# Studio<sup>®</sup> Lommand **Series**

# *Studio Command 1200 Studio Command 700 Studio Command H*

# **User Manual**

<span id="page-0-0"></span>©High End Systems, Inc. 2005, All Rights Reserved

Information and specifications in this document are subject to change without notice. High End Systems, Inc. assumes no responsibility or liability for any errors or inaccuracies that may appear in this manual.

Trademarks used in this text: High End Systems, WholeHog III, xSpot Xtreme, Technobeam, Studio Spot, Studio Color, Studio Color 250, Studio Spot 250, Studio Beam, and Lithopatterns are registered trademarks; and Studio Command, TalkBack, Internal Effects, the High End Systems globe logo, Light Burst, the Hog logo are trademarks of High End Systems, Inc. or High End Systems Europe Ltd. Belden is a registered trademark of Belden, Inc. Philips is a registered trademark of Philips Lighting Company. Krytox is a registered trademark of DuPont.

Other trademarks and trade names may be used in this document to refer to either the entities claiming the marks and names or their products. High End Systems disclaims any proprietary interest in trademarks and trade names owned by others.

Studio Command™ User Manual P/N 60600252 V4.2 Printed in the USA January, 2007

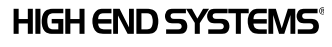

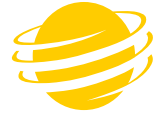

### <span id="page-1-1"></span><span id="page-1-0"></span>**Contacting High End Systems®**

#### **U.S. and the Americas**

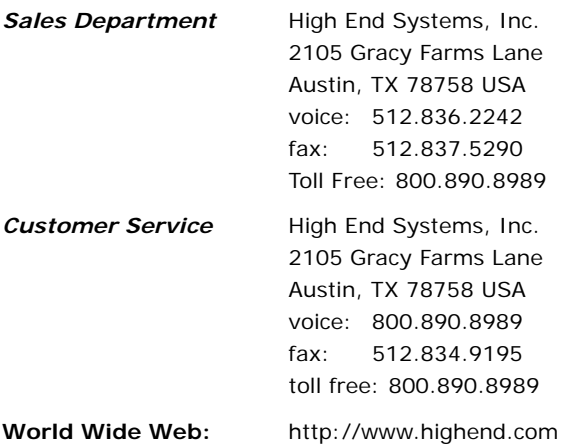

### **Declaration of Conformity**

### **according to ISO/IEC Guide 22 and EN45104**

<span id="page-2-0"></span>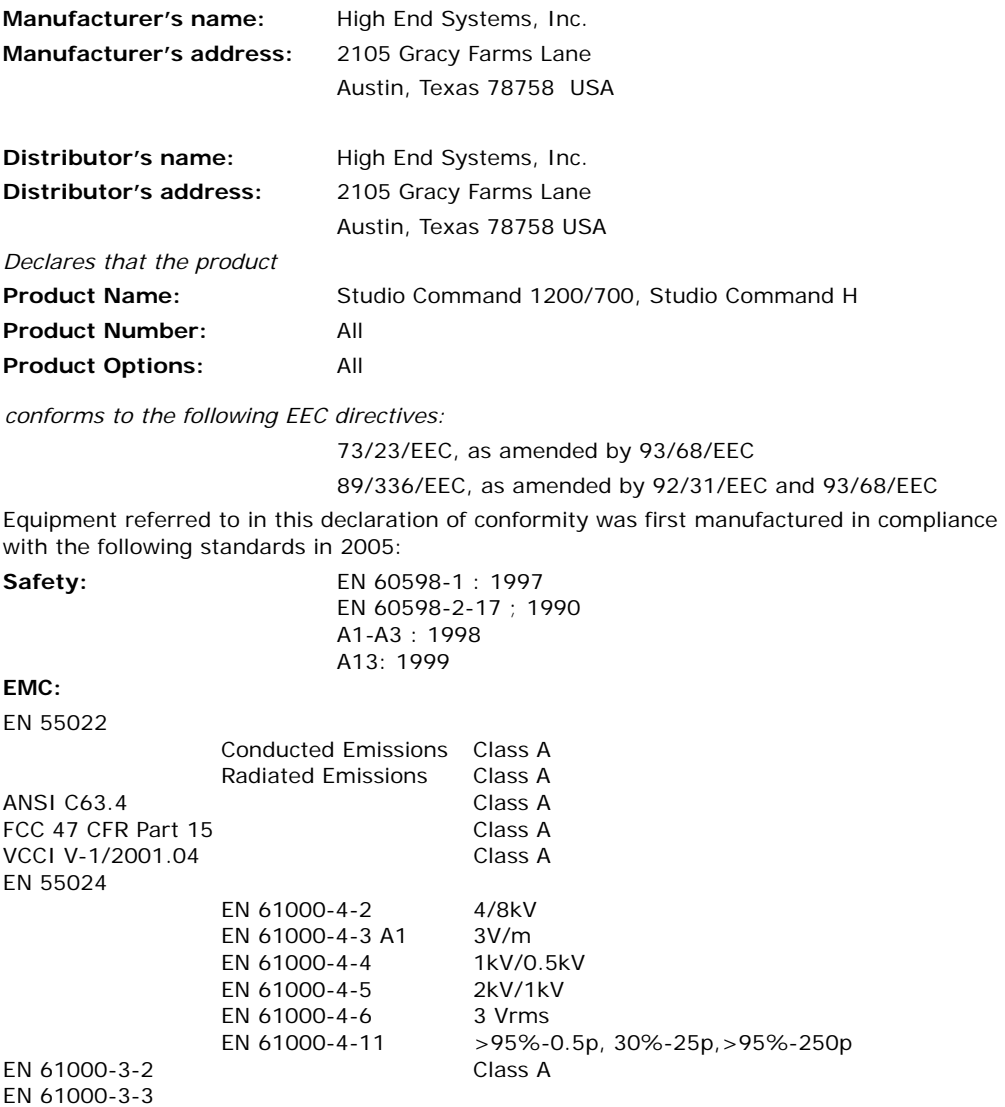

Hunnith Harrem

USA, Friday, January 26, 2007 Kenneth Stuart Hansen, Compliance Engineer

#### **Product Modification Warning**

High End Systems products are designed and manufactured to meet the requirements of United States and International safety regulations. Modifications to the product could affect safety and render the product non-compliant to relevant safety standards.

#### **Mise En Garde Contre La Modification Du Produit**

Les produits High End Systems sont conçus et fabriqués conformément aux exigences des règlements internationaux de sécurité. Toute modification du produit peut entraîner sa non conformité aux normes de sécurité en vigueur.

#### **Produktmodifikationswarnung**

Design und Herstellung von High End Systems entsprechen den Anforderungen der U.S. Amerikanischen und internationalen Sicherheitsvorschriften. Abänderungen dieses Produktes können dessen Sicherheit beeinträchtigen und unter Umständen gegen die diesbezüglichen Sicherheitsnormen verstoßen.

#### **Avvertenza Sulla Modifica Del Prodotto**

I prodotti di High End Systems sono stati progettati e fabbricati per soddisfare i requisiti delle normative di sicurezza statunitensi ed internazionali. Qualsiasi modifica al prodotto potrebbe pregiudicare la sicurezza e rendere il prodotto non conforme agli standard di sicurezza pertinenti.

#### **Advertencia De Modificación Del Producto**

Los productos de High End Systems están diseñados y fabricados para cumplir los requisitos de las reglamentaciones de seguridad de los Estados Unidos e internacionales. Las modificaciones al producto podrían afectar la seguridad y dejar al producto fuera de conformidad con las normas de seguridad relevantes.

#### <span id="page-3-0"></span>**Important Safety Information**

Instructions pertaining to continued protection against fire, electric shock, and injury to persons are found in Appendix C. Please read all instructions prior to assembling, mounting, and operating this equipment.

#### **Important: Informations De Sécurité**

Les instructions se rapportant à la protection permanente contre les incendies, l'électrocution, excessif et aux blessures corporelles se trouvent dans l'Annexe C. Veuillez lire toutes les instructions avant d'assembler, de monter ou d'utiliser cet équipement.

#### **Wichtige Sicherheitshinweise**

Sicherheitsanleitungen zum Schutz gegen Feuer, elektrischen Schlag, und Verletzung von Personen finden Sie in Anhang C. Vor der Montage, dem Zusammenbau und der Intbetriebnahme dieses Geräts alle Anleitungen sorgfältig durchlesen.

#### **Informazioni Importanti Di Sicurezza**

Le istruzioni sulla protezione da incendi, folgorazione, e infortuni sono contenute nell'appendice C. Si prega di leggere tutte le istruzioni prima di assemblare, montare e azionare l'apparecchiatura.

#### **Informacion Importante De Seguridad**

En el Apéndice C se encuentran instrucciones sobre protección continua contra incendios, descarga eléctrica, y lesiones personales. Lea, por favor, todas las instrucciones antes del ensamblaje, montaje y operación de este equipo.

#### <span id="page-3-1"></span>**FCC Information**

This equipment has been tested and found to comply with the limits for a Class A digital device, pursuant to part 15 of the FCC rules. These limits are designed to provide reasonable protection against harmful interference when the equipment is operated in a commercial environment. This equipment generates, uses, and can radiate radio frequency energy and, if not installed and

used in accordance with the instruction manual, may cause harmful interference to radio communications. Operation of this equipment in a residential area is likely to cause harmful interference, in which case the user will be required to correct the interference at his own expense.

#### <span id="page-4-0"></span>**Safety Symbols**

The following international caution and warning symbols appear in margins throughout this manual to highlight messages.

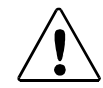

**CAUTION: This symbol appears adjacent to Caution messages. Not heeding these messages could result in personal injury and/or damage to equipment.**

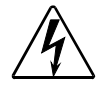

**WARNING: This symbol appears adjacent to high voltage warning messages. Not heeding these messages could result in serious personal injury.**

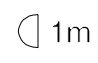

**This symbol indicates the minimum focus distance from a combustible object.**

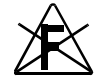

**This symbol cautions against mounting the fixture on a flammable surface.**

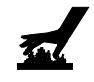

**This symbol indicates that, while operating, equipment surfaces may reach very high temperatures. Allow the fixture to cool before handling.**

### <span id="page-4-1"></span>**Warranty Information**

#### <span id="page-4-2"></span>**Limited Warranty**

Unless otherwise stated, your product is covered by a one year parts and labor limited warranty. Dichroic filters and LithoPatterns<sup>®</sup> high resolution glass gobos are not guaranteed against breakage or scratches to coating. It is the owner's responsibility to furnish receipts or invoices for verification of purchase, date, and dealer or distributor. If purchase date cannot be provided, date of manufacture will be used to determine warranty period.

#### <span id="page-4-3"></span>**Returning an Item Under Warranty for Repair**

It is necessary to obtain a Return Material Authorization (RMA) number from your dealer or point of purchase BEFORE any units are returned for repair. The manufacturer will make the final determination as to whether or not the unit is covered by warranty. Lamps are covered by the lamp manufacturer's warranty.

Any Product unit or parts returned to High End Systems must be packaged in a suitable manner to ensure the protection of such Product unit or parts, and such package shall be clearly and prominently marked to indicate that the package contains returned Product units or parts and with an RMA number. Accompany all returned Product units or parts with a written explanation of the alleged problem or malfunction. Ship returned Product units or parts to: 2105 Gracy Farms Lane, Austin, TX 78758 USA.

*Note: Freight Damage Claims are invalid for fixtures shipped in non-factory boxes and packing materials.*

#### <span id="page-5-0"></span>**Freight**

All shipping will be paid by the purchaser. Items under warranty shall have return shipping paid by the manufacturer only in the Continental United States. Under no circumstances will freight collect shipments be accepted. Prepaid shipping does not include rush expediting such as air freight. Air freight can be sent customer collect in the Continental United States.

REPAIR OR REPLACEMENT AS PROVIDED FOR UNDER THIS WARRANTY IS THE EXCLUSIVE REMEDY OF THE CONSUMER. HIGH END SYSTEMS, INC. MAKES NO WARRANTIES, EXPRESS OR IMPLIED, WITH RESPECT TO ANY PRODUCT, AND HIGH END SPECIFICALLY DISCLAIMS ANY WARRANTY OF MERCHANTABILITY OR FITNESS FOR A PARTICULAR PURPOSE. HIGH END SHALL NOT BE LIABLE FOR ANY INDIRECT, INCIDENTAL OR CONSEQUENTIAL DAMAGE, INCLUDING LOST PROFITS, SUSTAINED OR INCURRED IN CONNECTION WITH ANY PRODUCT OR CAUSED BY PRODUCT DEFECTS OR THE PARTIAL OR TOTAL FAILURE OF ANY PRODUCT REGARDLESS OF THE FORM OF ACTION, WHETHER IN CONTRACT, TORT (INCLUDING NEGLIGENCE), STRICT LIABILITY OR OTHERWISE, AND WHETHER OR NOT SUCH DAMAGE WAS FORESEEN OR UNFORESEEN.

Warranty is void if the product is misused, damaged, modified in any way, or for unauthorized repairs or parts. This warranty gives you specific legal rights, and you may also have other rights which vary from state to state.

#### <span id="page-5-1"></span>**Patents**

This product may use one or more of the following patents: US 4,392,187; US 4,602,321; US 4,688,161; US 4,701,833; US 4,709,311; US 4,779,176; US 4,800,474; US 4,962,687; US 4,972,306; US 4,980,806; US 5,010,459; US 5,031,078; US 5,073,847; US 5,078,039; US 5,186,536; US 5,209,560; US 5,278,742; US 5,282,121; US5,307,295; US 5,329,431; US 5,331,822; US 5,367,444; US 5,402,326;US 5,430,629; US 5,432,691; US 5,454,477; US 5,455,748; US 5,506,762; US 5,515,254; US 5,537,303; US5,545,951; US 5,580,164; US 5,590,954; US 5,590,955; US 5,640,061; US 5,647,662; US5,665,305; US 5,691,886; US 5,728,994; US 5,758,955; US 5,758,956; US 5,769,527; US5,774,273; US 5,798,619; US 5,806,951; US 5,823,661; US 5,825,548; US5,828,485; US 5,829,868; US 5,857,768; US 5,882,107; US 5,934,794; US 5,940,204; US 5,945,786; US5,953,152; US 5,980,066; US 6,048,080; US 6,327,103; US 6,048,081; US 6,057,958; US6,054,816; US 6,126,288; US 6,142,652; US 6,172,822; US 6,188,933;US 6,208,087; US 6,219,093; US 6,220,730; US 6,241,366; US 6,255,787; US 6,256,136; US 6,278,542; US6,288,828; US 6,327,103; US 6,421,165; US 6,430,934; US 6,466,357; US 6,502,961; USD347,113; US D350,408; US D359,574; US D360,404; US D365,165; US D366,712; US D370,080; US D372,550; US D377,338; US D381,740; US D409,771; US 6693392; US 6719433; EP 0662275; EP 0767398; DE 621495; DE 655144; DE 797503; EP 0475082; GB 2 043 769 B; GB 2 055 842 B; GB 2 283 808 B; GB 2 290 134 B; GB 2 291 814 B; GB 2 292 530 B; GB 2 292 896 B; GB 2 294 909 B; GB 2 295 058 B; GB 2 303 203 B; GB 2 306 887 B; GB 2 307 036 B; GB 2 316 477 B; MR0862-1996; M9,604,224.9

# **Table of Contents**

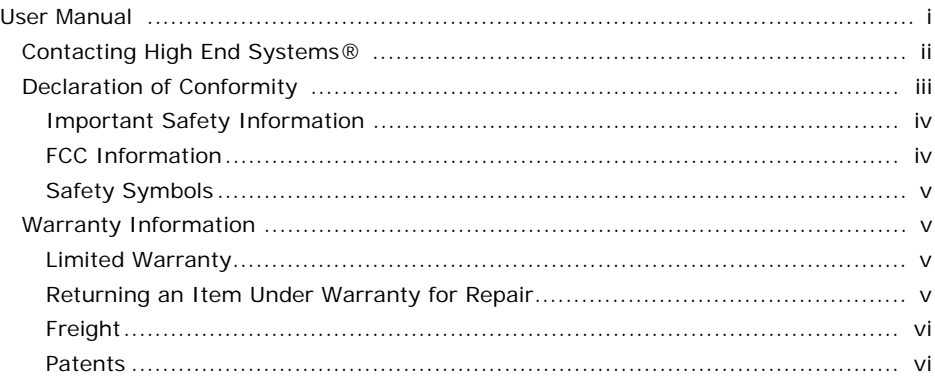

### **Chapter 1: Product Overview**

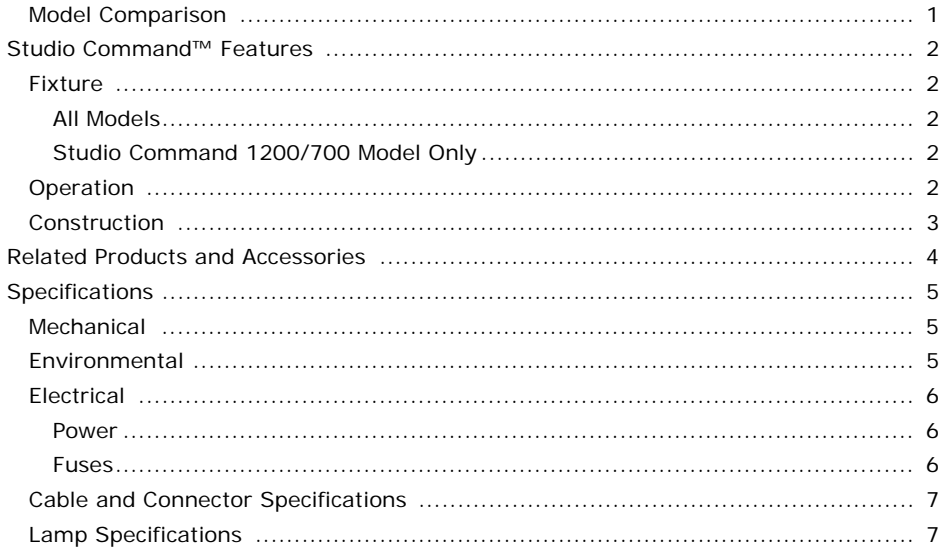

### **Chapter 2: Setup and Configuration**

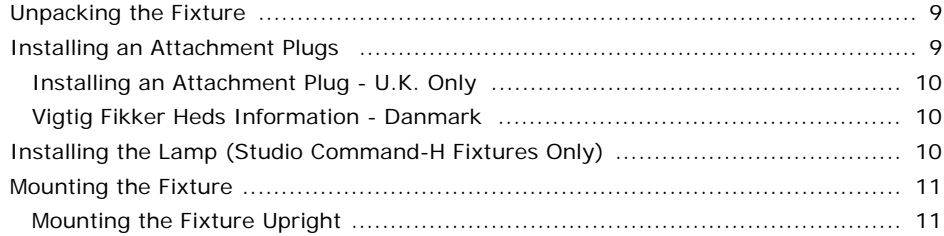

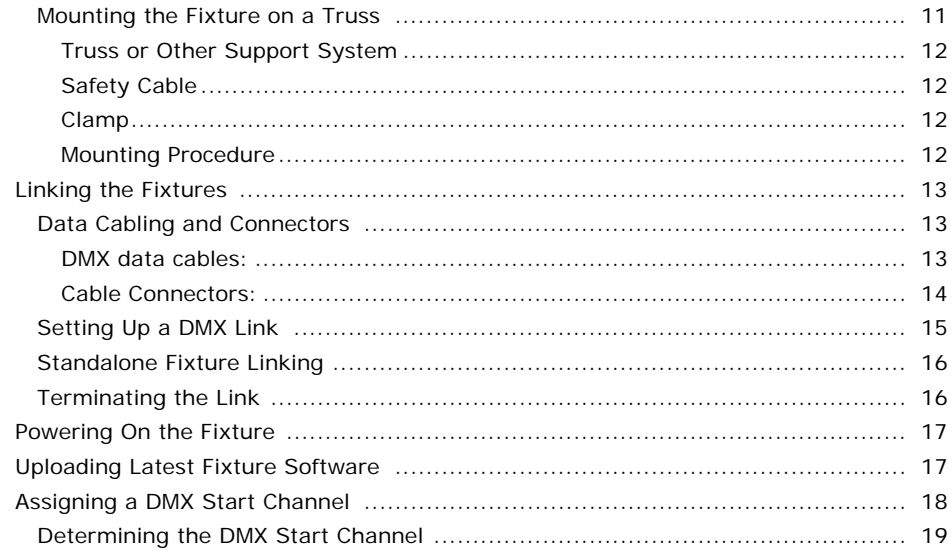

### **Chapter 3: The Menu System**

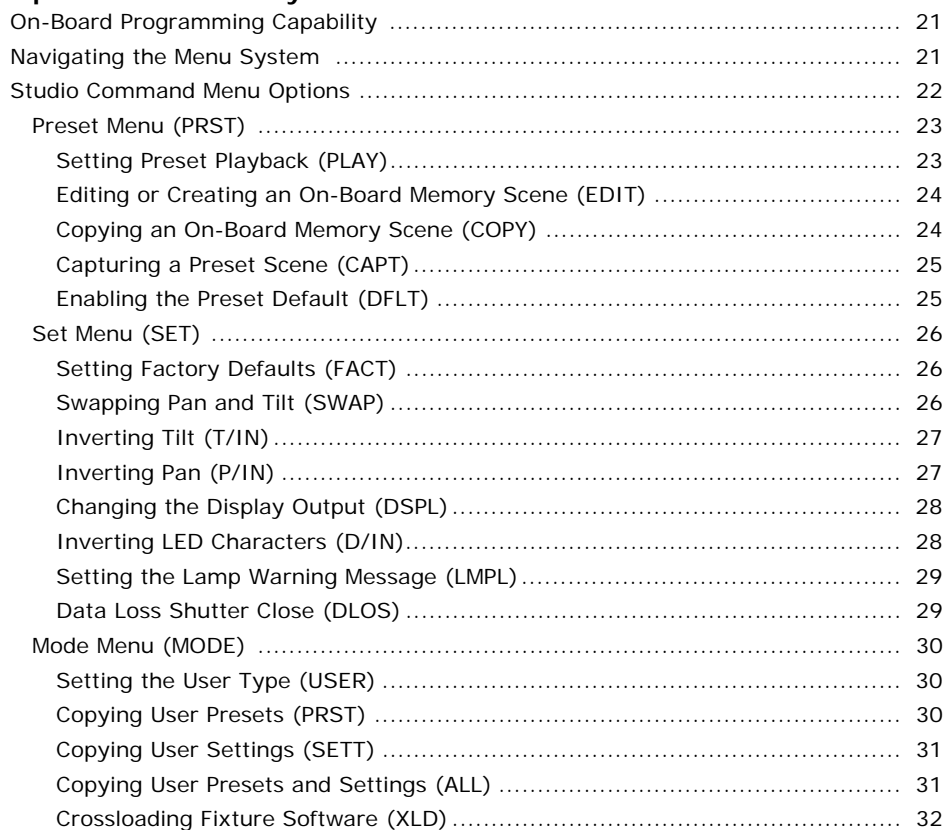

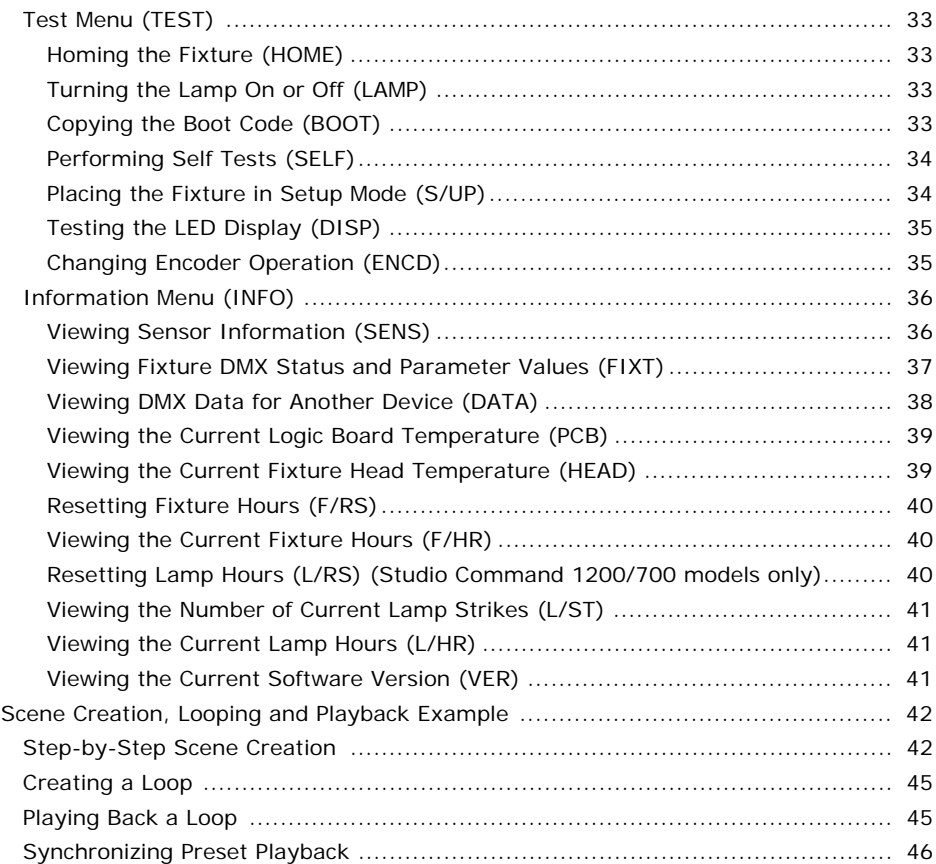

### **[Chapter 4: Fixture Programming](#page-56-0)**

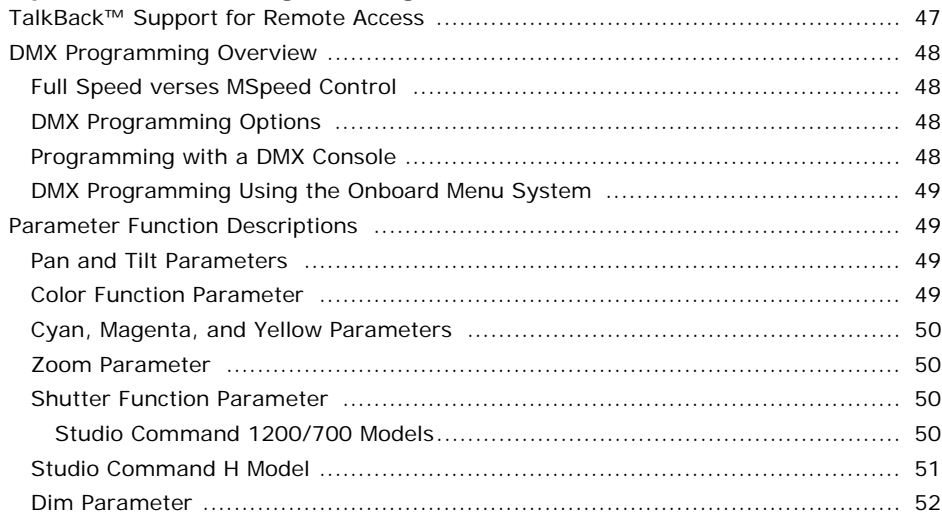

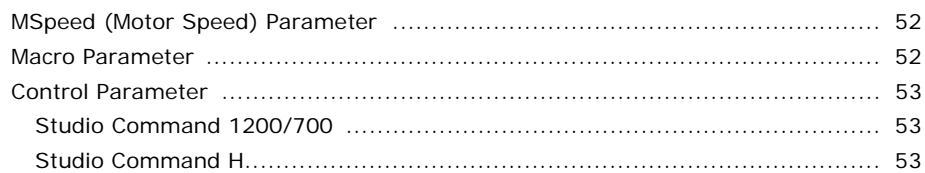

### **[Chapter 5: General Maintenance](#page-64-0)**

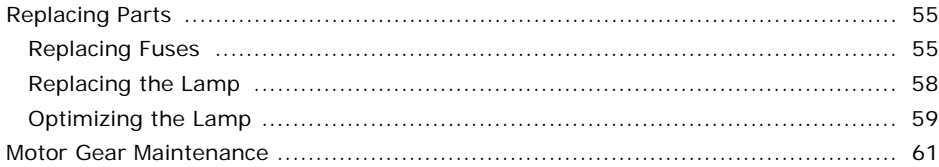

### **[Chapter 6: Troubleshooting](#page-72-0)**

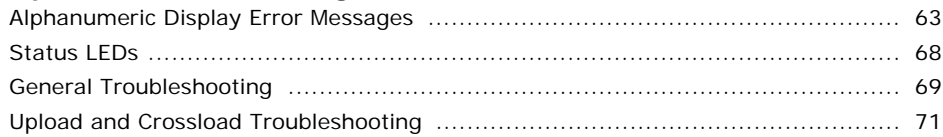

### **[Appendix A: Studio Command™ DMX Protocol](#page-82-0)**

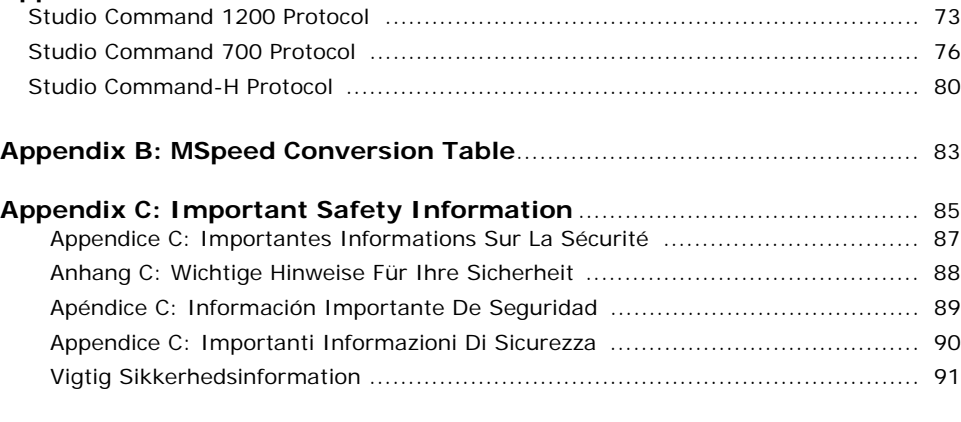

### **[Appendix D: Menu Map](#page-102-0)**

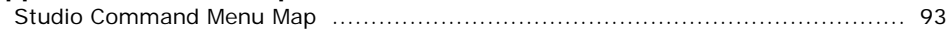

# <span id="page-10-0"></span>**Chapter 1:**

# **Product Overview**

The Studio Command Series offer powerful washlights featuring a large exiting beam with a compact head. All models use a patented lenticular array optical system to enhance the homogeneity of the projected light. The moving yoke fixtures feature an adjustable field angle from 18 to 32 degrees, and a CMY dichroic color-mixing system that provides rapid and quiet color changes.

Studio Command 1200 and 700 models use proven Philips long-life MSR lamps. These models also offer a variable mechanical and electronic strobe, boosted with the Light Burst™ effect, and a mechanical douser for smooth fade to black. The Studio Command 1200/700 models uses 14 channels on a DMX link.

The Studio Command H model offers a Tungsten source and works with standard theater dimming racks. The H model requires 13 DMX channels plus one channel dedicated to the dimmer.

All Studio Command fixtures provide an option for standalone programming and support **TalkBack™** technology that allows any DMX console supporting TalkBack protocol to remotely access the Studio Command onboard menu system.

### <span id="page-10-1"></span>**Model Comparison**

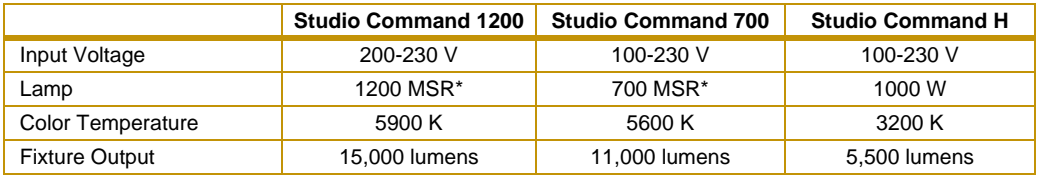

\* 7200°K MSR 1200/2 and MSR 700/2 lamps are approved alternatives

## <span id="page-11-0"></span>**Studio Command™ Features**

### <span id="page-11-1"></span>**Fixture**

### <span id="page-11-2"></span>**All Models**

- 540° pan 240° tilt
- Optical encoders to automatically correct the beam's position if the fixture's head is jarred from its programmed position.
- Shutter construct parameters including ramp, snap, and synchronous strobing functions.
- Time code synchronization in stand-alone mode via master/slave links to any combination of xSpot<sup>®</sup> Xtreme, Technobeam<sup>®</sup>, Studio Spot<sup>®</sup>, Studio Color<sup>®,</sup> Studio Color<sup>®</sup> 250, Studio Spot<sup>®</sup> 250, Studio Beam<sup>®</sup>, and Studio Command™ fixtures.
- DMX analyzer for easy DMX troubleshooting.
- Lamp interlock douses the lamp if the lamp cap is opened while the lamp is on.
- Remote fixture power up and shut down.

### <span id="page-11-3"></span>**Studio Command 1200/700 Model Only**

- Smooth full-field dimming without changing color temperature or beam shape.
- Electronic strobe in addition to a variable conventional strobe to 10 Hz.
- Full optical dimming and fade-to-black.
- Light burst lamp boosting and lightning effects.

### <span id="page-11-4"></span>**Operation**

- High-resolution DMX512 programming control.
- TalkBack protocol support for remote fixture control.
- Fat output beam (8 inches (200 mm) in diameter)
- Integral, fully variable zoom adjustable from 8°–13° beam angle and an 18°–32° field angle.
- Fully dichroic colors that never fade
- Full control over color mixing from smooth, stepless movement (allowing slow, imperceptible color fades) to rapid snap color changes
- Quiet performance even during snap color changes
- Even, soft-edged wash with good beam distribution for easy blending
- Live color fading from one color to another at any speed
- On-board Preset DMX programming via the fixture's menu system for stand-alone operation.
- Easy-to-program alphanumeric LED (light emitting diode) display.
- Two user Preset modes (A and B), each with an on-board 16-scene memory for a total of 32 scene memory per fixture in stand-alone mode.
- DMX macro channel factory-programmed with four Internal Effects™ macros.

### <span id="page-12-0"></span>**Construction**

- Exterior design minimizes light leakage.
- Universal power supply automatically selects the appropriate voltage for the fixture:
	- 200V–230V for Studio Command 1200
	- 100V–230V at 50-60 Hz for Studio Command 700 and Studio Command H models
- 5-pin XLR connectors. (Studio Command 1200/700 models also provide connections for 3-pin XLR data cables).
- Exclusive High End Systems, Inc. multi-phase technology for stunningly fast, smooth, and quiet yoke movement.
- LED status indicators streamline troubleshooting.
- Precision stepper motors control dimmer, shutter function, and color mixing.
- Compact and lightweight
- Color temperature control via an optional Gel Holder accessory.
- Studio Command H models provide a lamp to dimmer power cable for connection to standard theatrical dimmers.

### <span id="page-13-1"></span><span id="page-13-0"></span>**Related Products and Accessories**

The following table lists other products you can utilize with the Studio Command and optional accessories available from your High End Systems dealer/distributor.

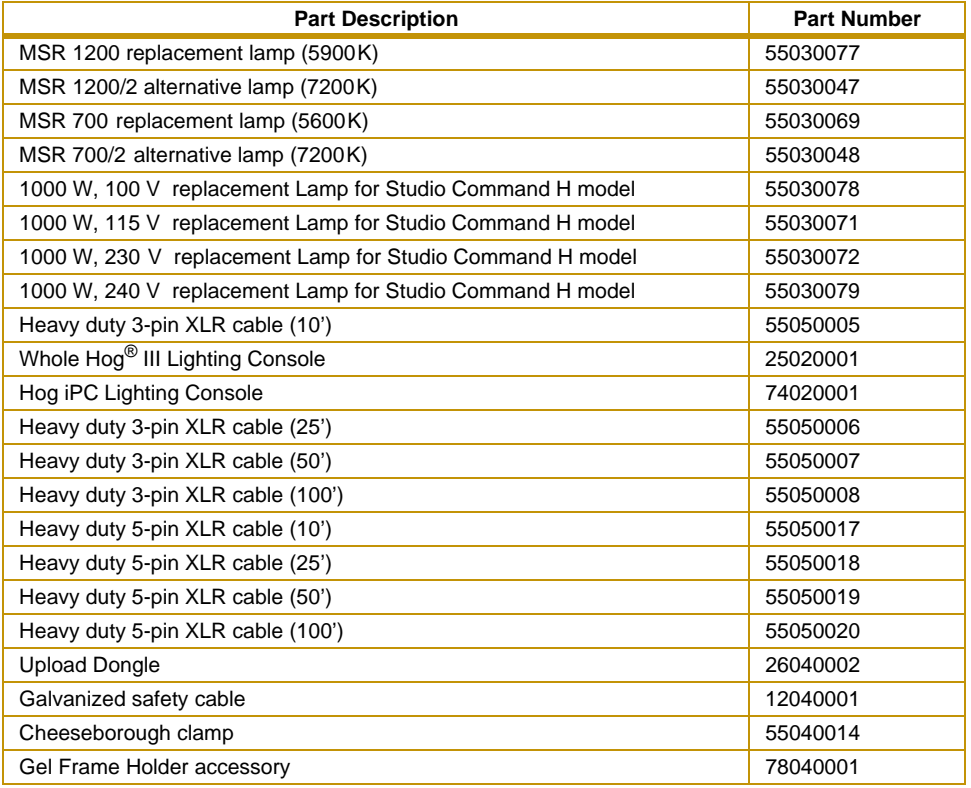

For more information about optional accessories, contact either your High End Systems® dealer/distributor, High End Systems Sales, or visit the High End Systems Web site. For contact information, see *[Contacting High End Systems®](#page-1-1)* on page ii.

### <span id="page-14-0"></span>**Specifications**

### <span id="page-14-1"></span>**Mechanical**

**Dimensions:** 352 mm x 544 mm x 526 mm 13.9 in x 21.4 in x 20.7 in

<span id="page-14-3"></span>**Weight:** 1200/700 Model - 24.9 kg (55 lbs) H Model - 21.7 kg (48 lb)

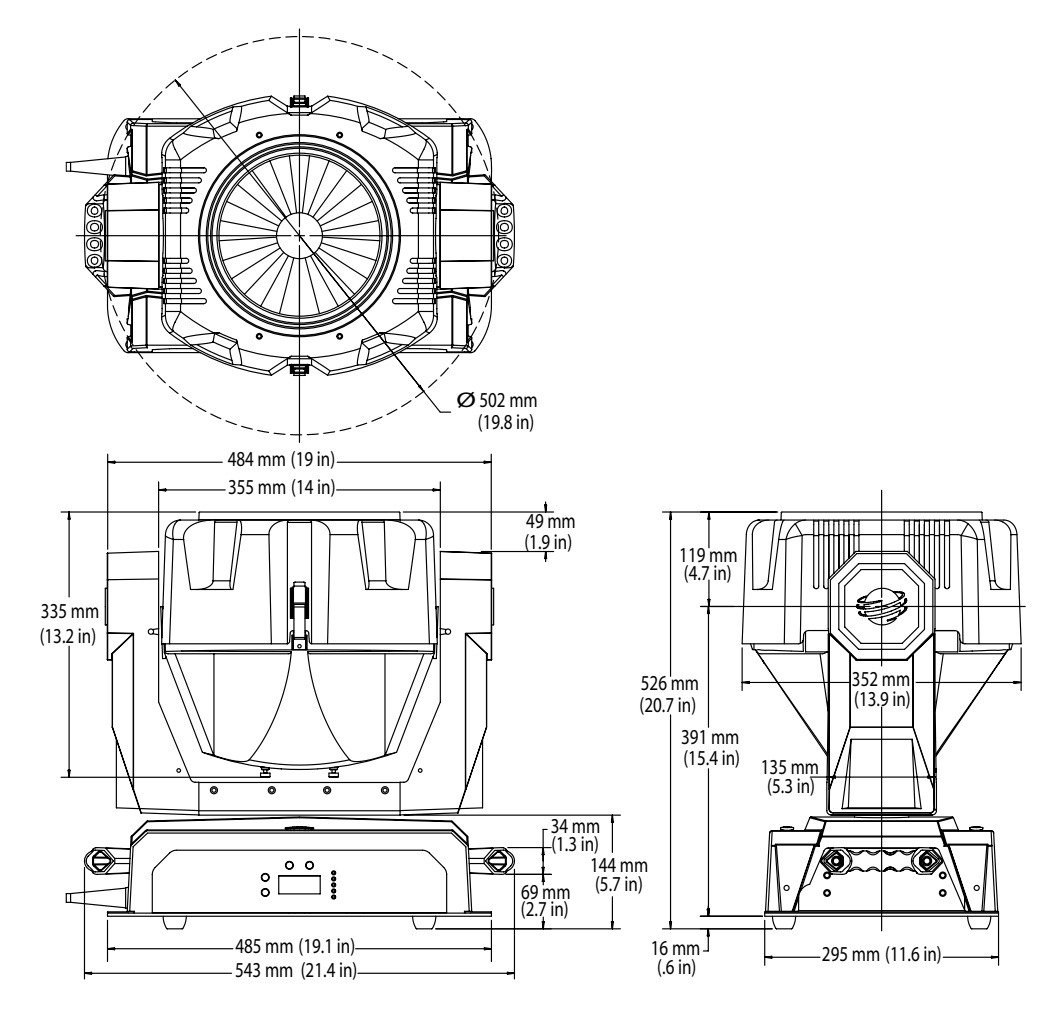

### <span id="page-14-2"></span>**Environmental**

**Maximum ambient temperature, (T<sub>a</sub>):** 50° C (122° F)

**Maximum exterior surface temperature:** 160° C (320° F)

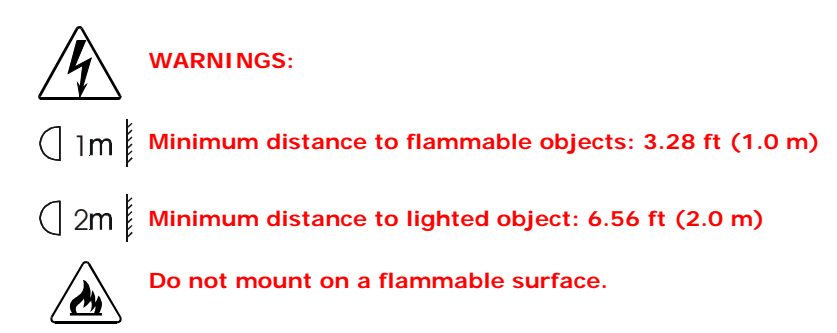

### <span id="page-15-0"></span>**Electrical**

#### <span id="page-15-1"></span>**Power**

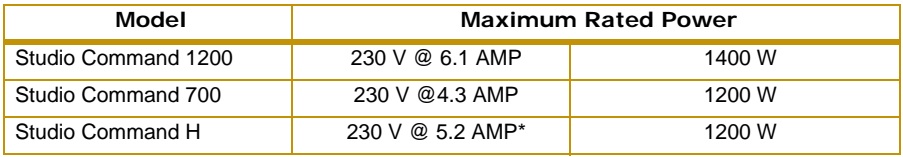

\* Total fixture and dimmer controlled lamp

#### <span id="page-15-2"></span>**Fuses**

#### **Logic Board Fuses:**

**F1** - 2.5A, 250V, Slow Blow only (5 mm x 20 mm)

**F2** - 2.5 A, 250 V, Slow Blow only (5 mm x 20 mm)

#### **Motor Power Supply Fuses:**

**F1** - 6.3 A, 250 V, Slow Blow only (5 mm x 20 mm)

**F2** - 6.3A, 250V, Fast Blow only (5 mm x 20 mm)

#### **Filter Board Fuses:**

**F1** - 16 A, 250 V, Fast Blow only (5 mm x 20 mm)

**F2** - 16A, 250V, Fast Blow only (5 mm x 20 mm)

Voltage Surge: A surge of 2000V or more may damage the power supply.

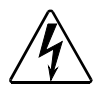

**Warning: Class 1 equipment - This equipment must be earthed.**

### <span id="page-16-0"></span>**Cable and Connector Specifications**

**DMX data cables:** Belden® 9841 or equivalent (meets specifications for EIA RS-485 applications) with the following characteristics:

- 2-conductor twisted pair plus a shield
- maximum capacitance between conductors 30 pF/ft.
- maximum capacitance between conductor and shield 55 pF/ft.
- maximum resistance of 20Ω / 1000 ft.
- nominal impedance 100-140Ω

**DMX data connectors, 1200/700 Model:** 3-pin or 5-pin male and female XLR connectors

**DMX data connectors, H Model:** 5-pin male and female XLR connectors

**DMX data terminators:** Male XLR connector with 120 ohm terminator

### <span id="page-16-1"></span>**Lamp Specifications**

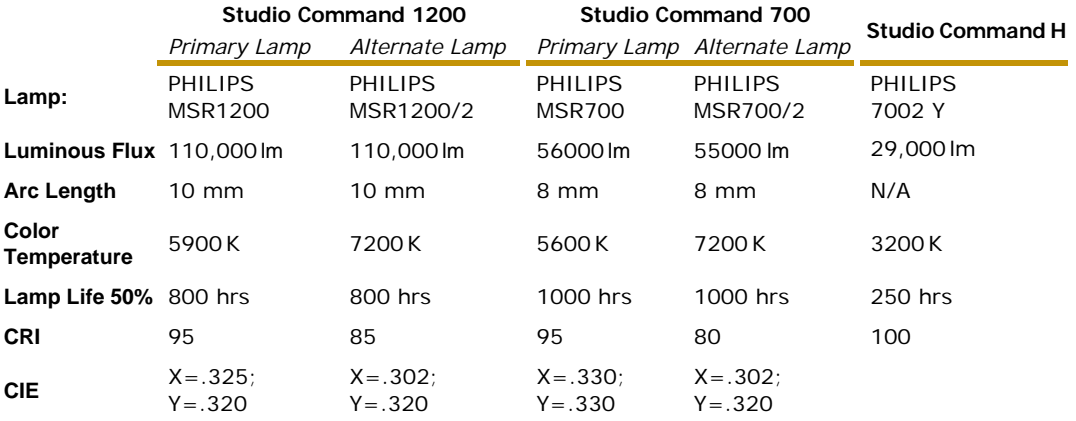

# <span id="page-18-0"></span>**Chapter 2:**

# **Setup and Configuration**

### <span id="page-18-1"></span>**Unpacking the Fixture**

Unpack your Studio Command™ fixture and verify that it arrived undamaged. Inspect both the outside of the fixture for physical damage and the inside of the fixture for damage to glass components.

To access the internal components, release the two bezel latches (one latch located on each side of the fixture's head) and remove the bezel.

If the fixture is damaged, notify both the shipping agent and your  $\epsilon$ sales agent immediately.

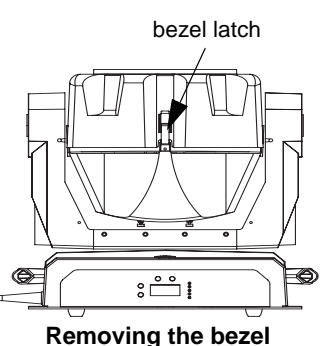

**Do not discard the shipping carton and packing materials**. The carton and packing materials are specifically designed to protect the product during transport.

High End Systems assumes no responsibility for products that are damaged during transport. Always return a product for repair in its original shipping carton and packing materials.

*Note: Before sending anything to the factory, call your High End Systems dealer/distributor for a Return Material Authorization (RMA) number. The factory cannot accept any goods shipped without an RMA number.*

### <span id="page-18-2"></span>**Installing an Attachment Plugs**

Studio Command fixtures do not ship with molded attachment plugs on the fixture power cable and, in the case of Studio Command-H fixtures, the dimmer power cable. Different locations (even within the same country) may require a different attachment plug to connect your fixture to a power outlet. Because of the variety of attachment plugs used worldwide, High End Systems, Inc. cannot make specific recommendations for the particular attachment plug you should use. Contact a local authority if you are unsure which type of attachment plug you need to obtain. Note that the cores in the mains lead are colored according to the following code:

- green and yellow = earth
- $\cdot$  blue = neutral
- $\bullet$  brown = live

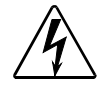

**Warning: Class 1 equipment - This equipment must be earthed.**

### <span id="page-19-0"></span>**Installing an Attachment Plug - U.K. Only**

In the United Kingdom, the colours of the cores in the mains lead of this equipment may not correspond with the colored markings identifying the terminals in your plug. Therefore, install an attachment plug in accordance with the following code:

- The core which is coloured green and yellow must be connected to the plug terminal which is marked with the letter "E" or by the earth symbol  $\bigoplus$ , or coloured green, or green/yellow.
- The core which is coloured blue must be connected to the terminal which is marked with the letter "N" or coloured black.
- The core which is coloured brown must be connected to the terminal which is marked with the "lateral" or coloured red.

### <span id="page-19-1"></span>**Vigtig Fikker Heds Information - Danmark**

**Advarsel:** Beskyttelse mod elektrisk chock.

Vigtigt!

Lederne med gul/groen isolation maa kun tilsluttes en klemme maerket

<span id="page-19-2"></span>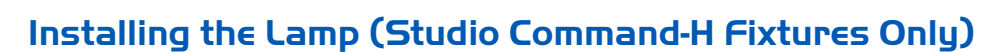

- 1. Tilt the fixture's head to access the lamp cap and using a wide tip, flat head screwdriver, loosen (but do not remove) the two lamp assembly screws.
- 2. Pull the lamp assembly straight out of the fixture. The lamp assembly is connected to the fixture by lamp socket wires. Support the lamp assembly while replacing the lamp. *Do not allow the lamp socket wires to support the weight of the lamp assembly.*

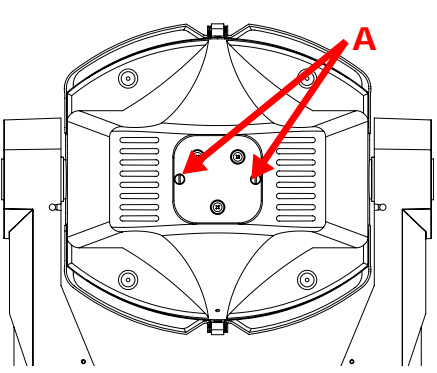

eller

3. Remove all packaging materials from the new lamp. Holding the new lamp by its ceramic base, gently press the two base pins into the lamp socket until the lamp is firmly seated.

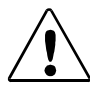

**Caution: When handling the new lamp, avoid contact with the lamp glass. If the lamp glass is soiled by oil or dirt from skin, gloves, etc., clean the cold lamp glass with an alcohol wipe. A soiled lamp could overheat and burst, causing damage to the fixture.**

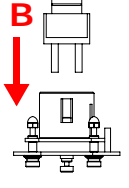

4. Insert the lamp assembly straight into the fixture and re-tighten the lamp cover screws.

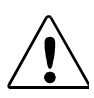

**Caution: Make sure the lamp socket wires are not wrapped around the lamp or crimped while reinserting the lamp assembly**

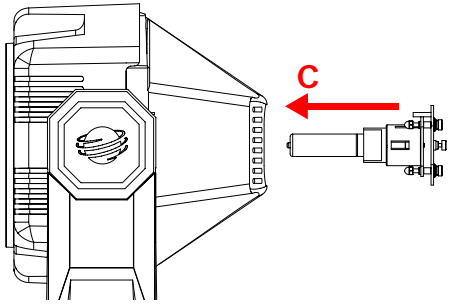

### <span id="page-20-0"></span>**Mounting the Fixture**

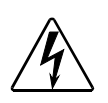

**Warnings: Equipment suitable for dry locations only. Do not expose this equipment to rain or moisture.** 

**Do not mount on a flammable surface.**

**Use a secondary safety cable when mounting this fixture.**

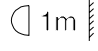

 $\bigcap 2m$ 

**Maintain a minimum distance of 1 m (3.28 ft.) from combustible materials.**

**Maintain a minimum distance of 2 m (6.56 ft.) from lighted object. This means the fixture must be positioned at least 2 meters away from the object it is illuminating.**

You can mount Studio Command fixtures either upright (on the fixture's base) or in any orientation suspended from a support system (such as a truss). Follow the instructions below for the mounting orientation you choose.

### <span id="page-20-1"></span>**Mounting the Fixture Upright**

To mount the fixture upright, make sure that all four rubber feet are installed on the fixture's base and place the fixture on a sturdy, stable surface.

If the surface is above floor height, use safety cables to secure the fixture to the surface. Install the safety cable(s) by looping the cables around a support on the surface, through the side holes in the fixture's base, and around the fixture's handles. Make sure the support and cables can support the weight of the fixture [1200/700 Model - 24.9 kg \(55 lbs\) H Model - 21.7 kg \(48](#page-14-3)  [lb\)](#page-14-3).

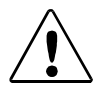

**Caution: Do not mount the fixture upright without the four rubber feet installed.**

### <span id="page-20-2"></span>**Mounting the Fixture on a Truss**

You will need:

- truss or other support system
- safety cables (2)
- clamps (2)

• locking washers (2)

#### <span id="page-21-0"></span>**Truss or Other Support System**

If you are mounting the fixture(s) on a truss or another type of support, verify that the truss or support will handle the weight of *all* the devices you are mounting. The Studio Command fixture weighs [1200/700 Model - 24.9 kg \(55 lbs\) H Model - 21.7 kg \(48 lb\).](#page-14-3)

#### <span id="page-21-1"></span>**Safety Cable**

High End Systems strongly recommends that you use a safety cable when mounting any fixture. You must supply your own safety cable and verify that the cable is capable of supporting the weight of the fixture. You can order galvanized safety cables from your High End Systems dealer/distributor (see *[Related Products and Accessories](#page-13-1)* on page 4).

#### <span id="page-21-2"></span>**Clamp**

You must supply your own clamps and verify the clamp is capable of supporting the weight of the fixture. You can order deluxe C-clamps for a twoinch truss from your High End Systems dealer/ distributor (see *[Related Products and Accessories](#page-13-1)*  [on page 4\)](#page-13-1).

#### <span id="page-21-3"></span>**Mounting Procedure**

*Note: Due to the wide variety of possible lighting designs, High End Systems cannot make specific mounting recom-mendations. Consider the following procedure as a suggested guideline only.*

To mount Studio Command fixtures on a truss:

- 1. Disconnect power to the fixture. If the fixture has been operating, allow the fixture to cool before handling.
- 2. Always stand on a firm, stable surface when mounting a fixture to its support. The fixture should be at a height where you can comfortably work on it, and should either be resting on a stable surface, or held securely.
- 3. Attach suitable clamps through the center holes on the base of the fixture. *Install two locking washers per clamp when attaching the clamps to the fixture's base.*
- 4. Tighten the clamps firmly to the fixture's base and to the support.
- 5. Loop one or more suitable safety cables around the support, through the side holes in the fixture's base, and around the fixture's handles.

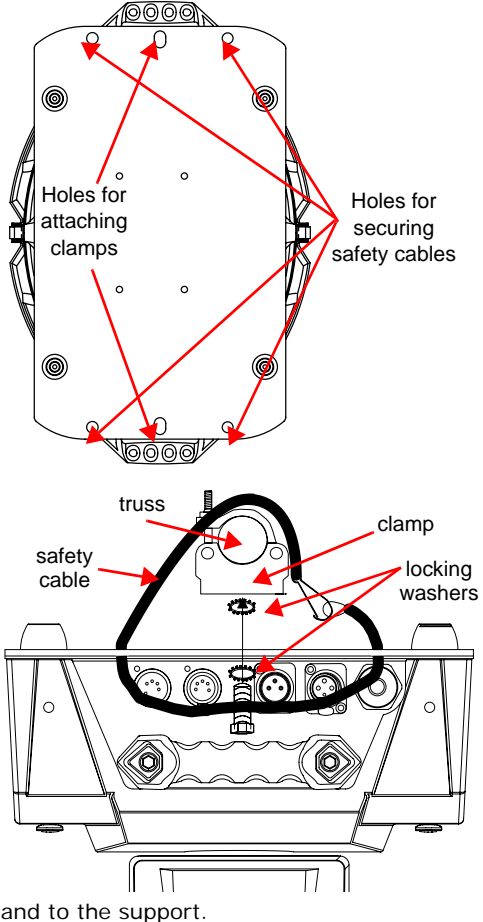

### <span id="page-22-0"></span>**Linking the Fixtures**

The combined number of channels required by all the fixtures on a DMX 512 link determines the number of fixtures the link can support. Each Studio Command fixture uses 14 channels on a DMX512 link.

Studio Command-H fixtures use 13 channels plus a channel dedicated to a dimmer.

*Note: If you connect more than 32 fixtures to a link, you must use a DMX splitter. The 32 device limit complies with the EIA-485 standard. Connecting more than 32 devices per link without a DMX splitter will eventually deteriorate the digital signal.*

Controllers, serial data distributors, data line optoisolators, and any fixtures using the RS-422 DMX standard of serial communications block software uploads, crossloads, or TalkBack™ protocol on a link. Therefore, make sure you either put all of these devices after the Studio Command fixture on the link, or bypass these devices when you perform software uploads or crossloads

### <span id="page-22-1"></span>**Data Cabling and Connectors**

To link one or more fixtures to a controller and/or to each other, you must obtain data cabling. You can either purchase cabling from High End Systems (see *[Related Products and Accessories](#page-13-1)*  [on page 4](#page-13-1)) or construct your own cabling.

If you choose to construct cabling, High End Systems recommends that you use data-grade cable. Data-grade cable is designed to carry a high-quality signal with less susceptibility to electromagnetic interference.

#### <span id="page-22-2"></span>**DMX data cables:**

Belden<sup>®</sup> 9841 or equivalent (meets specifications for EIA RS-485 applications) with the following characteristics:

- 2-conductor twisted pair plus a shield
- maximum capacitance between conductors 30 pF/ft.
- maximum capacitance between conductor and shield 55 pF/ft.
- maximum resistance of 20Ω / 1000 ft.
- nominal impedance 100-140Ω

### <span id="page-23-0"></span>**Cable Connectors:**

Studio Command 1200/700 fixtures can accept either 3-pin or 5-pin XLR cable connectors. Studio Command H fixtures use 3-pin XLR cable connectors only. Cabling must have a male XLR connector on one end of the cable and a female XLR connector on the other end. The following diagram shows the pin configuration for both cable types.

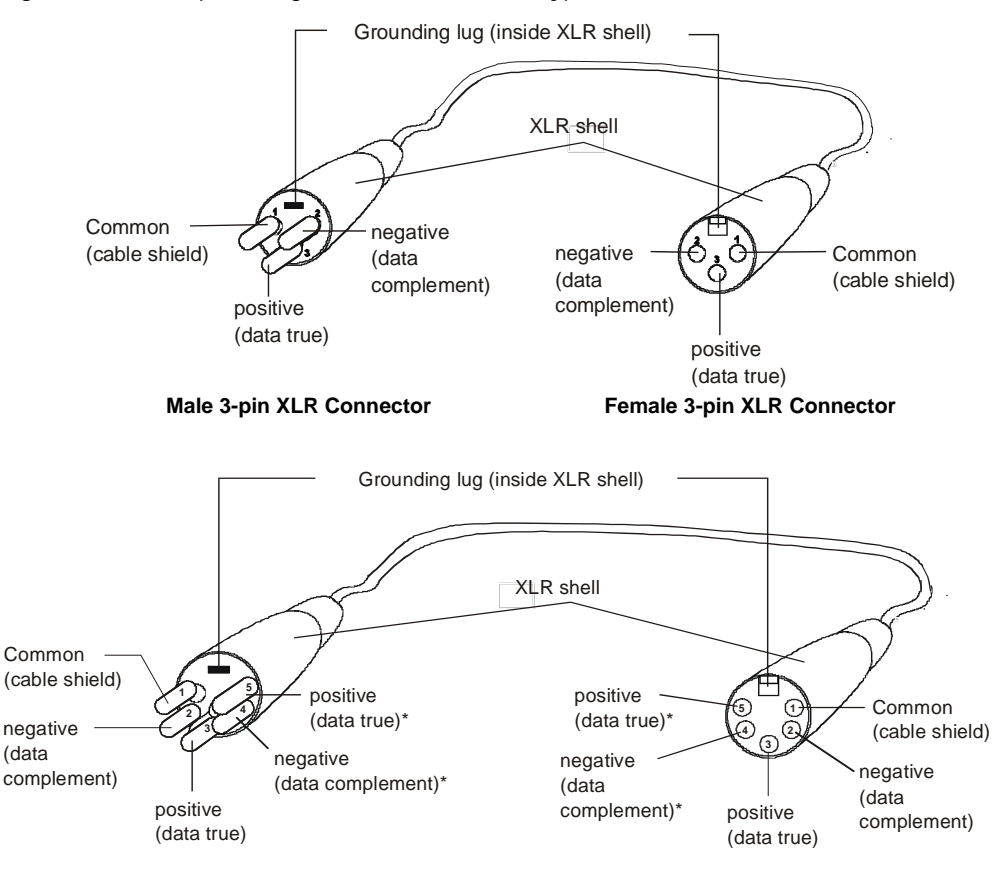

*\*This data line is not used by the fixture, but allows data to pass through the fixture.*

**Male 5-pin XLR Connector Female 5-pin XLR Connector**

#### **Pin configuration for 3-pin (Studio Command 1200/700 model only) and 5-pin XLR cables**

Test each cable with a voltage/ohm meter (VOM) to verify correct polarity and to make sure that the negative and positive pins are not grounded or shorted to the shield or to each other.

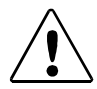

**Caution: Do not connect anything to the ground lug on the XLR connectors. Do not connect or allow contact between the common (cable shield) and the fixture's chassis ground. Grounding the common could cause a ground loop and/or erratic behavior.**

### <span id="page-24-0"></span>**Setting Up a DMX Link**

To link one or more fixtures to a controller using either 3-pin or 5-pin XLR cables:

- 1. Connect the male XLR connector of a DMX Data cable to the controller's DMX Data Out connector.
- 2. Connect the Data cable's female XLR connector to the Data In connector of the first (or next) fixture on the DMX link.
- 3. Continue linking the remaining fixtures connecting a cable from the Data Out connector of each fixture to the Data In connector of the next fixture on the link.
- 4. Connect a male terminator to the Data Out connector of the last fixture in the link. For information on obtaining a terminator, see *[Related Products and Accessories](#page-13-1)* on page 4.

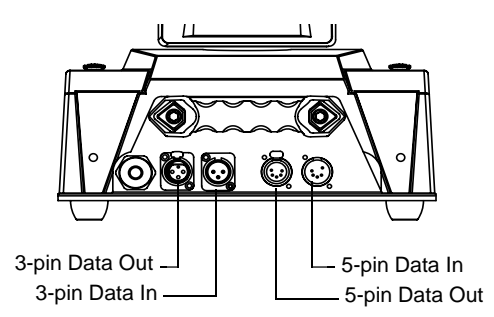

**Data cable connectors on he Studio Command® 1200/700 fixture pane**

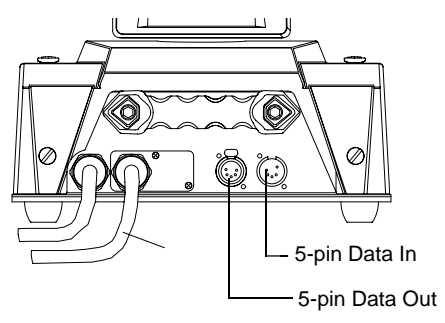

**Data cable connectors on the Studio Command® H fixture panel**

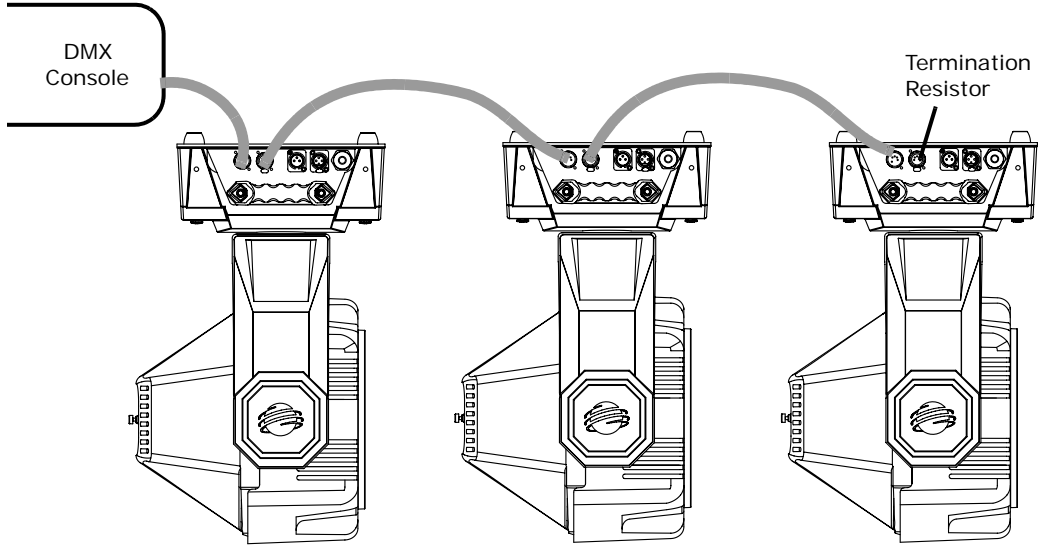

**Connecting to a DMX link using 5-pin connectors**

### <span id="page-25-0"></span>**Standalone Fixture Linking**

To link one or more fixtures to a controller using either 3-pin or 5-pin XLR cables:

- 1. Connect the male XLR connector of a DMX Data cable to the Data Out connector on the fixture addressed at DMX Start channel 1.
- 2. Connect the cable's female XLR connector to the Data In connector of the next fixture on the DMX link.
- 3. Continue linking the remaining fixtures connecting a cable from the Data Out connector of each fixture to the Data In connector of the next fixture on the link.
- 4. Connect a male terminator to the Data Out connector of the last fixture in the link. For information on obtaining a terminator, see the following section.

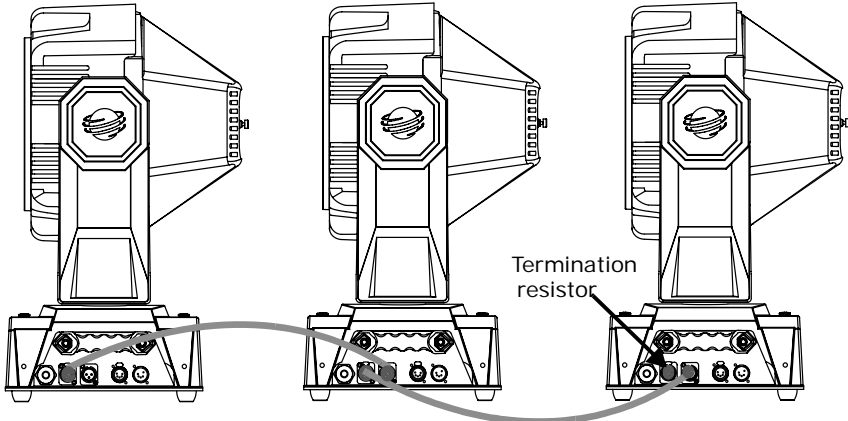

Fixture with DMX Start Channel 1

### **Linking without a controller using 5-pin data cables**

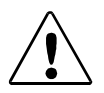

**Caution: Do** *not* **connect more than one Data In and one Data Out connector to each fixture.**

### <span id="page-25-1"></span>**Terminating the Link**

You must install a 120 ohm, 1/4 watt (minimum) terminator in the fixture's Data Out (female) cable connector in the *last* fixture on each DMX link. If you plan to control your fixtures in standalone mode (with no controller on the link), you must also install a female terminator in the Data In cable connector on the *master* fixture (the fixture assigned to DMX start channel 1). A terminator will prevent data reflection, which can corrupt the data communication on the link.

Use the following steps to construct a terminator.

- 1. Obtain and disassemble a 3-pin or 5-pin XLR connector.
- 2. Solder a 120 ohm resistor, minimum of 1/4 watt, between pins two and three.
- 3. Reassemble the XLR connector.

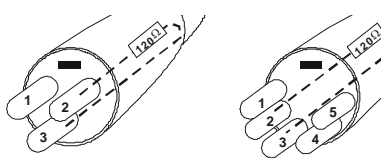

3-pin terminator (700 model only)

5-pin terminator

### <span id="page-26-0"></span>**Powering On the Fixture**

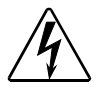

**Warning: This equipment is designed for connection to a branch circuit having a maximum overload protection of 20 A.**

#### *Studio Command-H Fixtures Only*

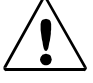

**Caution: To preserve lamp life, reduce lamp power through the dimmer rack controls while powering and homing the fixture. This will reduce voltage inrush to the lamp when the relay contacts close at the completion of the homing operation.**

> **When operating the luminaire with the lamp on, the head bezels must be installed for proper head cooling and temperature control.**

Studio Command fixtures do not have a power switch. To power on the fixture, simply connect it to an appropriately-rated power source. Once connected, you can remotely power up or shutdown the fixture via controller commands (see *[Control Parameter](#page-62-3)* on page 53). However, it is very important that you disconnect power to the fixture before performing certain procedures shown in this manual.

When you connect any Studio Command to an appropriately-rated power source, the fixture automatically begins a homing procedure. You can also remotely home the fixture via a DMX controller (see *[Control Parameter](#page-62-3)* on page 53) or manually home the fixture via the on-board menu system (see *[Homing the Fixture \(HOME\)](#page-42-4)* on page 33).

The fixture's homing procedure verifies that the major functions of the fixture (color wheels, frost flags, and shutter) are correctly oriented. The homing procedure is also used to take the fixture out of shutdown mode. During the homing process, you will hear clicking sounds as the wheels, flags, and shutter seek their home position.

### <span id="page-26-1"></span>**Uploading Latest Fixture Software**

The latest software for Studio Command fixtures is available in the support section of the HighEnd Systems web site (**www.highend.com/support**). There are two ways to upload new software to Studio Command fixtures:

1. Attach a High End Systems Upload Dongle to your computer and upload the software to your Studio Command fixture using WinUpload software (Version 1.1 or higher).

WinUpload software requires a computer running Microsoft® Windows® 95, 98, ME, XP, or 2000 operating system. To Install the WinUpload Software, create a WinUpload folder on your hard drive. Download the Upload Module from **www.highend.com/support** page for your product and copy the WinUpload.exe and inpout32.dll files into the folder on your hard drive.

2. Crossload software from one fixture that contains the new software to all other Studio Command fixtures on the link, (see *[Crossloading Fixture Software \(XLD\)](#page-41-1)* on page 32.

*Note: Before you can upload new software, you must disconnect any controllers, bypass any serial data distributors and/or data line optoisolators, and bypass or make sure that any fixtures using RS-422 communications (such as Dataflash® AF1000 xenon strobes, and Intellabeam® fixtures) are located after the Studio Command fixtures on the link. These devices will block communication with any other Studio Command fixtures on the link.*

### <span id="page-27-0"></span>**Assigning a DMX Start Channel**

The DMX start channel identifies each fixture on a DMX link. If you plan to control your fixtures with a DMX console (or using synchronized preset playback), you must assign a DMX start channel to each fixture on the link.

If you *always* plan to use the fixture in stand-alone mode (without a controller or synchronized preset playback), you can skip this section.

There are 512 available channels on each DMX link. These 512 channels are divided among *all* the devices on a particular link. The number of channels a fixture requires on the link is the fixture's channel range. Studio Command fixtures require a 14-channel range. The DMX start channel is the first channel available to a fixture in its channel range.

To assign a DMX start channel, access the fixture's menu system via the alphanumeric LED display and four menu navigation buttons on the fixture's front panel.

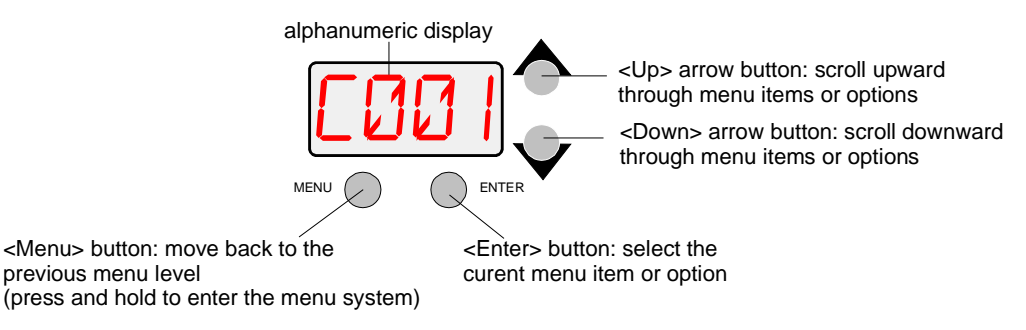

The fixture's channel range must not overlap any other device's channel range on the link.\* When two devices on the same DMX link have overlapping channel ranges, one or both devices will be disabled or behave erratically.

*\*Note: The single exception to the non-overlapping rule is if you want the fixtures to respond to controller commands in exactly the same way. In this case, the fixtures must be the same type (for example, two Studio Command fixtures) and the fixtures must share the entire channel range.*

To assign the start channel:

- - 1. Press and hold <Menu> until *AddR* appears on the LED display. Press <Enter> to select.
	- 2. Scroll to the desired DMX start channel (*C001– C512*)
- to
	- 3. Press <Enter> to store selection.

### <span id="page-28-1"></span><span id="page-28-0"></span>**Determining the DMX Start Channel**

This section describes how to determine start channels for the fixtures on a DMX link if you plan to mix different fixture types (for example, a Studio Command fixture and a Studio Spot 250 fixture) on the same DMX link.

To determine each fixture's DMX start channel in a link, you must know the number of channels used by each fixture. Knowing that the first fixture on the link will use DMX start channel 1, you can determine the DMX start channel for each successive fixture by adding the number of DMX channels used by the fixture to the fixture's DMX start channel. For example, in the following table, 14 (channels used by Studio Command running) + 1 (DMX start channel for the first fixture) = 14 (DMX start channel for the next fixture on the link).

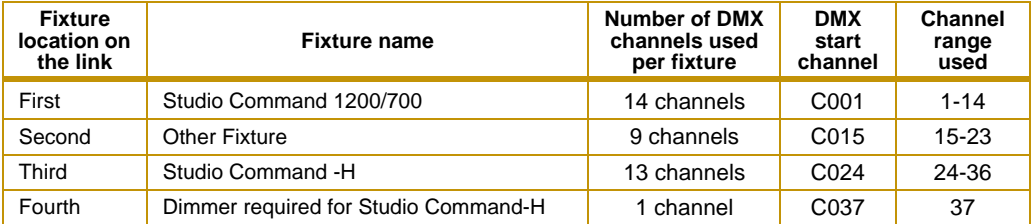

- *Note: The fixture location on the link does not have to comply with this example. The fixtures can be addressed in any order on the link. The maximum Start channel for the last Studio Command fixture on a DMX512 link is 498 (channel range 498-512).*
- *Note: If you connect more than 32 fixtures to a link, you must use a DMX splitter. The 32 device limit complies with the EIA-485 standard. Connecting more than 32 devices per link without a DMX splitter will eventually deteriorate the digital signal.*

# <span id="page-30-0"></span>**Chapter 3:**

# **The Menu System**

### <span id="page-30-1"></span>**On-Board Programming Capability**

When you use the fixture's on-board menu system to program the Studio Command™ fixture, you manually assign a value to each of the fixture's available parameters.

The onboard Studio Command menu system allows you to:

- Assign a DMX start channel.
- Access fixture options such as homing the fixture, viewing fixture status, crossloading software, and performing self tests.
- Create, store, and play scenes from the fixture's on-board memory.

For a full menu map of the Studio Command menu system, see *[Appendix D: Menu Map](#page-102-2)*.

#### *Note: The same Menu system is used on all models. Some options may not function for Studio Command H fixtures.*

### <span id="page-30-2"></span>**Navigating the Menu System**

Access the menu system via the four menu navigation buttons on the fixture's front panel.

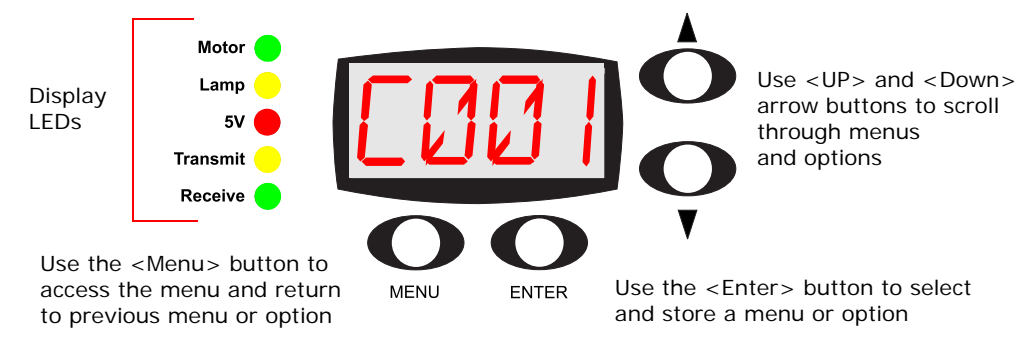

#### **Menu navigation buttons.**

The alphanumeric LED display shows the menu items you select from the menu map. When accessing fixture options (not preset scenes), the display will flash when a new option is *selected* (by pressing the <Up> or **<**Down**>** arrow buttons) and stops flashing when a new option is *stored* (by pressing the **<**Enter**>** button).

**To access the menu system,** press and hold the <Menu> button until *AddR* appears on the display. The menu system is protected against inadvertent menu changes by requiring the <Menu> button to be held for a few seconds before allowing entry to the menu system.

#### **To return to the previous option or menu** *without changing* **the value,** press the **<**Menu**>** button.

**To exit the menu system,** keep pressing the <Menu> button until *MENU* appears on the display. MENU is replaced, after a few seconds, with the default display cycling the fixture's software version, fixture type, and DMX start channel.

#### *Note: After you have accessed the menu system, the words AUTO and LOCK appear briefly on the display after TOP as the fixture's software is locking the display.*

### <span id="page-31-0"></span>**Studio Command Menu Options**

The sections below explain how to access the fixture options shown in the fixture's menu map. This manual uses the following conventions in the descriptions for menus and menu navigation buttons:

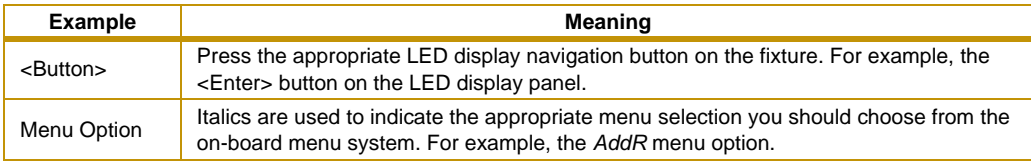

### **Address Menu (AddR)**

The DMX start channel identifies each fixture on a DMX link. If you plan to control your fixtures with a DMX console (or using synchronized preset playback), you must assign a DMX start channel to each fixture on the link.

The Address menu allows you to change the DMX start channel that is currently assigned to the fixture. Be sure you do not overlap fixture channel ranges when changing the DMX start channel. For more information, see *[Determining the DMX Start Channel](#page-28-1)* on page 19.

To change the DMX start channel:

1. Press and hold <Menu> until *AddR* appears on the LED display. Press <Enter> to select.

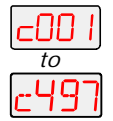

ddk

- 2. Select a new DMX start channel (*C001–C497*). The LED display flashes when a new option is selected.
- 3. Press <Enter> to accept the new DMX start channel. The LED display stops flashing when a new option is entered. If you do not press <Enter>, the new option you selected is not stored.

### <span id="page-32-0"></span>**Preset Menu (PRST)**

Studio Command fixtures have 16 preset scenes for each of two user modes (A and B) for a total of 32 preset scenes. Some Preset menu options can be accessed for either user mode. However, you must *first* set the fixture to User A or User B. For more information, see *[Setting](#page-39-1)  [the User Type \(USER\)](#page-39-1)* on page 30.

The Preset menu allows you to turn preset playback off or on, view which scene is currently playing, create/edit a scene using the on-board memory to program the fixture for standalone operation, copy a scene from the on-board memory to another scene, and capture a scene from your DMX console to the on-board memory. This menu also allows you to enable the factoryprogrammed preset sequence.

For a detailed example of using Preset programming for Scene creation, Looping and Synchronizing Playback, see *[page 42](#page-51-1)*.

### <span id="page-32-1"></span>**Setting Preset Playback (PLAY)**

This menu option allows you to view which scene is currently playing in preset playback mode or turn preset playback on or off. Before using this menu option, you need to have the user mode for the desired scene already selected, see *[Setting the User Type \(USER\)](#page-39-1)* on page 30.

*Note: Scene 1 must be programmed before the fixture can play back scenes.*

To set Preset Playback on or off, or to view the current scene:

- 1. Press and hold <Menu> until *AddR* appears on the LED display. RddR
	- 2. Scroll to the *PRST* menu and press <Enter> to select.
		- 3. Scroll to the *PLAY* menu (this will be the first menu displayed). Press <Fnter> to select

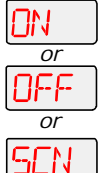

- 4. Scroll to *ON* to set preset playback on, *OFF* to set preset playback off, or *SCN* to display which scene is currently playing.
- 5. Press <Enter> to store selection.

#### <span id="page-33-0"></span>**Editing or Creating an On-Board Memory Scene (EDIT)**

This menu item allows you to select a scene to edit or create using the fixture's on-board scene memory. To used this menu option you need to have the user mode for the desired scene already selected, see *[Setting the User Type \(USER\)](#page-39-1)* on page 30.

To select a scene to create or edit:

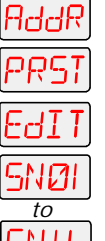

- 1. Press and hold <Menu> until AddR appears on the LED display.
- 2. Scroll to the *PRST* menu. Press <Enter> to select.
- 3. Scroll to the *EDIT* menu. Press <Enter> to select.
- 4. Scroll to the scene you want to create or edit (*SN01–SN16*).
- 5. Press <Enter> to store.

After a scene is selected, the value of any parameter for that scene can be changed. *[Step-by-](#page-51-1)[Step Scene Creation](#page-51-1)* on page 42 contains a detailed example of modifying scene parameters.

#### <span id="page-33-1"></span>**Copying an On-Board Memory Scene (COPY)**

Use the Copy menu option to copy the settings for a source scene to a destination scene location. This menu option will copy between any of the 32 scene locations available.

To Copy a Memory Scene from one location to another:

- 1. Press and hold <Menu> until *AddR* appears on the LED display. RddR
	- 2. Scroll to the *PRST* menu. Press <Enter> to select.
		- 3. Scroll to the *COPY* menu. Press <Enter> to select.
	- 4. The LED will display *FROM*. Press <Enter> to select.
		- 5. Scroll to the scene you want to copy from (source scene) for either User A (*FA01– FA16*) or user B (*FB01–FB16*). This example indicates From User A Scene 01

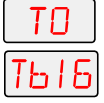

ΠД

KШ 80 H

- 6. Press <Enter>. The LED will display *TO*. Press <Enter> to select.
- 7. Scroll to the scene you want to copy to (destination scene) for either User A (*TA01 –TA16*) or user B (*TB01–TB16*). This examples indicates To user B Scene 16

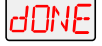

8. Press <Enter>. The fixture copies the desired scene to the selected scene location. When the copy is complete, *dONE* will appear briefly in the fixture's LED display.

### <span id="page-34-0"></span>**Capturing a Preset Scene (CAPT)**

Preset capturing is a way to automate the creation of scenes on multiple Studio Command fixtures connected to a DMX 512 link. Use a DMX console to create a scene, then save (capture) the scene into a fixture's presets to play back the scene without the console. When capturing a scene into a fixture's presets, all parameter values must be constant (i.e., there cannot be any pan/tilt movement or scene-to-scene sequencing). This menu option can be accessed for User Type A or B (see *[Setting the User Type \(USER\)](#page-39-1)* on page 30).

#### *Note:You must use the fixture's on-board scene memory to manually select values for the XFAD and DLAY parameters, since a DMX console will not transmit those parameter values.*

After creating a scene with your DMX console, follow the instructions below for each fixture on which you want to capture preset scenes:

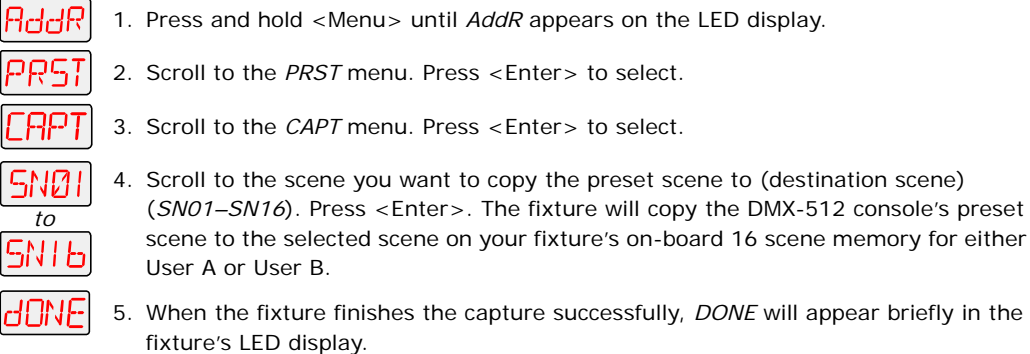

### <span id="page-34-1"></span>**Enabling the Preset Default (DFLT)**

Enabling the Preset Default reverts all programming back to the factory-programmed preset default sequence. This menu option can be accessed for either User type A or User type B. However, you must *first* set the fixture to the desired user type. To retain pre-programmed scenes you do not wish to erase, set the fixture to one user type and then enable the preset default for the *other* user type (see *[Setting the User Type \(USER\)](#page-39-1)* on page 30).

To enable the Preset Default:

- 1. Press and hold <Menu> until *AddR* appears on the LED display.
- 

 $\sim$ 

- 2. Scroll to the *PRST* menu and Press <Enter> to select.
- - 3. Scroll to the *dFLT* menu and Press <Enter> to select.
	- NK 7 4. The LED display will show *OK?* Press <Enter>. The fixture plays the default sequence continuously until you press <Menu>.

#### *Note: To play the fixture's default sequence, preset playback must be ON (see* **[Setting Preset Playback \(PLAY\)](#page-32-1)** *on page 23.)*

### <span id="page-35-0"></span>**Set Menu (SET)**

The Set menu allows you to lock the fixture, and either set all factory options to their default settings or access and change the factory options individually. The procedures below are listed in the same order shown on the menu map (see *[Appendix D: Menu Map](#page-102-2)*).

### <span id="page-35-1"></span>**Setting Factory Defaults (FACT)**

When you set this menu item on, all factory options return to their default settings. Studio Command fixtures are shipped from the factory with the following default option settings:

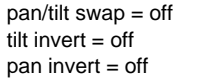

LED display  $=$  on and bright LED display invert  $=$  off lamp life warning = off

shutter close with DMX data loss = short fast pan/tilt movement = off preset playback = off

#### *Note: To change the preset playback option, see* **[Setting Preset Playback](#page-32-1)  (PLAY)** *[on page 23](#page-32-1).*

The factory default menu option displays *On* if all the factory options are at the factory default settings. If any of the items listed above are not at the factory default setting, the display reads OFF. Selecting the *OFF* option will have no effect. To restore the factory default setting:

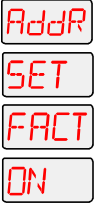

- 1. Press and hold <Menu> until *AddR* appears on the LED display.
- 2. Scroll to the *SET* menu. Press <Enter> to select.
- 3. Scroll to the *FACT* menu (this will be the first menu displayed). Press <Enter>.
- 4. Scroll to *ON* to restore the factory option defaults.
- 5. Press <Enter> to store.

5. Press <Enter> to store.

#### <span id="page-35-2"></span>**Swapping Pan and Tilt (SWAP)**

This menu option swaps the pan motor and tilt motor operation to allow fixtures hung perpendicular to each other to respond to pan and tilt movement commands in the same direction. To swap pan and tilt motion:

- RddR
- 1. Press and hold <Menu> until *AddR* appears on the LED display.
- 2. Scroll to the *SET* menu. Press <Enter> to select.
- JFF
- 3. Scroll to the *SWAP* menu. Press <Enter> to select.

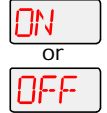

4. Scroll to *ON* to swap the fixture's pan and tilt motion, or *OFF* to return the fixture's pan and tilt motion to normal orientation.

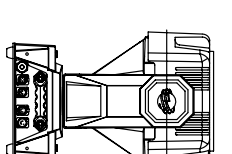

**Fixture hung perpendicular to each other**

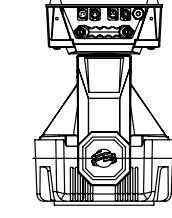
#### **Inverting Tilt (T/IN)**

This menu item inverts the direction of the tilt motor, to allow fixtures mounted opposite each other vertically to respond to tilt movement commands in the same direction.

To invert the fixture's tilt motion:

- 1. Press and hold <Menu> until *AddR* appears on the LED display.
- 2. Scroll to the *SET* menu. Press <Enter> to select.
- 3. Scroll to the *T/IN* menu. Press <Enter> to select.
- 4. Scroll to *ON* to invert the fixture's tilt motion, or *OFF* to return the fixture's tilt motion to normal orientation.
- 5. Press <Enter> to store.

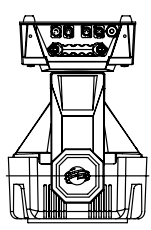

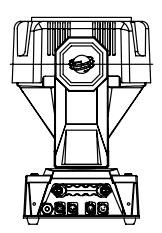

#### **Vertically opposing fixtures**

#### **Inverting Pan (P/IN)**

*or*

NEE

ddR

This menu item inverts the direction of the pan motor, to allow fixtures mounted opposite each other horizontally to respond to pan movement commands in the same direction.

To invert the fixture's pan motion:

- 1. Press and hold <Menu> until *AddR* appears on the LED display.
	- 2. Scroll to the *SET* menu. Press <Enter> to select.

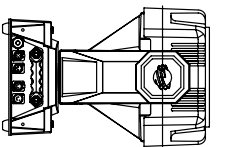

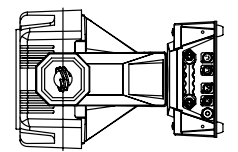

**Horizontally opposing fixtures**

- - 3. Scroll to the *P/IN* menu. Press <Enter> to select.

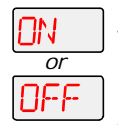

- 4. Scroll to *ON* to invert the fixture's pan motion, or *OFF* to return the fixture's pan motion to normal orientation.
- 5. Press <Enter> to store.

#### **Changing the Display Output (DSPL)**

You can manually change the appearance of the fixture's alphanumeric LED display, setting the display on or off, or dimming the display to reduce visibility. If you want to remotely change the display output (using a DMX console), see *[Control Parameter](#page-62-0)* on page 53.

To change the display output:

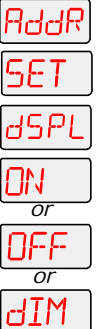

- 1. Press and hold <Menu> until *AddR* appears on the LED display.
- 2. Scroll to the *SET* menu. Press <Enter> to select.
- 3. Scroll to the *DSPL* menu. Press <Enter> to select.
- - 4. Scroll to *ON* to set the LED display to normal intensity, *OFF* to turn the LED display off, or *DIM* to reduce the LED display visibility.
	- 5. Press <Enter>.

#### **Inverting LED Characters (D/IN)**

To invert the orientation of the LED display's alphanumeric characters for viewing when the fixture is standing upright (i.e., resting on its bottom panel on the floor):

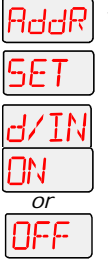

- 1. Press and hold <Menu> until *AddR* appears on the LED display.
- 2. Scroll to the *SFT* menu. Press <Fnter> to select.
- 3. Scroll to the *D/IN* menu. Press <Enter> to select.
- 4. Scroll to *ON* to invert the fixture's alphanumeric characters, or *OFF* to return the fixture's alphanumeric characters to normal orientation.
- 5. Press <Enter> to store.

#### **Setting the Lamp Warning Message (LMPL)**

This menu option is available in Studio Command 1200 and 700 models only. Use this menu item to enable your fixture to display the warning message LAMP LIFE ERR when the current lamp hours exceed 700. With this option enabled, after the current lamp hours exceed 800 hours, the fixture will display the warning message LAMP OUT ERR. Once the lamp is extinguished, the fixture will no longer strike the lamp until the current lamp is replaced and the current lamp hours are reset to zero (see *[Replacing the Lamp](#page-67-0)* on page 58 and *[Resetting Lamp](#page-49-0)  [Hours \(L/RS\) \(Studio Command 1200/700 models only\)](#page-49-0)* on page 40).

To enable the lamp warning message:

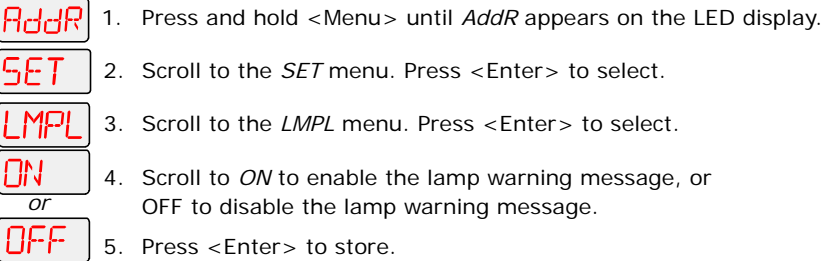

#### **Data Loss Shutter Close (DLOS)**

Use this menu item to determine how the fixture will react in the event of DMX data loss by closing the shutter upon Data Loss or keeping the shutter open until shut down. In the Studio Command 1200/700 model, the fixture responds to a Data Loss by closing the shutter. In Studio Command H models, the fixture responds to a Data Loss by dousing the lamp.

To select a shutter reaction to data loss:

- 1. Press and hold <Menu> until *AddR* appears on the LED display. IddR
	- 2. Scroll to the *SET* menu. Press <Enter> to select.
- 

*or*

- 3. Scroll to the *dLOS* menu. Press <Enter> to select.
- 3NG 1 4. Scroll to *LONG* to close the shutter (or douse the lamp in H model) only when the fixture is shut down, or *SHRT* to close the shutter one second after data loss.
- SHRT 5. Press <Enter> to store.

# **Mode Menu (MODE)**

The Mode menu sets user type, copies settings and presets between user modes, and crossloads software versions from one fixture to all other Studio Command fixtures on the link. The procedures below are listed in the same order shown on the menu map (see *[Appendix D:](#page-102-0)  [Menu Map](#page-102-0)*).

#### <span id="page-39-0"></span>**Setting the User Type (USER)**

Use this menu item to change the fixture's user type between user A and user B. Each user type includes 16 different presets (scenes) and the following fixture settings:

Start Channel Number Pan Invert Status Tilt invert Status

Pan/Tilt Swap Status LED Display Status LED Display Invert Status Lamp Life Warning Status Shutter Close with DMX Data Loss Status Preset Playback Status

Each user type can be configured with its own set of scene parameters and default fixture settings. These can be utilized, for example, when a fixture is moved between two locations. To change the user type:

- AddR 1. Press and hold <Menu> until *AddR* appears on the LED display.
	- 2. Scroll to the *MODE* menu. Press <Enter> to select.
	- SER 3. Scroll to the *USER* menu (this will be the first option displayed). Press <Enter>.
- R 4. Scroll to *A* to select User A settings, or *B* to select User B settings.

or

ь

5. Press <Enter> to store selections.

#### **Copying User Presets (PRST)**

Use this menu item to copy the fixture's preset scenes from one user mode to the other. Each user type includes 16 different presets which can be copied to the other user type. This options copies all 16 presets at one time. To copy just one preset, see *[Copying an On-Board Memory](#page-33-0)  [Scene \(COPY\)](#page-33-0)* on page 24. To copy user presets:

- AddR 1. Press and hold <Menu> until *AddR* appears on the LED display.
	- 2. Scroll to the *MODE* menu. Press <Enter> to select.
	- 3. Scroll to the *USER* menu (this will be the first option displayed). Press <Enter>.
	- 4. Scroll to the *COPY* menu. Press <Enter> to select.
	- 5. Scroll to the *PRST* menu (this will be the first menu displayed). Press <Enter>.
	- 6. Scroll to *A*→*B* to copy User A presets to User B, or *B*→*A* to copy User B presets to or User A.
	- 7. Press <Enter> to store selection. ->F

יקף R۶

### **Copying User Settings (SETT)**

Use this menu item to copy the fixture's user settings from one user mode to the other. The user settings for each user type are listed in the section titled *[Setting the User Type \(USER\)](#page-39-0)* on page [30](#page-39-0). This options copies all user settings at one time.

To copy user settings:

or

- 1. Press and hold <Menu> until *AddR* appears on the LED display. RddR
	- 2. Scroll to the *MODE* menu. Press <Enter> to select.
	- 3. Scroll to the *USER* menu (this will be the first option displayed). Press <Enter>.
	- 4. Scroll to the *COPY* menu. Press <Enter> to select.
		- 5. Scroll to the *SETT* menu. Press <Enter> to select.
			- 6. Scroll to A→B to copy User A settings to User B, or B→A to copy User B settings to User A.
	- -> RI 7. Press <Enter>.

#### **Copying User Presets and Settings (ALL)**

Use this menu item to copy the fixture's 16 user preset scenes and fixture settings from User A to User B or vice versa. The user settings for each user type are listed in the section titled *[Setting the User Type \(USER\)](#page-39-0)* on page 30.

#### *Note: This options copies all user settings and all 16 presets at one time.*

To copy user presets and settings:

- 1. Press and hold <Menu> until *AddR* appears on the LED display. RddR
	- 2. Scroll to the *MODE* menu. Press <Enter> to select.
	- 3. Scroll to the *USER* menu (this will be the first option displayed). Press <Enter>.
		- 4. Scroll to the *COPY* menu. Press <Enter> to select.
		- 5. Scroll to the *ALL* menu. Press <Enter> to select.
	- 6. Scroll to *A*→*B* to copy User A presets and settings to User B, or *B*→*A* to copy all -> h User B presets and settings to User A. *or*
		- 7. Press <Enter> to store selection.

#### **Crossloading Fixture Software (XLD)**

If you have a Studio Command fixture with a newer software version, you can crossload the newer software to all other Studio Command fixtures on the link.

Before crossloading, disconnect any consoles, bypass any serial data distributors and/or data line optoisolators, and bypass or make sure that any fixtures using RS-422 communications (such as Dataflash<sup>®</sup> AF1000 xenon strobes and Intellabeam<sup>®</sup> fixtures) are located after the Studio Command fixtures on the link. These devices will block communication with any other Studio Command fixtures on the link.

To crossload software to all other Studio Command fixtures on the link:

- 1. Press and hold <Menu> until *AddR* appears on the LED display. RddR
- - 2. Scroll to the *MODE* menu. Press <Enter> to select.
	- 3. Scroll to the *XLD* option.
	- 4. Press <Enter>. The fixture will upload its software to all other Studio Command fixtures on the link.

The Transmit LED on the crossloading fixture will remain on (or flicker) and the Transmit and Receive LEDs on receiving fixtures will flicker while the crossload is in progress.

The alphanumeric LED on the Studio Command fixtures will display *UPLD* as they are receiving the software upload. When the crossload has finished successfully, *DONE* will appear briefly in the LED display of the crossloading fixture, and all other fixtures will home.

*Note: If a new boot code was included with the newer software, the alphanumeric LED will display a BOOT DIFF error. To correct the boot code, you must copy the new boot c***ode fo***r each fixture (see* **[Copying](#page-42-0)  [the Boot Code \(BOOT\)](#page-42-0)** *on page 33).*

# **Test Menu (TEST)**

The Test menu allows you to manually home the fixture, turn the lamp on or off, store new boot code information, and perform fixture self tests to determine the origin of mechanical problems.

#### **Homing the Fixture (HOME)**

This menu item allows you to manually home the fixture. To remotely home the fixture using a DMX console, see *[Control Parameter](#page-62-0)* on page 53. To manually home the fixture:

- 1. Press and hold <Menu> until *AddR* appears on the LED display. ArlrIR
	- 2. Scroll to the *TEST* menu. Press <Enter> to select.
- 3. Scroll to the *HOME* option (this will be the first option displayed). HUWE
	- 4. Press <Enter>. The LED will alternately display *RST* and *HOME* while the fixture homes.

#### <span id="page-42-1"></span>**Turning the Lamp On or Off (LAMP)**

This menu item allows you to manually strike or extinguish the lamp. To remotely strike or extinguish the lamp using a DMX console, see *[Control Parameter](#page-62-0)* on page 53. To manually turn the lamp on or off:

- 1. Press and hold <Menu> until *AddR* appears on the LED display. RddR
	- 2. Scroll to the *TEST* menu. Press <Enter> to select.
- - 3. Scroll to the *LAMP* menu. Press <Enter> to select.
	- 4. Scroll to *ON* to strike the lamp, or *OFF* to extinguish the lamp.
- *or* NEE

ПN

5. Press <Enter>.

#### <span id="page-42-0"></span>**Copying the Boot Code (BOOT)**

New software uploaded to Studio Command fixtures may contain a new boot code which must be copied to each BOOT section of the FlashROM. In this case, the LED displays a BOOT DIFF error. To accept and store the new boot code:

- 7ddR
	- 1. Press and hold <Menu> until *AddR* appears on the LED display.
- 
- 2. Scroll to the *TEST* menu. Press <Enter> to select.
	- 3. Scroll to the *BOOT* option.
		- 4. Press <Enter> to start the reboot. The fixture stores the new boot code, then automatically homes.

#### *Note: Do not remove power from the fixture while performing a boot copy.*

### **Performing Self Tests (SELF)**

The following self tests are available:

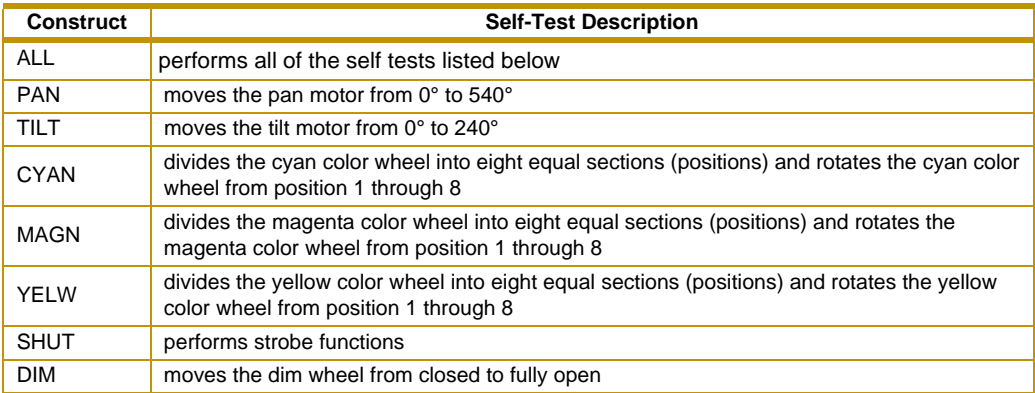

To see the effects of the self tests, the lamp must be on. If the lamp is off when you run the self test, the LED will display LAMP to indicate that the lamp is not struck, and the fixture will attempt to strike the lamp automatically. Self tests run continuously until you until you press <Menu> to exit the test.To perform a self test:

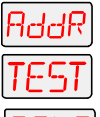

- 1. Press and hold <Menu> until *AddR* appears on the LED display.
- 2. Scroll to the *TEST* menu. Press <Enter> to select.
- 3. Scroll to the *SELF* menu. Press <Enter> to select.
- 4. Scroll to the desired option (listed above).
- 5. Press <Enter> to start the test. The fixture will perform the selected self test.
- 6. Press <Menu> to exit the test.

#### **Placing the Fixture in Setup Mode (S/UP)**

This menu item is used as part of the service procedure for replacing motor. To place the fixture in setup mode:

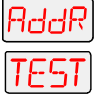

- 1. Press and hold <Menu> until *AddR* appears on the LED display.
- 2. Scroll to the *TEST* menu. Press <Enter> to select
- 3. Scroll to the *S/UP* option.
- 4. Press <Enter>. When the LED displays *SET NOW,* the fixture mechanically homes the dim flags.
- 5. After mechanically homing press any button to reset and home the fixture.

#### **Testing the LED Display (DISP)**

To test the alphanumeric LED display:

- 1. Press and hold <Menu> until *AddR* appears on the LED display.
- - 2. Scroll to the *TEST* menu. Press <Enter> to select.
	- 3. Scroll to the *DISP* option. Press <Enter> to select. The alphanumeric display runs through its self test.
	- 4. Press <Menu> to exit the test.

### **Changing Encoder Operation (ENCD)**

This menu option to disable the encoders which work to automatically correct the fixture's pan and tilt position if the fixture is moved from its programmed position. Use this option when performing maintenance, to prevent the fixture from repeatedly trying to correct its position.

To enable/disable the encoders:

- 1. Press and hold <Menu> until *AddR* appears on the LED display. ddR
	- 2. Scroll to the *TEST* menu. Press <Enter> to select.
	- 3. Scroll to the *ENCD* option. Press <Enter> to select.
		- 4. Scroll to *ON* to enable the encoders, or *OFF* to disable the encoders.
- *or* NEE

-IN

5. Press <Enter> to store.

# **Information Menu (INFO)**

The Information menu allows you to view current fixture information such as internal temperature, lamp hours, fixture hours, lamp strikes, software version, DMX errors, and DMX data for any other device on the link. You can also reset the lamp hours, lamp strikes and fixture hours. The procedures below are listed in the same order shown on the menu map (see *[Appendix D: Menu Map](#page-102-0)*).

#### **Viewing Sensor Information (SENS)**

This menu option allows you to view whether a specified sensor is working correctly or to view encoder position values. If you receive a *SENS ERR* error message on the alphanumeric display, this information may help you determine where the problem originates

Sensor/encoder information is available for the following:

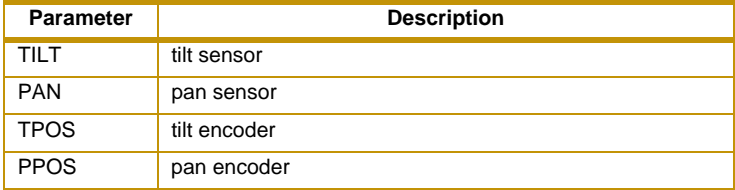

To view sensor and encoder information:

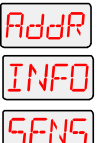

- 1. Press and hold <Menu> until *AddR* appears on the LED display.
- 2. Scroll to the *INFO* menu. Press <Enter> to select.
- 3. Scroll to the *SENS* menu. Press <Enter> to select.
- 4. Scroll to the desired sensor or encoder (listed above).
- 5. Press <Enter> to store the selection. If you are viewing a sensor, the LED will display *ON* or *OFF* indicating the status. If you are viewing an encoder, the LED will display the current numeric position of the encoder.

#### **Viewing Fixture DMX Status and Parameter Values (FIXT)**

This menu option allows you to view DMX status and parameter values for the fixture. You may want to view the DMX status and parameter values for a fixture if you are having a particular problem with a fixture; for example, a color wheel that does not respond to commands from the console.

The following DMX status information is available for viewing:

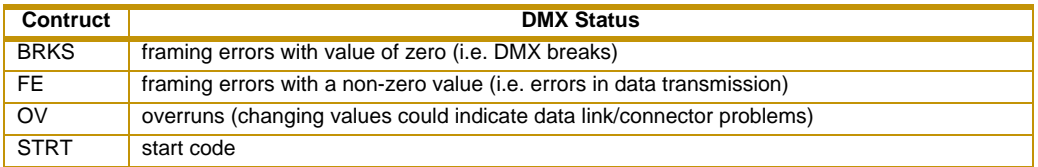

The following parameter values are available for viewing according to the selected protocol.

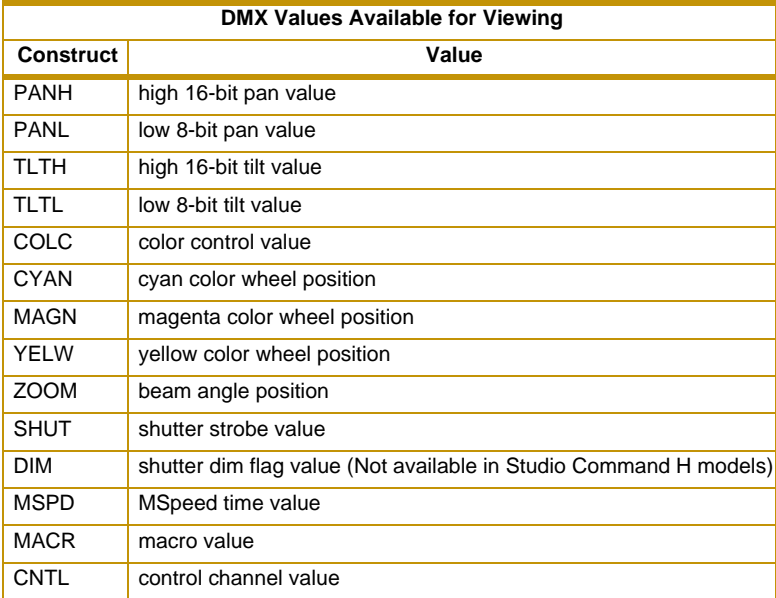

To view the DMX status and parameter values:

- 1. Press and hold <Menu> until *AddR* appears on the LED display. RddR
	- 2. Scroll to the *INFO* menu. Press <Enter> to select.
- - 3. Scroll to the *dMX* menu. Press <Enter> to select.
	- 4. Scroll to the *FIXT* menu (this will be the first option displayed). Press <Enter>.
		- 5. Scroll to the desired DMX status or parameter value.
		- 6. Press <Enter>. The LED will display the selected DMX status or parameter value.

If you have a particular problem with the fixture, follow the steps above to select a parameter and view its value. After noting the value of the parameter you selected, use your DMX console to change that parameter's value.

If the value changes on the fixture's LED display, but the fixture still does not respond, contact High End Systems customer service in one of the ways shown in the section titled *[Contacting](#page-1-0)  [High End Systems®](#page-1-0)* on page ii.

If the value does *not* change on the fixture's LED display, remove the fixture from the DMX link and try to change the parameter's value using the fixture's menu system. If the fixture then functions normally, the problem was likely with the DMX link. Otherwise, contact High End Systems customer service (see *[Contacting High End Systems®](#page-1-0)* on page ii).

### **Viewing DMX Data for Another Device (DATA)**

This procedure allows you to use a Studio Command fixture to view DMX channel values for other devices on the DMX link. Use this menu option for testing devices that do not have built-in DMX diagnostics, or fixtures that are physically inconvenient to monitor directly.

If you experience a problem with a device on the link, use this menu to select a DMX channel in the device's channel range and view its DMX value. After noting the value of the channel you selected, use your DMX console to change that channel's value.

If the value of the DMX channel you selected does not change, there may be a problem with the DMX cable or your transmitting device (i.e. DMX console).

If the DMX channel value changes, but the device does not respond, the device may be faulty. Consult the documentation provided with that device for more information.

To view DMX data for another device on the DMX link:

- 1. Press and hold <Menu> until *AddR* appears on the LED display. RddR
	- 2. Scroll to the *INFO* menu. Press <Enter> to select.
		- 3. Scroll to the *dMX* menu. Press <Enter> to select.
- 4. Scroll to the *dATA* menu.Press <Enter>. -IRTR
	- 5. Scroll to the desired DMX channel (C001–C512).
	- 6. Press <Enter>. The LED will display the selected channel's DMX value.

to

тлл

rlMX

#### **Viewing the Current Logic Board Temperature (PCB)**

This menu option allows you to view the current ambient temperature at the logic board inside the fixture.

To view the logic board temperature:

- 1. Press and hold <Menu> until *AddR* appears on the LED display.
	- 2. Scroll to the *INFO* menu. Press <Enter> to select.
		- 3. Scroll to the *TEMP* menu. Press <Enter> to select.
	- 4. Scroll to the *PCb* option.
		- 5. Press <Enter>. The LED will display the current internal temperature of the fixture's logic board in degrees centigrade.
		- 6. The maximum temperature for the logic board is 85 C. When maximum temperature is exceeded, the fixture shuts down and the display shows *PCB TEMP ERR*. For more information, see *[Alphanumeric Display Error Messages](#page-72-0)* on page 63.

#### **Viewing the Current Fixture Head Temperature (HEAD)**

This menu option lets you view the current ambient temperature inside the fixture head.

To view the fixture's head temperature:

- 1. Press and hold <Menu> until *AddR* appears on the LED display. RddR 2. Scroll to the *INFO* menu. Press <Enter> to select. 3. Scroll to the *TEMP* menu. Press <Enter> to select. 4. Scroll to the *HEAD* option. - Hd 5. Press <Enter>. The LED will display the current internal temperature of the fixture's head in degrees centigrade.
	- *Note: The maximum temperature for the fixture head is 100 C. If this maximum temperature is exceeded, the fixture will shut down and the alphanumeric display will show HEAD TEMP ERR. For more information, see* **[Alphanumeric Display Error Messages](#page-72-0)** *on page 63.*

#### **Resetting Fixture Hours (F/RS)**

Use this menu to reset the recorded number of hours the fixture has been on.

To reset the fixture hours to zero:

- 1. Press and hold <Menu> until *AddR* appears on the LED display. AddR
	- 2. Scroll to the *INFO* menu. Press <Enter> to select.
	- 3. Scroll to the *F/RS* option.
		- 4. Press <Enter> to store the selection. The LED will display *0000* when the fixture hours are reset.
	- *Note: This option has a five-second delay to avoid inadvertent changes. To reset the fixture hours, you must press and hold the <Enter> button for at least five seconds.*

#### **Viewing the Current Fixture Hours (F/HR)**

To view the number of hours the fixture has been on since this option was reset:

- 1. Press and hold <Menu> until *AddR* appears on the LED display.
	- 2. Scroll to the *INFO* menu. Press <Enter> to select.
		- 3. Scroll to the *F/HR* option.
			- 4. Press <Enter>. The LED will display the number of hours the fixture has been on.

#### <span id="page-49-1"></span><span id="page-49-0"></span>**Resetting Lamp Hours (L/RS) (Studio Command 1200/700 models only)**

This option (functional for Studio Command 1200/700 fixtures only) resets the hours the current lamp has been operating to zero. You should reset the lamp hours each time you replace the lamp (see *[Replacing the Lamp](#page-67-0)* on page 58).

To reset the current lamp hours to zero:

- 1. Press and hold <Menu> until *AddR* appears on the LED display. ddR
- 
- 2. Scroll to the *INFO* menu. Press <Enter> to select.
	- 3. Scroll to the *L/RS* option.
		- 4. Press <Enter>. The LED will display *0000* when the lamp hours are reset.
		- *Note: This option has a five-second delay to avoid inadvertent changes. To reset the lamp hours, you must press and hold the <Enter> button for at least five seconds.*

#### **Viewing the Number of Current Lamp Strikes (L/ST)**

This option is functional for Studio Command 1200/700 fixtures only. To view the number of times the fixture has attempted to strike the current lamp:

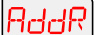

- 1. Press and hold <Menu> until *AddR* appears on the LED display.
- - 2. Scroll to the *INFO* menu. Press <Enter> to select.
	- 3. Scroll to the *L/ST* option.
		- 4. Press <Enter>. The LED will display the number of times the fixture has struck the current lamp.

#### **Viewing the Current Lamp Hours (L/HR)**

This option is functional for Studio Command 1200/700 fixtures only. To view the number of hours the current lamp has been on:

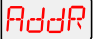

1. Press and hold <Menu> until *AddR* appears on the LED display.

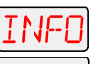

- 2. Scroll to the *INFO* menu. Press <Enter> to select.
- 3. Scroll to the *L/HR* option.
	- 4. Press <Enter>. The LED will display the number of hours the current lamp has been on.

#### **Viewing the Current Software Version (VER)**

To view the current software version:

- - 1. Press and hold <Menu> until *AddR* appears on the LED display.
	- 2. Scroll to the *INFO* menu. Press <Enter> to select.
	- 3. Scroll to the *VER* option.
	- 4. Press <Enter>. The LED will display the fixture's current software version.

*Note: The software version is also displayed when you exit the menu system (see* **[Alphanumeric Display Error Messages](#page-72-0)** *on page 63).*

*Note: Lamp strikes are automatically reset when the lamp hours are reset (see* **[Resetting Lamp Hours \(L/RS\) \(Studio Command 1200/700 models](#page-49-0)  only)** *[on page 40\)](#page-49-0).*

# **Scene Creation, Looping and Playback Example**

# <span id="page-51-0"></span>**Step-by-Step Scene Creation**

Use the following example to create a sample scene using the fixture's menu system to choose a value for each of the available parameters. For more information on available parameters, see *[Appendix D: Menu Map](#page-102-0)*.

*Note: This example assumes a Studio Command 1200/700 model. The DIM option will not be functional in Studio Command H fixtures.*

#### **Choose a Scene to Create/Edit:**

- 1. Press and hold <Menu> until *AddR* appears on the LED display.
- RddR
- 2. Scroll to the *PRST* menu. Press <Enter> to select.
- 5884
- 3. Scroll to the *EdIT* menu. Press <Enter> to select.
- 4. Scroll to the scene you want to create (in this example, *SN01*).
- 5. Press <Enter> to store the selection.

#### **Select a Shutter Value (SHUT):**

- - 1. Scroll to the *SHUT* parameter (this will be the first parameter displayed). Press <Enter> to select.
- - 2. Scroll to the desired shutter value (in this example, *OPEN*).
	- 3. Press <Enter> to store the selection.

#### **Select a Dim Value (DIM):**

- 4255
	- 1. Scroll to the *dIM* parameter. Press <Enter> to select.
	- 2. Scroll to the desired dim value (in this example, *d255*).
	- 3. Press <Enter> to store the selection.

#### **Select a Pan Value (PAN):**

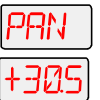

- 1. Scroll to the *PAN* parameter. Press <Enter> to select.
- 2. Scroll to a pan value from  $-49.9$  to  $+49.9$  (in this example,  $+30.5$ ).
	- 3. Press <Enter> to store the selection.

#### **Select a Tilt Value (TILT)**

- 1. Scroll to the *TILT* parameter. Press <Enter> to select.
- 20.3 2. Scroll to the desired tilt value from -49.9–+49.9 (in this example, *-20.3*).
	- 3. Press <Enter> to store the selection.

#### **Choose a Color Wheel Control Value (COLC)**

- - 1. Scroll to the *COLC* parameter. Press <Enter> to select.
	- 2. Scroll to the desired color wheel control value (in this example, Continuous).
		- 3. Press <Enter> to store the selection.

#### **Select a Cyan Wheel Position (CYAN)**

- 1. Scroll to the *CYAN* parameter. Press <Enter> to select.
	- 2. Scroll to the desired cyan color saturation level (in this example, a DMX value of 203).
		- 3. Press <Enter> to store the selection.

#### **Select a Magenta Wheel Position (MAGN)**

- 1. Scroll to the *MAGN* parameter. Press <Enter> to select.
- БИ 2. Scroll to the desired magenta color saturation level (in this example, a DMX value of 60.
	- 3. Press <Enter> to store the selection.

#### **Select a Yellow Wheel Position (YELW)**

- - 1. Scroll to the *YELW* parameter. Press <Enter> to select.
	- 2. Scroll to the desired yellow color saturation level (in this example, a DMX value of 255 or full saturation).
		- 3. Press <Enter> to store the selection.

#### **Select the Zoom Function (ZOOM)**

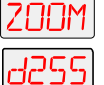

- 1. Scroll to the *ZOOM* parameter. Press <Enter> to select.
- 2. Scroll to the desired value (in this example, a DMX value of 255).
- 3. Press <Enter> to store the selection.

#### **Set an MSpeed Value (MSPD)**

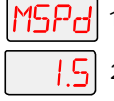

- 1. Scroll to the *MSPD* parameter. Press <Enter> to select.
- 2. Scroll to the desired MSpeed (in this example, *1.5*) in decimal seconds.
- 3. Press <Enter> to store the selection.
- *Note: In this example, the MSpeed value only affects the pan and tilt parameters, because the pan and tilt values default to MSpeed time, and no other parameters with MSpeed values were chosen.*

#### **Choose a Macro (MACR)**

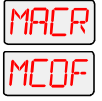

- 1. Scroll to the MACR parameter. Press <Enter> to select.
- 2. Scroll to the desired macro value (in this example, *MCOF*).
- 3. Press <Enter> to store the selection.

#### **Set a Crossfade Value (XFAD)**

- 1. Scroll to the *xFAd* parameter. Press <Enter> to select.
- I S 2. Scroll to the desired crossfade value in increments of 0.1 or 1 (in this example, *x 1.5*).
	- 3. Press <Enter> to store the selection.
- *Note: The crossfade value will affect the DIM and ZOOM parameters. Set the unit of time used for crossfade (seconds, minutes, or hours) using the TIME parameter. Cyan, Magenta and Yellow are crossfaded in continuous and pure mix modes that do not use MSpeed.*

#### **Set a Delay Value (DLAY)**

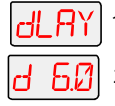

- 1. Scroll to the *dLAY* parameter. Press <Enter> to select.
- 2. Scroll to the desired delay value in increments of 0.1 or 1 (in this example, *d 6.0*).
- 3. Press <Enter> to store the selection.
- *Note: The delay value determines the length of the scene. If you want all motor transitions to be completed before the next scene begins, XFAD or MSPD must be less than or equal to DLAY. If XFAD or MSPD is longer than DLAY, the motor movement will not be completed before the next scene begins, which could produce undesirable results - such as no light output during the scene.*

*Set the unit of time used for delay (seconds, minutes, or hours) using the TIME parameter.*

#### **Set the Time Unit (TIME)**

- TMFI 1. Scroll to the *TIME* parameter. Press <Enter> to select.
	- 2. Scroll to the desired time value (in this example, *SEC*).
		- 3. Press <Enter> to store the selection.

*Note: This parameter sets the unit of time used in for the XFAD and DLAY values.*

#### **Erase the Scene (ZERO)**

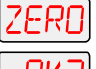

- 1. Scroll to the *ZERO* parameter.
- **12.** Press <Enter> to select. The LED will display *OK?* 
	- 3. In this example, press the <Menu> button. Pressing the <Menu> button will exit this parameter and leave the current scene as programmed. Pressing the <Enter> button will erase the current scene and mark the end of a loop.

# **Creating a Loop**

A loop is a series of programmed scenes that continuously plays in sequential order. To create a loop, you must first create two or more contiguous scenes (see *[Step-by-Step Scene Creation](#page-51-0)* on [page 42\)](#page-51-0). After you have created your scenes, go to the *next available* scene and choose the ZERO menu option to erase any programmed parameter values and mark the end of the loop.

*Note: If you program all available on-board scenes, you do not have to mark the end of the loop. When preset playback is set on, the fixture will automatically loop after playback of all programmed scenes.*

# **Playing Back a Loop**

To play back a loop, you must set preset playback on for each fixture (see *[Setting Preset](#page-32-0)  [Playback \(PLAY\)](#page-32-0)* on page 23). When preset playback is set on, your fixture will automatically begin playing back the first scene and continue through the loop.

#### *Note: Scene 1 must be programmed to enable preset playback.*

The fixture has two ways to indicate that preset playback is on. First, the display will show a dot in the lower right corner. Second, during normal operation, the seven-segment LED cycled information will be changed to display PRST instead of the fixture's software version (Vxxx).

If power is removed during playback, the fixture will home and begin playback at the first scene. To stop playback, manually set playback mode off, (see *[Setting Preset Playback \(PLAY\)](#page-32-0)* on [page 23\)](#page-32-0). **Preset playback indicator.**

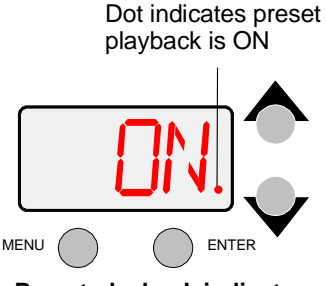

# **Synchronizing Preset Playback**

After creating one or more scenes for your fixtures, you can synchronize the preset playback for all Studio Command™, Studio Command®, x.Spot®, Studio Spot™ 250, Studio Color® 250, Studio Color® 575, Studio Spot™ 575, EC-1™, ES-1™, Technobeam®, Color Pro® HX, HXi, or FX fixtures in the link.

#### *Note: Synchronizing preset playback is applicable for fixtures operating in stand-alone mode only. Do not include a DMX console in the link while synchronizing preset scene playback.*

Synchronizing playback allows you to set all applicable fixtures to a master clock so that all fixtures have a definite, synchronized starting point when playing back their sequences (or loops). It is the master fixture (the fixture assigned DMX start channel 1) which determines the sequence length for *all* the other fixtures in the link (slave fixtures), regardless of the number of programmed scenes or the sequence length of the individual slave fixtures.

When the master fixture reaches the end of its last scene, *all* fixtures will restart at scene 1 (regardless of whether the slave fixtures have finished playing their scenes) and *all* the clocks will be reset to zero.

For example, if a slave fixture has a shorter sequence length, it will continuously repeat its sequence until the master fixture resets all the clocks. If a slave fixture has a longer sequence length, it will restart at scene 1 before it completes its entire sequence.

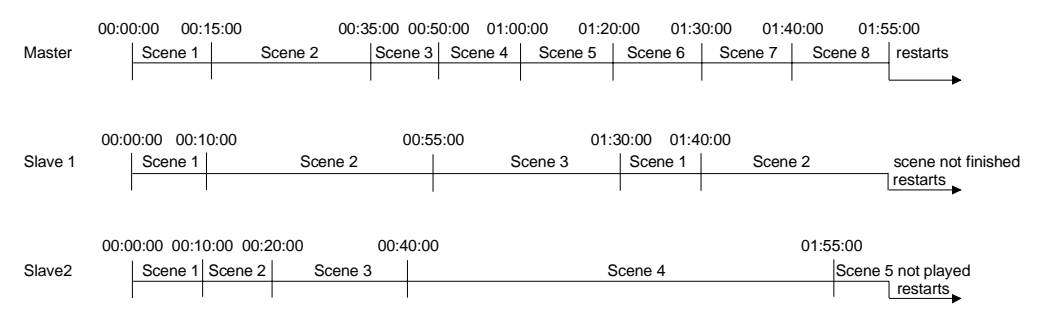

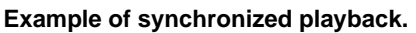

To enable synchronized playback:

- 1. Link the fixtures you want to synchronize (see *[Standalone Fixture Linking](#page-25-0)* on page 16). Make sure you terminate *both* the first and the last fixtures in the link and that there are no DMX consoles on the link.
- 2. Assign one fixture as the master fixture by assigning it a unique DMX start channel 1 or fixture number 1 (see *[Assigning a DMX Start Channel](#page-27-0)* on page 18). Make sure *no other fixture* on the link is assigned DMX start channel 1 or fixture number 1.
- 3. Set preset playback on for all fixtures on the link (see *[Setting Preset Playback \(PLAY\)](#page-32-0)* on [page 23\)](#page-32-0).

# **Chapter 4:**

# **Fixture Programming**

Programming control features for Studio Command™ fixtures include:

- Assigning a DMX start channel
- Accessing and setting fixture options
- Viewing fixture status
- Crossloading software
- Performing self tests
- DMX Programming for creating, storing, and playing scenes

The Onboard Menu System controls all these features via the LED display. A DMX console can provide remote DMX programming to all fixtures on a link and, if it is running TalkBack protocol, remote control of other fixture operations listed above.

For more information on the Studio Command Menu System, see *[Chapter 3: The Menu System](#page-30-0)* and *[Appendix D: Menu Map](#page-102-0)*.

# **TalkBack™ Support for Remote Access**

All Studio Command fixtures support TalkBack" technology. TalkBack™ technology allows remote access to the menu system built into High End Systems fixtures. A DMX console supporting TalkBack can remotely access any option in the Studio Command onboard menu system.

TalkBack protocol uses the normal DMX-512 connection for bi-directional communication with the fixture so physical access to the fixture is no longer required to perform operations like changing a DMX address or configuring preset programs. TalkBack protocol utilizes the primary DMX link (pins 2-3) in a half-duplex communication mode. This means that it does not require pins 4-5 to be connected or used to receive TalkBack messages coming from the fixture.

TalkBack protocol uses a discovery process to find the unique number that is embedded inside each fixture, similar to a serial number. Once the fixtures have all been identified, the current fixture parameter settings and information can be accessed. Fixture access can happen at anytime, but the Talkback messages are only valid after the fixture starts homing.

# **DMX Programming Overview**

A Parameter (parameter) is a fixture attribute that can be controlled to modify the light beam in terms of color, beam quality and pattern, intensity, or focus (position). DMX programming assigns a DMX value to each of the fixture's parameters. A scene (sometimes referred to a *look* or a *cue*) is one combination of parameter settings. These scenes are the building blocks for show creation.

# **Full Speed verses MSpeed Control**

Some parameters can be set to operate at full speed or MSpeed (motor speed). Full speed operations are completed in the shortest length of time after the motor starts moving. With MSpeed control, change occurs smoothly over the entire MSpeed time value selected. For example, if you select an MSpeed time of 30 seconds, the motor will gradually change position until it reaches its new destination at the end of 30 seconds.

# **DMX Programming Options**

Studio Command fixtures can be programmed to create and play back scenes with either a DMX-compatible controller or with Onboard Menu System Preset programming (for stand-alone operation). However, you cannot use both a DMX compatible controller and the fixture's onboard menu system at the same time. In other words, you cannot create a scene using the onboard memory and play it back using a controller. You also cannot use a controller at the same time on-board scenes are playing.

Using a DMX controller, you can program an unlimited number of sequences (combinations of scenes) and retain direct control over the Studio Command fixture at all times. You may choose to save time by programming your fixtures using a controller and then capturing the scene(s) to the on-board memory of multiple Studio Command fixtures.

If you plan to operate your fixtures without a DMX controller, you can utilize one of the fixtures on the link to synchronize preset playback among all fixtures of that type connected to the DMX link.

*Note: Because controllers cannot transmit crossfade or delay parameter values, you must use preset programming in the onboard menu system to manually set those parameter values at the fixture.*

# **Programming with a DMX Console**

The Wholehog III<sup>®</sup> Lighting Console, and the Hog iPC console are available from High End Systems to control Studio Command fixtures (see *[Related Products and Accessories](#page-13-0)* on page 4). For more information on whether your DMX controller supports Studio Command fixtures, contact the controller's vendor. For more information on operating your fixture with a controller (or control device such as DMX control software), consult the documentation provided with the controller.

# **DMX Programming Using the Onboard Menu System**

Fixture level DMX programming is executed in the Preset portion of fixture's Onboard Menu system, see *[Preset Menu \(PRST\)](#page-32-1)* on page 23. For more detailed information on all the settings you can control in Studio Command fixtures using the onboard Menu System, see *[Chapter 3:](#page-30-0)  [The Menu System](#page-30-0)* and *[Appendix D: Menu Map](#page-102-0)*.

# **Parameter Function Descriptions**

The following sections describe the Parameters for Studio Command fixtures running Standard or Flat DMX Protocol. All DMX values indicated in the detailed parameter descriptions are in decimal units. See *[Appendix A: Studio Command™ DMX Protocol](#page-82-0)* for complete DMX tables.

### **Pan and Tilt Parameters**

The **Pan** and **Tilt** parameters control the Studio Command fixture's 540° pan range and 240° tilt range. Pan and Tilt functions each utilize two channels to provide 16 bit adjustment to a fraction of a degree.

Pan and Tilt motion for Studio Command fixtures is controlled with MSpeed values by default, (see *[MSpeed \(Motor Speed\) Parameter](#page-61-0)* on page 52). If you choose to control the Pan and Tilt parameters with DMX controller crossfading, set Pan/Tilt MSpeed off in the Control parameter (see the DMX tables in *[Appendix A: Studio Command™ DMX Protocol](#page-82-0)*).

*Note: Optical encoders for pan and tilt correct the fixture's position if the fixture is jarred from its programmed position. If a physical obstruction prevents the fixture from correcting its position, the fixture "times out" to prevent wear on the motors. If your fixture has timed out, remove the obstruction and home the fixture to return it to normal operation.*

# <span id="page-58-0"></span>**Color Function Parameter**

The **Color Function** parameter determines color selection options. The Color Function mode can be enabled in either full speed (controller crossfading the wheel positions), or MSpeed (MSpeed control of the wheel motor). For more information on MSpeed, see *[MSpeed \(Motor](#page-61-0)  [Speed\) Parameter](#page-61-0)* on page 52.

The Color Function you choose will effect which parameter values are available for each individual color (Cyan, Magenta, and Yellow). The following table describes the Color Functions available on the Studio Command fixture.

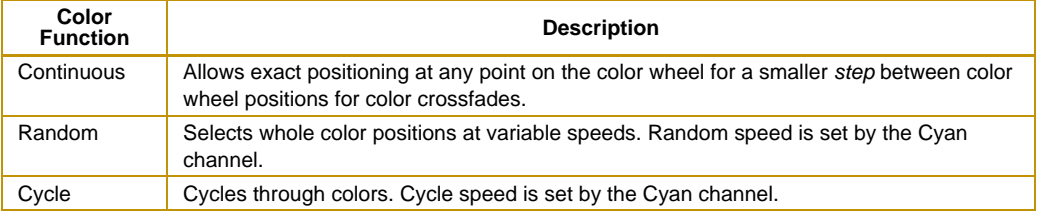

# **Cyan, Magenta, and Yellow Parameters**

**Cyan**, **Magenta** and **Yellow** parameters determine color mixing options. The color options available are determined by the Color Function parameter DMX value you choose.

# **Zoom Parameter**

The **Zoom** parameter is controls the Zoom range from 18° at a DMX value of 0 to 33° at a DMX value of 255.

# **Shutter Function Parameter**

#### **Studio Command 1200/700 Models**

Basic **Shutter** functions can be selected when no lamp or dimming functions are set in the **Control** channel.

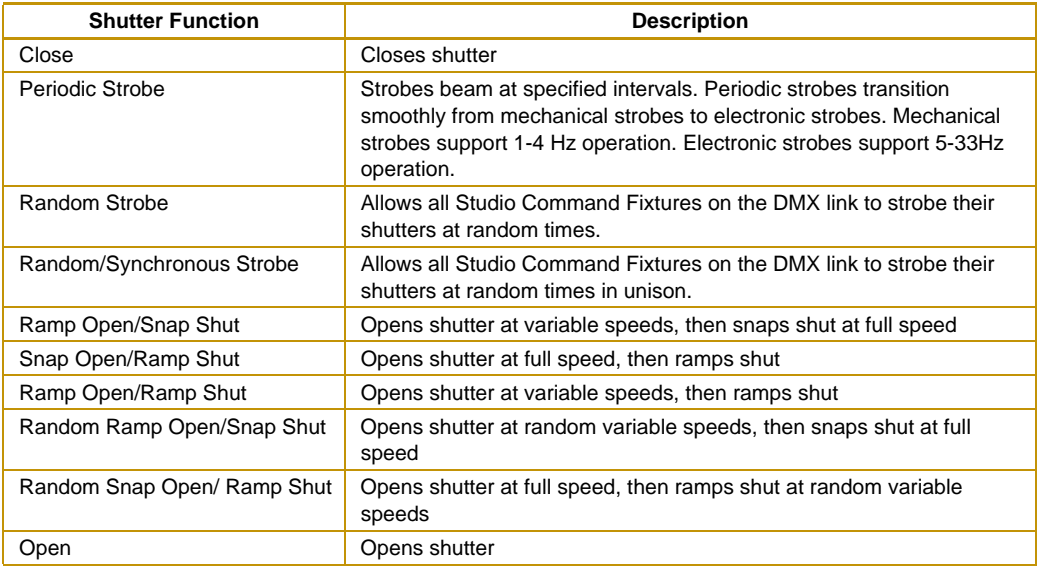

The Control channel also qualifies the Shutter parameter to create lamp boost, lightning and strobing effects.

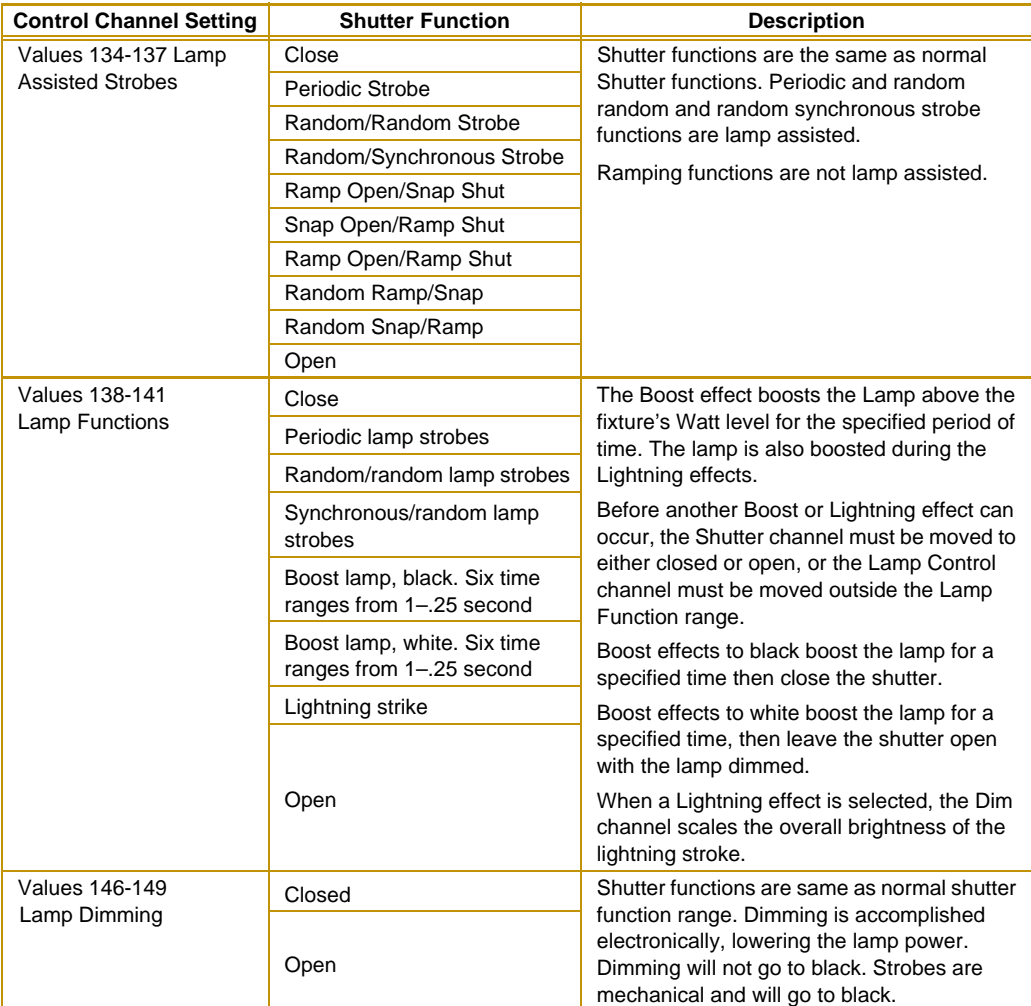

### **Studio Command H Model**

Basic **Shutter** functions.

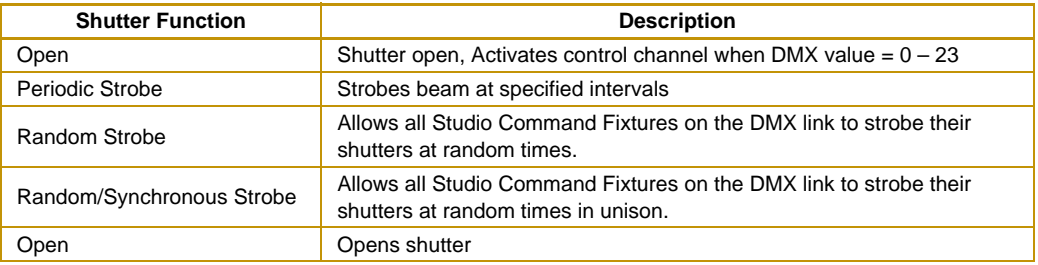

# **Dim Parameter**

In Studio Command 1200/700 fixtures, the Dim parameter provides full dimming capability without changing the color temperature or the beam shape. The dim values range from closed (DMX value of 0) to fully open (DMX value of 255).

# <span id="page-61-0"></span>**MSpeed (Motor Speed) Parameter**

The **MSpeed** parameter controls the time required for a motor to complete movement when changing from one position to another. MSpeed provides a means for all motors to reach their target position at the same time, even though each motor may have different distances to travel. MSpeed movement is extremely smooth because the fixture controls its own movements and is not dependent on DMX refresh rates.

MSpeed times vary from 0.15 seconds to 252.7 seconds. However, if you apply MSpeed to a parameter, be sure that the delay value (length of time allowed for the entire scene) is longer than the MSpeed value to allow the motors to complete their movement before the end of the cue. An MSpeed value that is longer than the delay value could produce an undesirable result; for example, no light output during the scene. For a listing of exact MSpeed times, see *[Appendix](#page-92-0)  [B: MSpeed Conversion Table](#page-92-0)*.

By default, MSpeed is applied to Pan and Tilt positioning. However, you can disable MSpeed for pan and tilt with the Control parameter. You can also apply MSpeed times to the Color Function settings, see *[Color Function Parameter](#page-58-0)* on page 49.

# **Macro Parameter**

The Macro parameter controls Internal Effects™ macros. These are factory-programmed sequences that allow you to quickly program complicated looks in one scene (cue). Each Internal Effect™ macro modifies a specific set of parameters, while allowing user control of all other parameters in the scene. The amplitude of the position macro movement is determined by the Pan Coarse channel and Tilt Coarse channel, respectively. The MSpeed channel controls the speed of the macros.

With the MSpeed set at the default value of DMX 0-4, an Internal Effects macro completes its movement in approximately 2.5 seconds. This provides a pleasing look when the additional variation given by using the MSpeed channel is not required. With the MSpeed set between DMX 5-255, Internal Effects macros complete movement at the selected MSpeed time (up to 25 seconds).

Those fixture types that support On Board Programming also support the Internal Effects macros as part of the On Board programming features. The Internal Effects macros operate as an additional programming parameter labeled MACR.

The four Internal Effect available on a standard configuration Studio Command fixture are Pan Sweep, Tilt Sweep, Clockwise Circle and Counterclockwise Circle.

# <span id="page-62-0"></span>**Control Parameter**

The Control parameter activates certain Fixture, Shutter, and Lamp functions on other Channels. To access all control settings in Standard Protocol (except for Pan & Tilt MSpeed Off), first select a control channel value, then set the Shutter channel to "0."

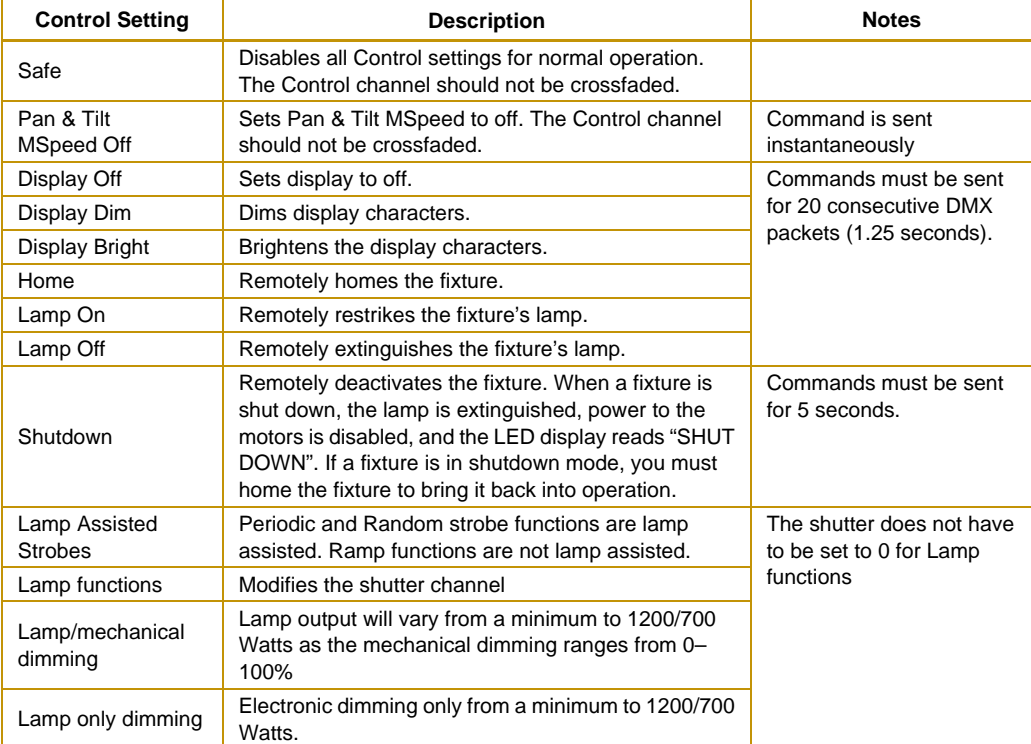

# **Studio Command 1200/700**

#### **Studio Command H**

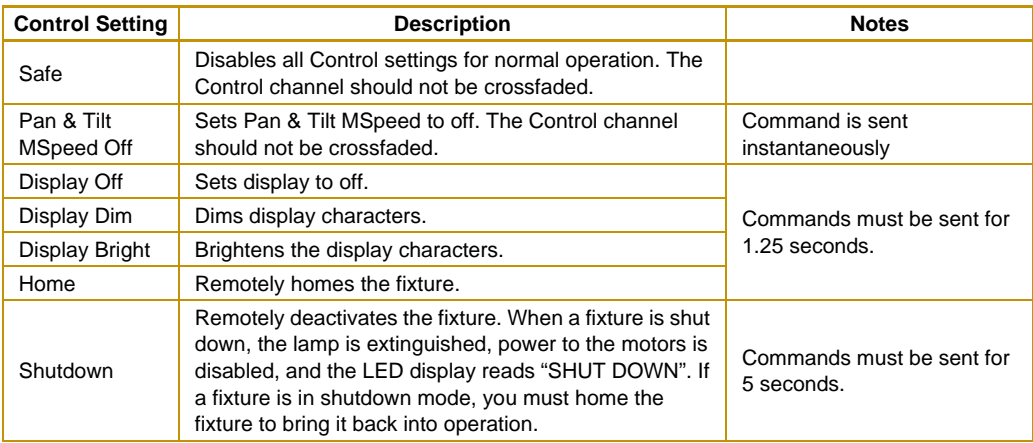

# **Chapter 5:**

# **General Maintenance**

This chapter includes information on replacing parts, optimizing the lamp, cleaning the fixture, and updating fixture software. Please note the warnings under each heading before servicing your fixture.

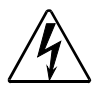

**Warning: This fixture must be serviced by qualified personnel. The information listed in this chapter is intended to assist qualified personnel** *only***.**

# **Replacing Parts**

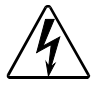

**Warnings:Disconnect power before servicing.**

**Replace fuses with the specified type and rating only.**

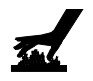

**Equipment surfaces may reach temperatures up to 160° C (320° F). Allow the fixture to cool before handling.**

# **Replacing Fuses**

There are two fuses located on the logic board, two fuses located on the filter board, and two fuses located on the motor power supply board.

To replace the fuses:

- 1. Disconnect power to the fixture. If the fixture has been operating, allow the fixture to cool before handling.
- 2. Determine which fuse to replace by referring to the following table.

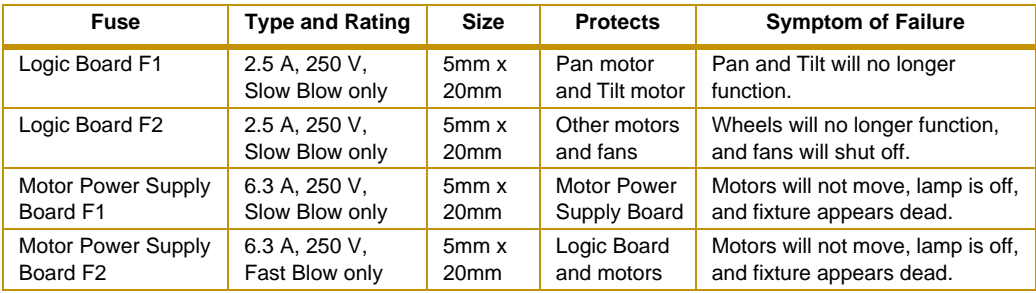

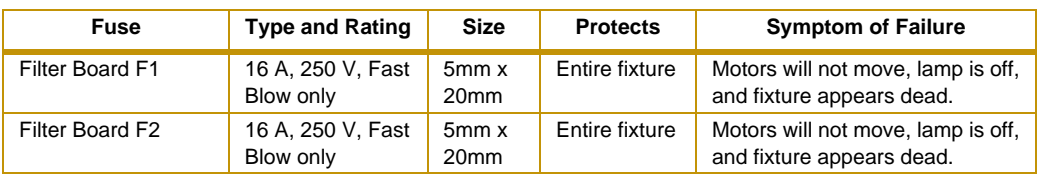

- 3. Using a wide-tip, flat head screwdriver, loosen the two panel cover retaining screws on each side of the fixture.
- 4. Remove the fixture's two panel covers by sliding them off the fixture.

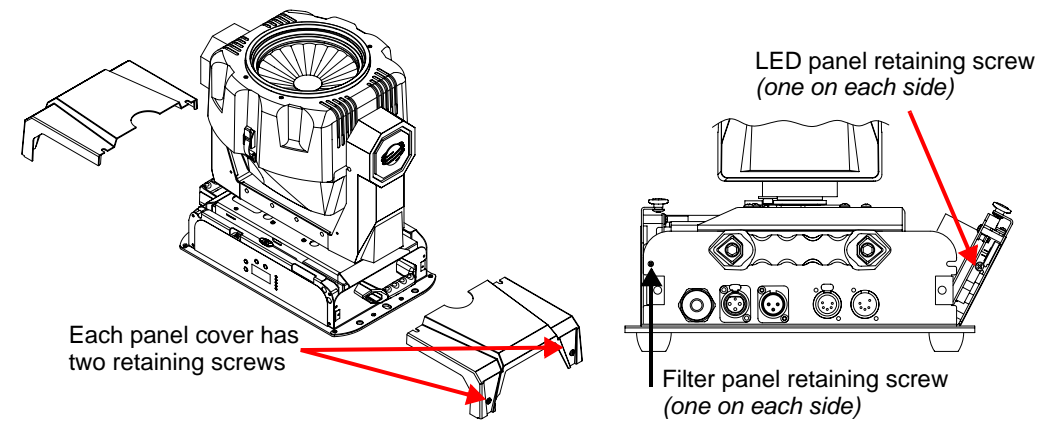

5. To access the **logic board fuses** or **the motor power supply board fuses**, use a #2 Phillips-head screwdriver to loosen (*but do not remove*) the two retaining screws on either side of the LED display panel.

If you want to access the **filter board fuses**, use a #2 Phillipsh ead screwdriver to loosen (*but do not remove*) the two filter panel retaining screws.

- 6. Gently lower the desired panel(s).
- 7. From the LED display panel side of the fixture, disconnect the motor power supply cable from the logic board.

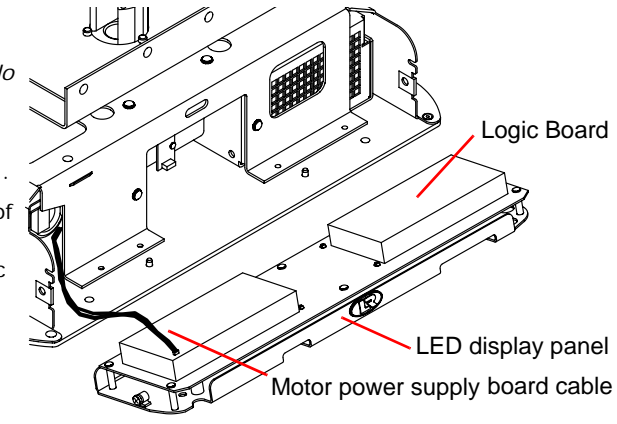

8. From the filter panel side of the fixture, Disconnect the Ground (green wire), L1 (blue wire), and L2 (brown wire) from the motor power supply board.

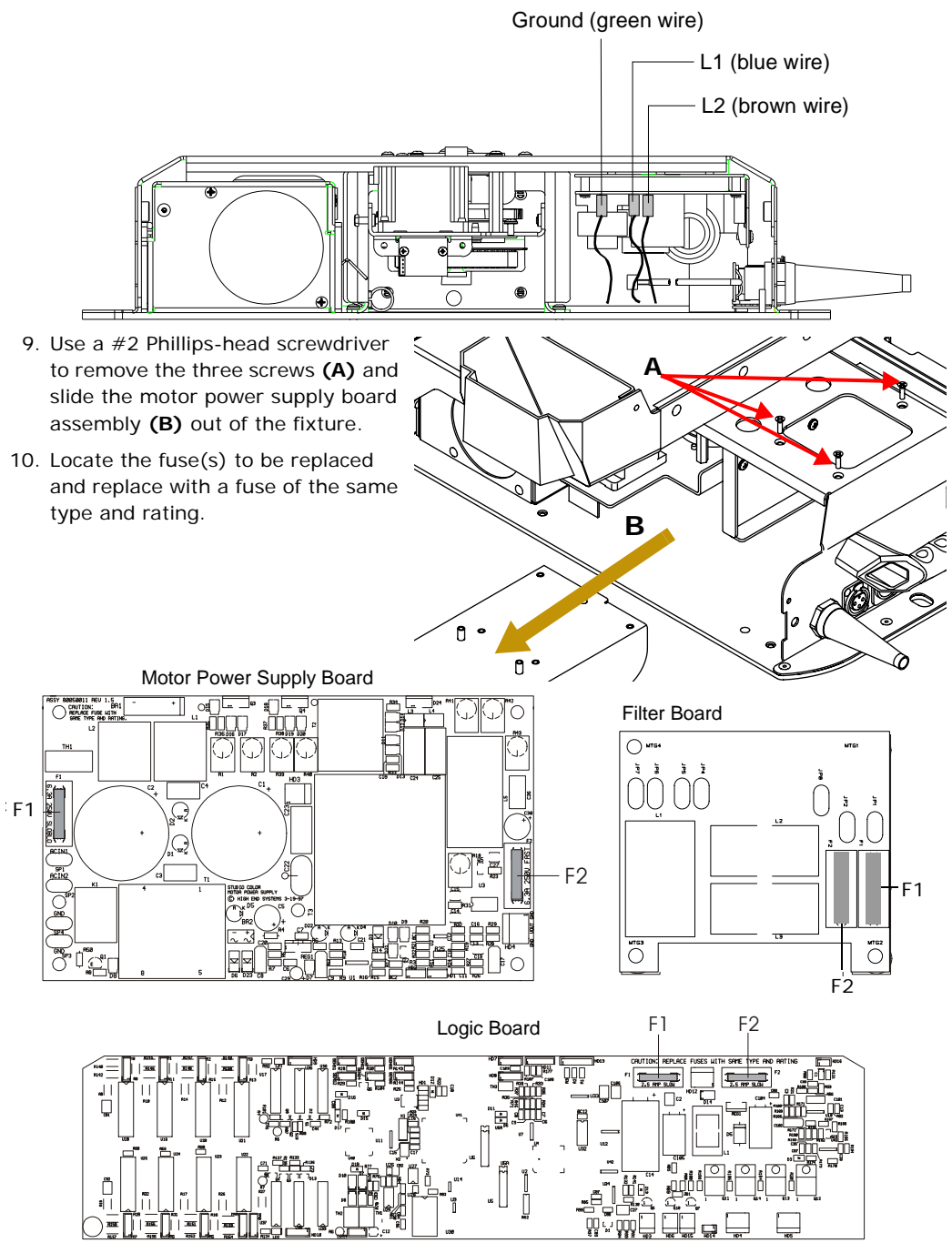

*Note: If you are replacing the fuses on the LED display panel or the filter panel, you must first remove the protective plastic covering over the fuse(s).*

*If applicable, reinstall the protective plastic covering over the fuse.*

- 11. If you removed the motor power supply board assembly, replace the assembly in the fixture and reinstall the three screws.
- 12. Reconnect the Ground, L1, and L2 wires to the motor power supply board.
- 13. Reconnect the motor power supply cable to the logic board.
- 14. Return the filter panel and/or the LED display panel to the original, upright position and tighten the display panel retaining screws.
- <span id="page-67-0"></span>15. Replace the two panel covers and tighten the four panel cover retaining screws.

# **Replacing the Lamp**

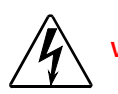

**Warnings:Disconnect power before re-lamping or servicing.**

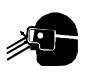

**An operating, unshielded MSR lamp emits ultraviolet and visible (UV-vis) radiation which could damage eyes and skin. Whenever you are working on or near an exposed lamp, wear protective eye gear. Never look directly at the lamp while the lamp is on.**

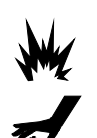

**Hot lamp may be an explosion hazard. Do not open for five minutes after switching off. Wear eye and hand protection when re-lamping.**

**Equipment surfaces may reach temperatures up to 160° C (320° F). Allow the fixture to cool before handling.**

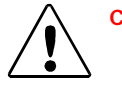

**Caution: This equipment is designed for use with specified. Use of any other type lamp may be hazardous and may void the warranty.** 

You will need:

- appropriate lamp for your Studio Command Model (see *[Lamp Specifications](#page-16-0)* on page 7),
- protective gloves and eyewear
- wide tip, flat head screwdriver

To replace the lamp:

1. Disconnect power to fixture.

If the fixture has been operating, wait for the lamp to cool before handling.

2. Put on protective eyewear and gloves.<br>Lamp cap and assembly screws.

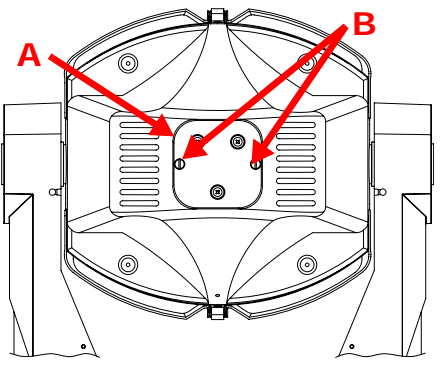

- 3. Tilt the fixture's head to access the lamp cap [A] and using a wide tip, flat head screwdriver, loosen (*but do not remove*) the two lamp assembly screws **[B]**. **C**
- 4. Pull the lamp assembly straight out of the fixture **[C]**. The lamp assembly is connected to the fixture by lamp socket wires. Support the lamp assembly while replacing the lamp. *Do not allow the lamp socket wires to support the weight of the lamp assembly.*

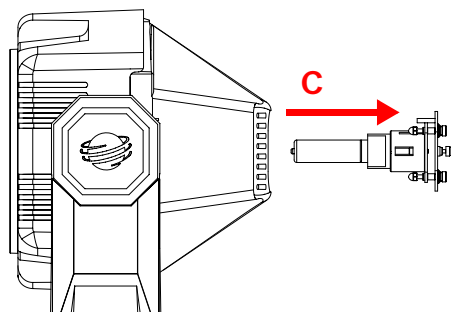

5. Holding the existing lamp by its ceramic base, carefully pull the lamp straight out of the lamp socket **[D]** .

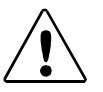

**Caution: Do not squeeze the lamp glass while removing the existing lamp from the socket. Lamp glass may shatter.**

6. Remove all packaging materials from the new lamp. Holding the new lamp by its ceramic base, gently press the two base pins into the lamp socket until the lamp is firmly seated.

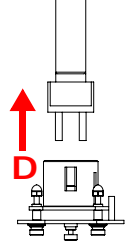

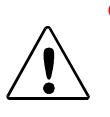

**Caution: When handling the new lamp, avoid contact with the lamp glass. If the lamp glass is soiled by oil or dirt from skin, gloves, etc., clean the cold lamp glass with an alcohol wipe. A soiled lamp could overheat and burst, causing damage to the fixture.**

7. Re-insert the lamp assembly straight into the fixture.

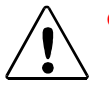

**Caution: Make sure the lamp socket wires are not wrapped around the lamp or crimped while reinserting the lamp assembly.**

- 8. Tighten the lamp assembly screws.
- 9. Reset the lamp hours to zero so that you can track the lamp life (see *[Resetting Lamp Hours](#page-49-1)  [\(L/RS\) \(Studio Command 1200/700 models only\)](#page-49-1)* on page 40).
- 10. Optimize the new lamp.

# **Optimizing the Lamp**

You should optimize the lamp after you replace the lamp, or if you notice a "hot spot" of brightness anywhere other than the center of the light beam.

To complete the optimization procedure below, you can use either the fixture's on-board menu system or your DMX controller.

- 1. Orient the fixture so that the beam will project onto a flat, white surface at least 10 feet (3 m) away. 2. Turn the lamp on using the Menu system (see *[Turning the Lamp On or](#page-42-1)  [Off \(LAMP\)](#page-42-1)* on page 33) or with a console via DMX. White wall 10 ft. (3 meter minimum)
- 3. Make sure that the light beam is round and not oval.
- 4. If necessary, use the following steps in the menu to adjust the pan and tilt construct values until the beam is round, or set Pan and Tilt values via a DMX console.

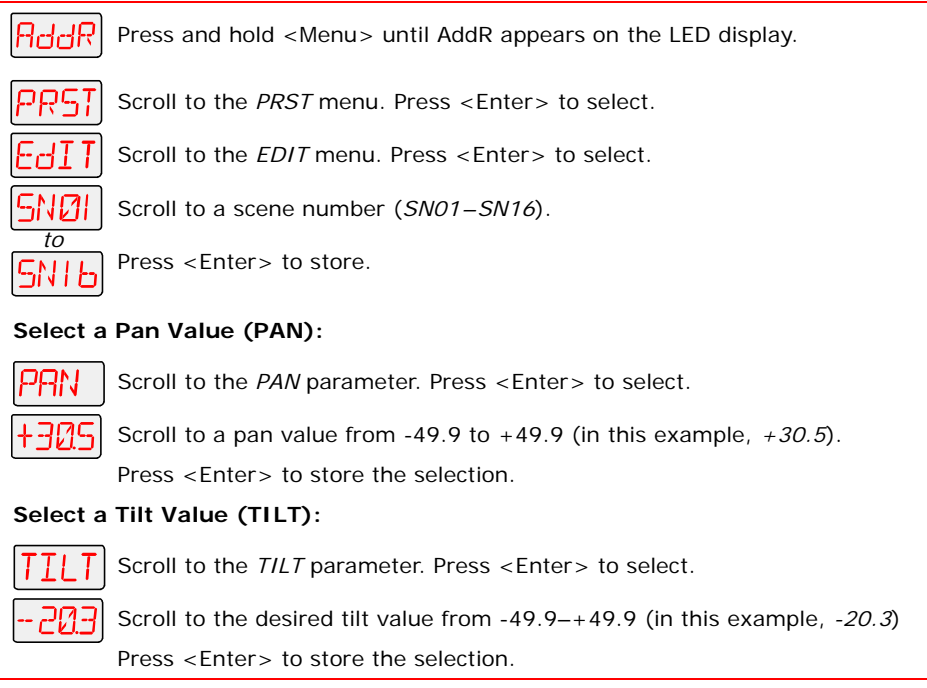

- 5. Locate and loosen the three lamp optimization screws **[A]**.
- 6. Look at the wall where the beam is projected and use the three optimization screws to adjust the lamp's position within the fixture. until the beam is at its maximum brightness and the light level is even across the beam (or the "hot spot" of brightness is at the center of the beam).

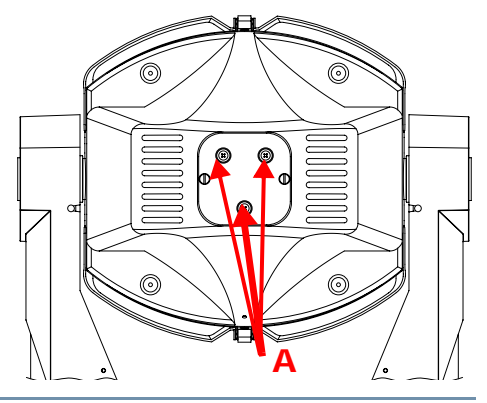

# **Motor Gear Maintenance**

Lubricating the motor gears with each lamp replacement will significantly extend gear life. Referring to the figure below:

- 1. Unlatch and remove bezel.
- 2. Remove 2 screws **[A]** and lift the Dim/Shutter motor light shield **[B].**
- 3. Tilt the module to access the gear for each motor **[C]** and, supporting the gear, carefully apply Krytox lubricant.

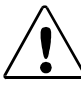

**Caution: Using too much force in applying lubricant can bend and damage gear.**

4. Replace shield and bezel.

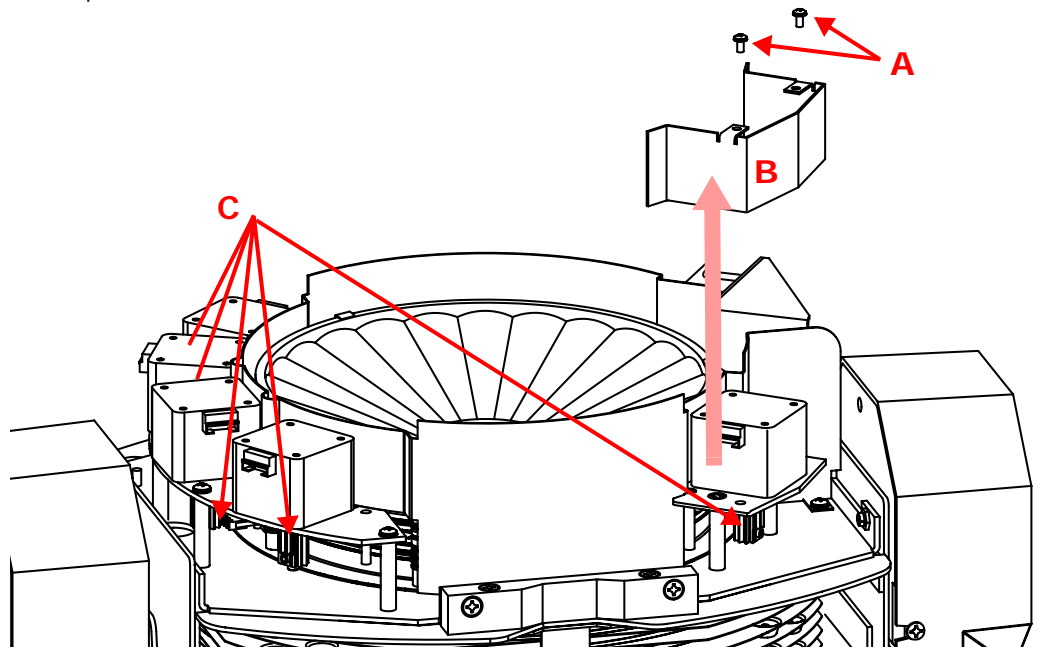
# **Chapter 6:**

# **Troubleshooting**

This chapter lists typical symptoms and solutions for problems you might experience when using your Studio Command™ fixture. If the problem you are experiencing is not listed in this chapter or the solution listed does not solve the problem, contact High End Systems customer service:

#### *Customer Service*

High End Systems, Inc. 2105 Gracy Farms Lane Austin, TX 78758 USA voice:800.890.8989 fax: 512.834.9195 toll free: 800.890.8989

### **Alphanumeric Display Error Messages**

The front panel on Studio Command fixtures has an alphanumeric LED (Light Emitting Diode) display, five status LEDs, and four menu navigation buttons.

Under normal circumstances, the alphanumeric display cycles between displaying the fixture's name (CMNd), the fixture type (700 for the Studio Command standard model or H for Studio Command-H model) the fixture software

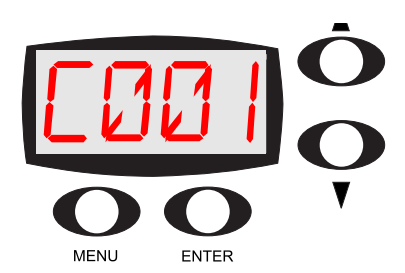

version (*Vxxx*), and the fixture's DMX start channel (*Cxxx*) However, if you are experiencing problems with your fixture, the status LEDs and/or alphanumeric display can also provide insight on where the problem is originating.

The following table lists alphabetically the Error Messages Studio Command fixtures can display along with the problem(s) each may indicate and potential solutions.

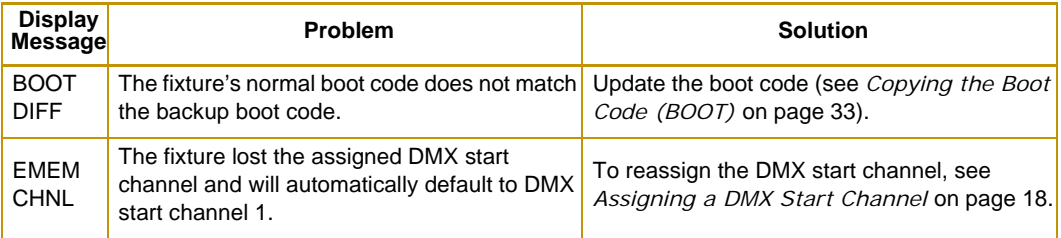

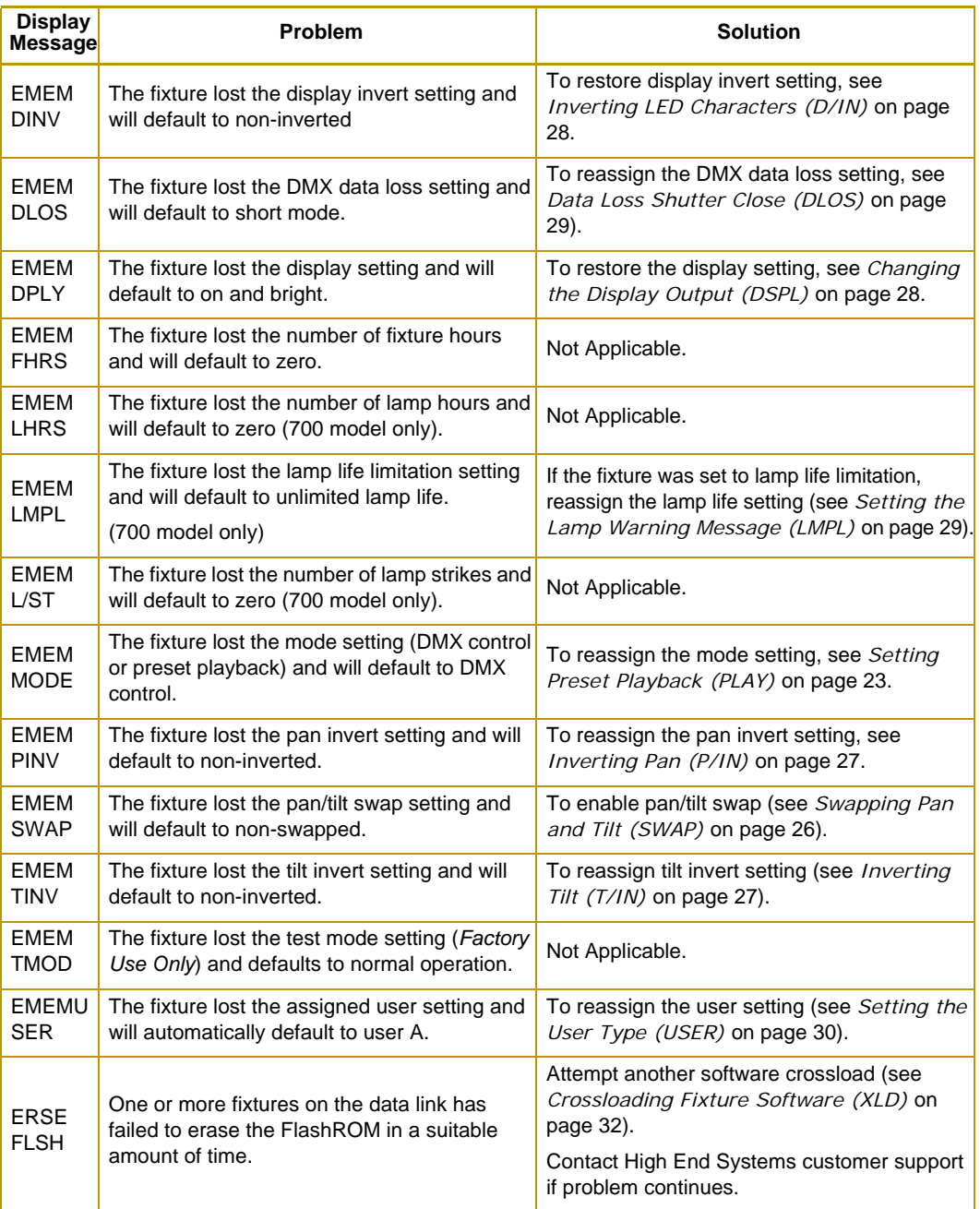

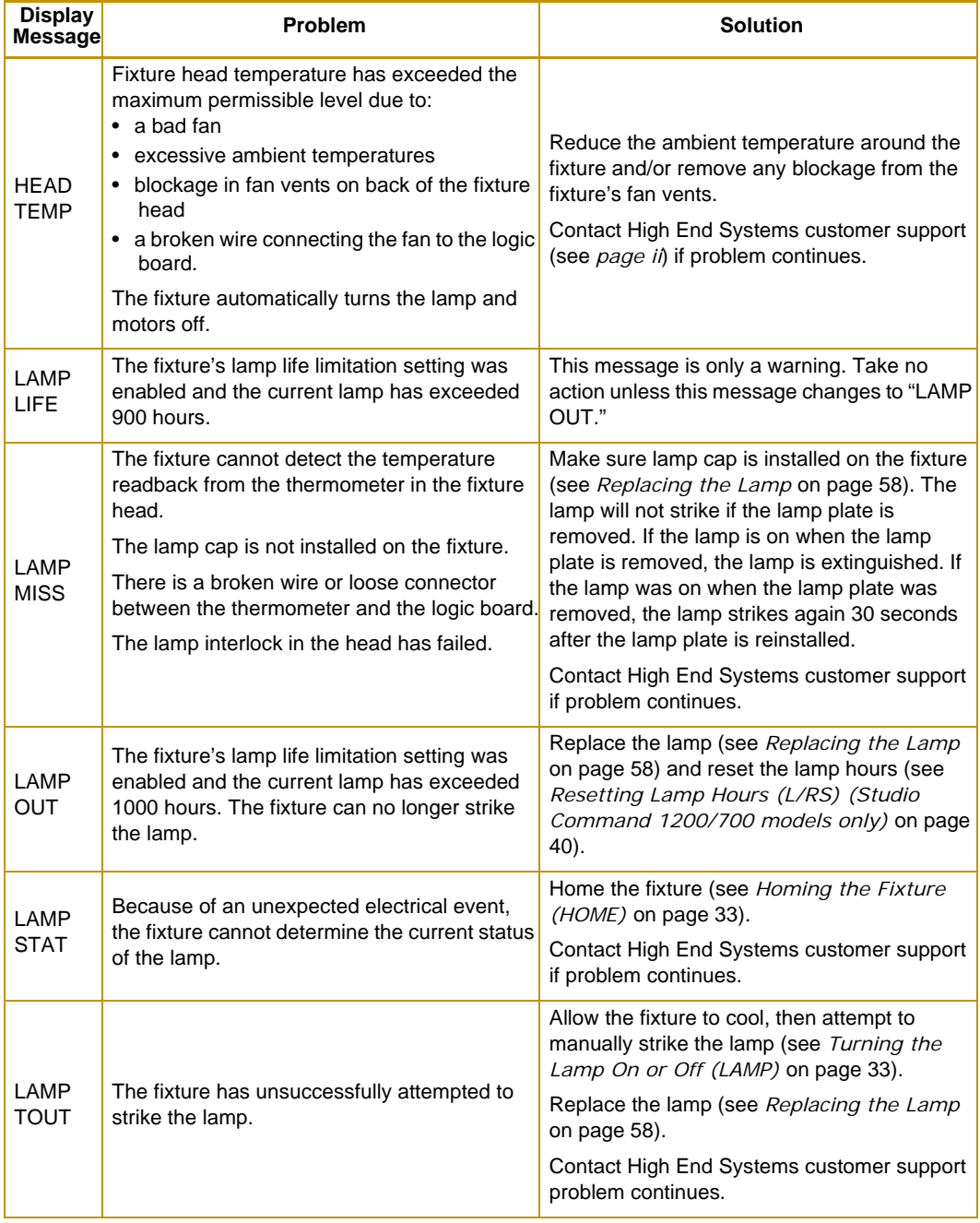

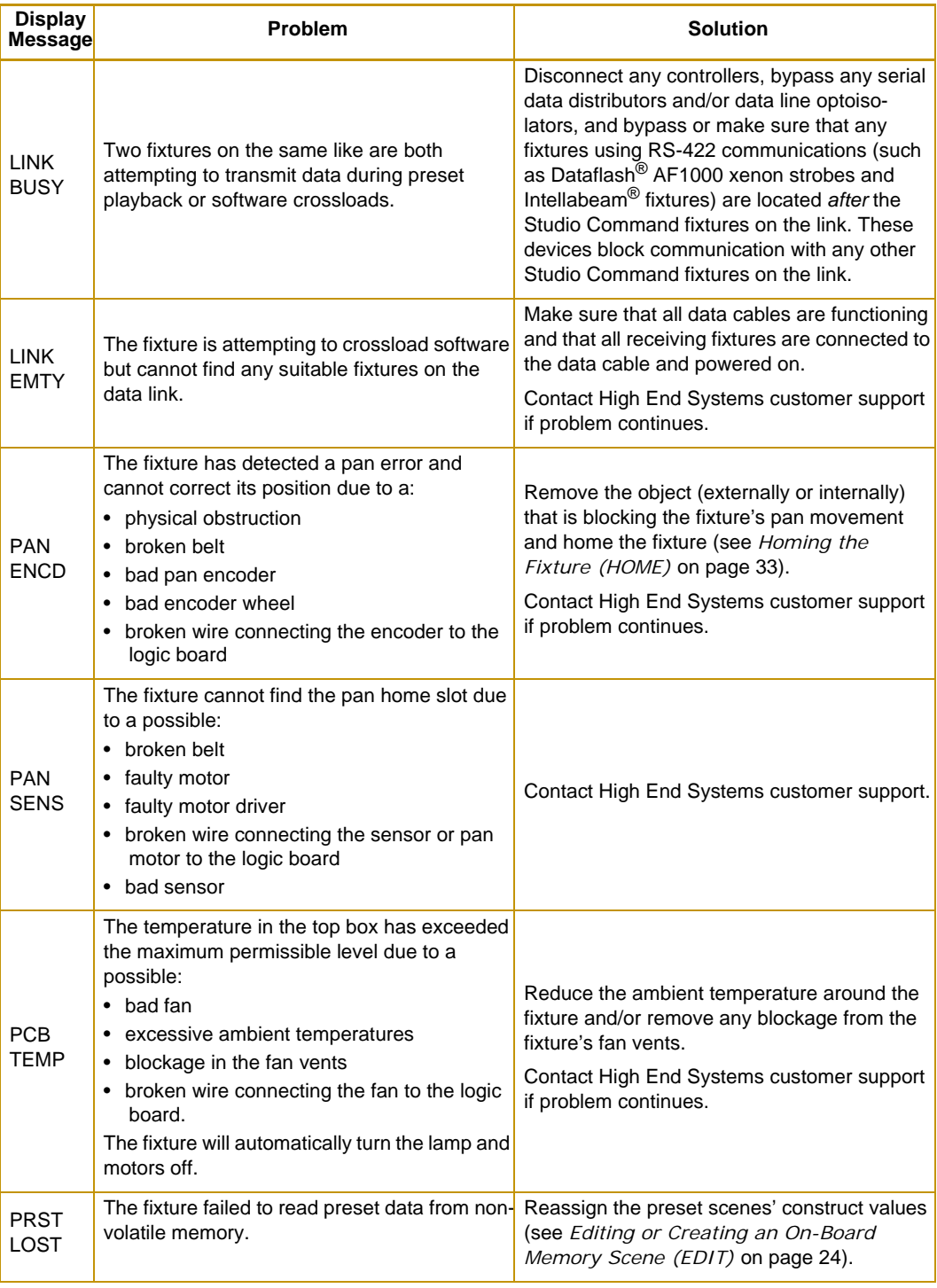

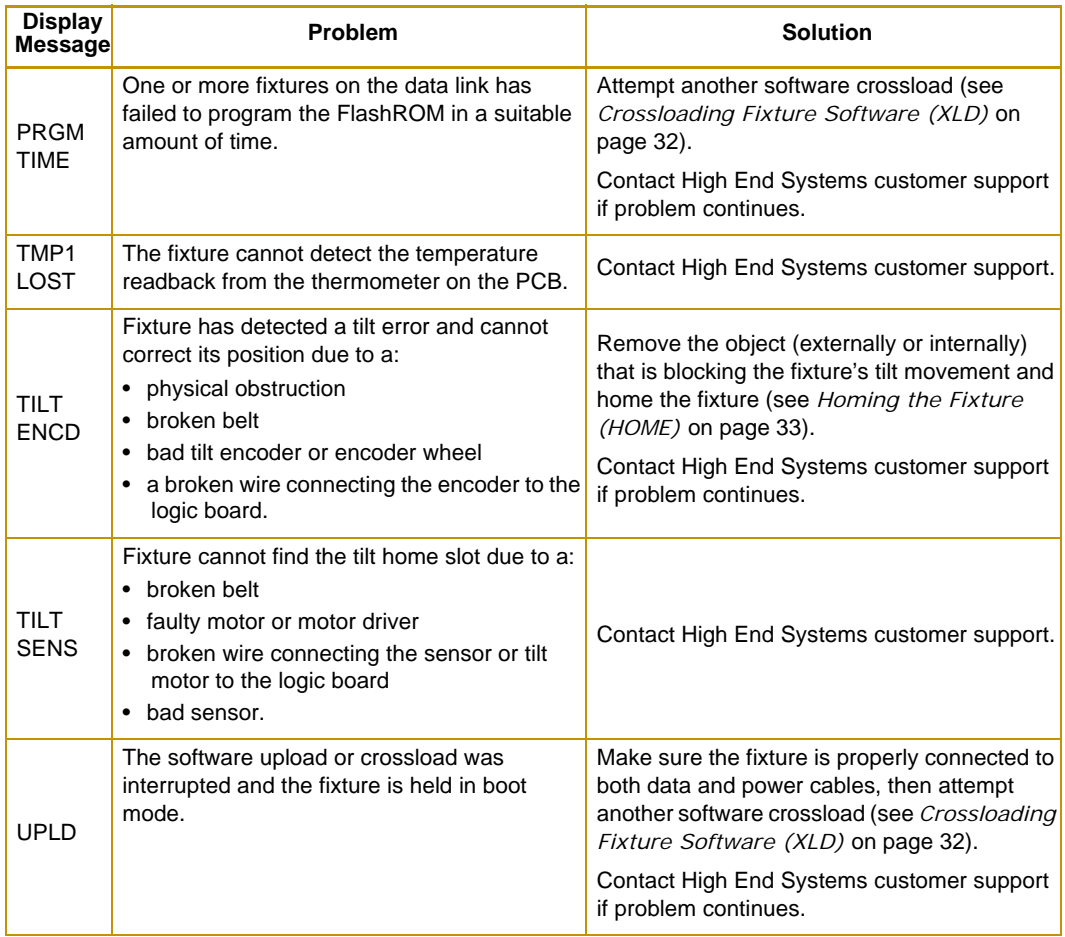

.

### **Status LEDs**

Studio Command™ fixtures have five Status LEDs on the display panel. The status LEDs help analyze problems with the Studio Command fixture

Motor Lamp Status  $5V$ **Transmit** Receive

LEDs

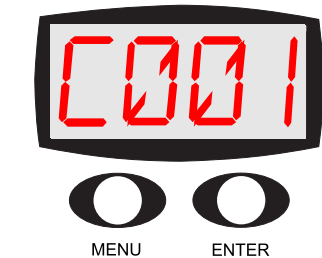

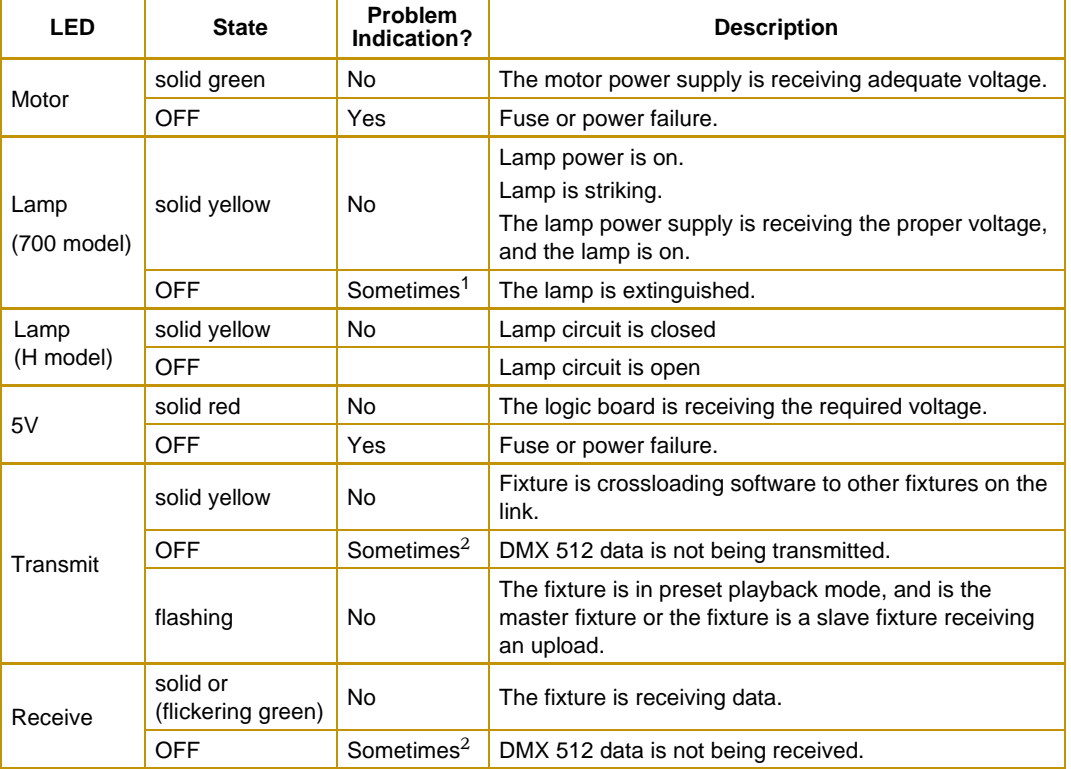

- $1$  If you shut down the lamp using a remote shutdown command, the lamp and the Lamp LED will shut off normally. However, if you have bad data cables, no data cables/controller connected to the fixture, or the controller is off, the lamp and its LED will also be off. If correcting these problems does not turn the lamp on, see the next section.
- <sup>2</sup> Neither the Transmit nor the Receive LED will be on until you have connected the fixture to a DMX 512-compatible controller using XLR data-grade cabling. If these LEDs remain OFF even though you have connected the fixture to a controller and are sending DMX 512 commands to the fixture, see the next section.

## **General Troubleshooting**

Use the following table to find solutions to general fixture problems not indicated by alphanumeric LED display error messages or status LEDs.

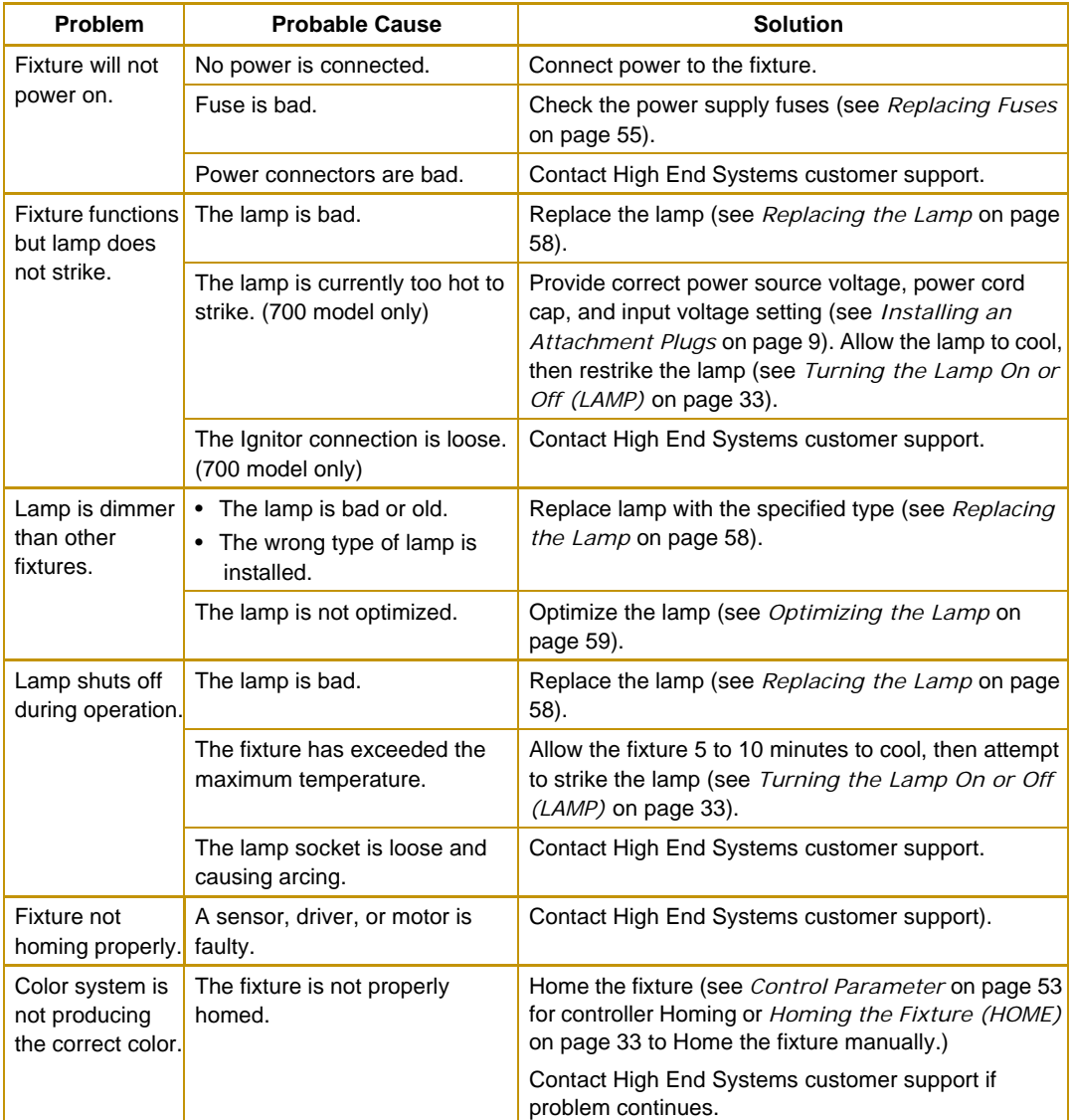

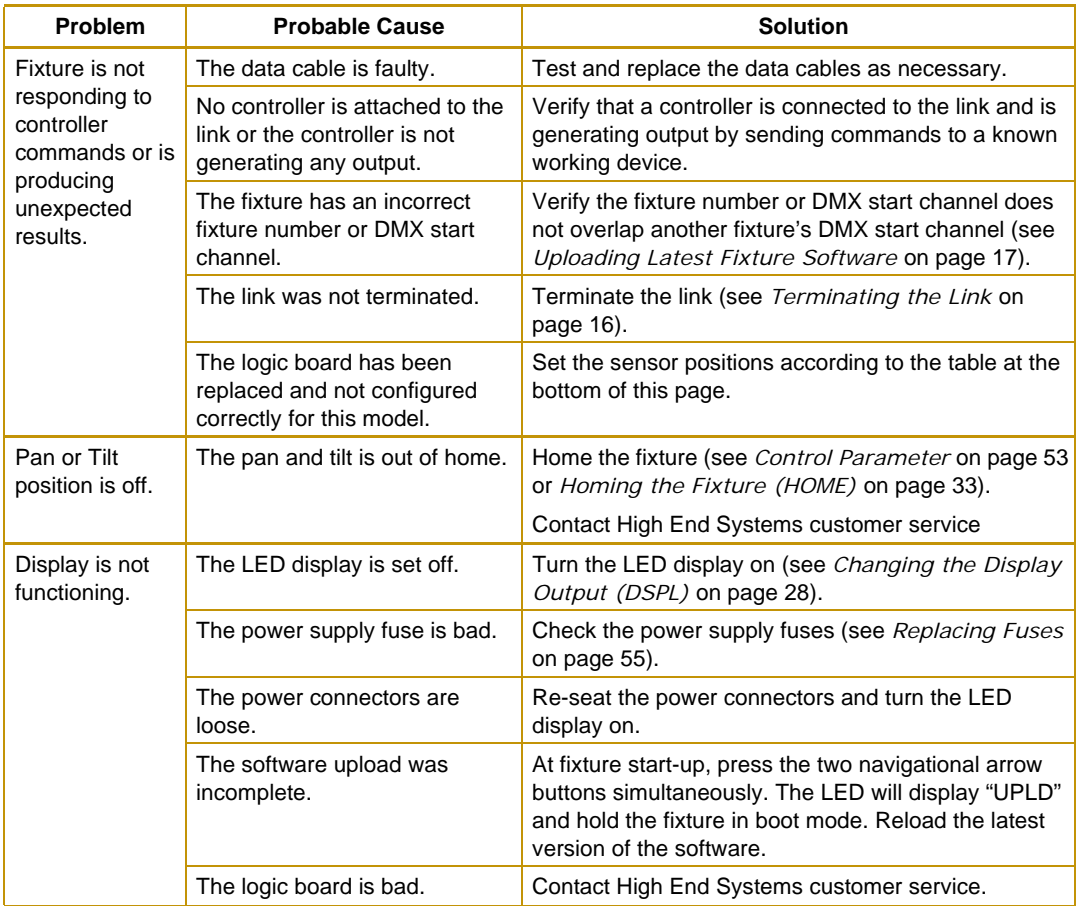

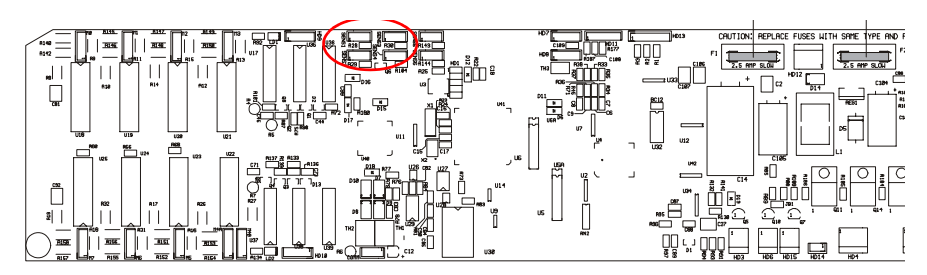

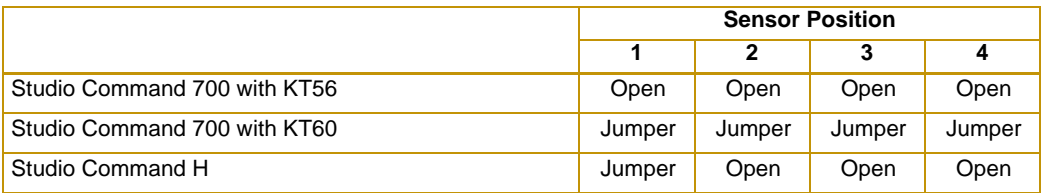

## **Upload and Crossload Troubleshooting**

The following table describes solutions to problems encountered while uploading or crossloading new software versions.

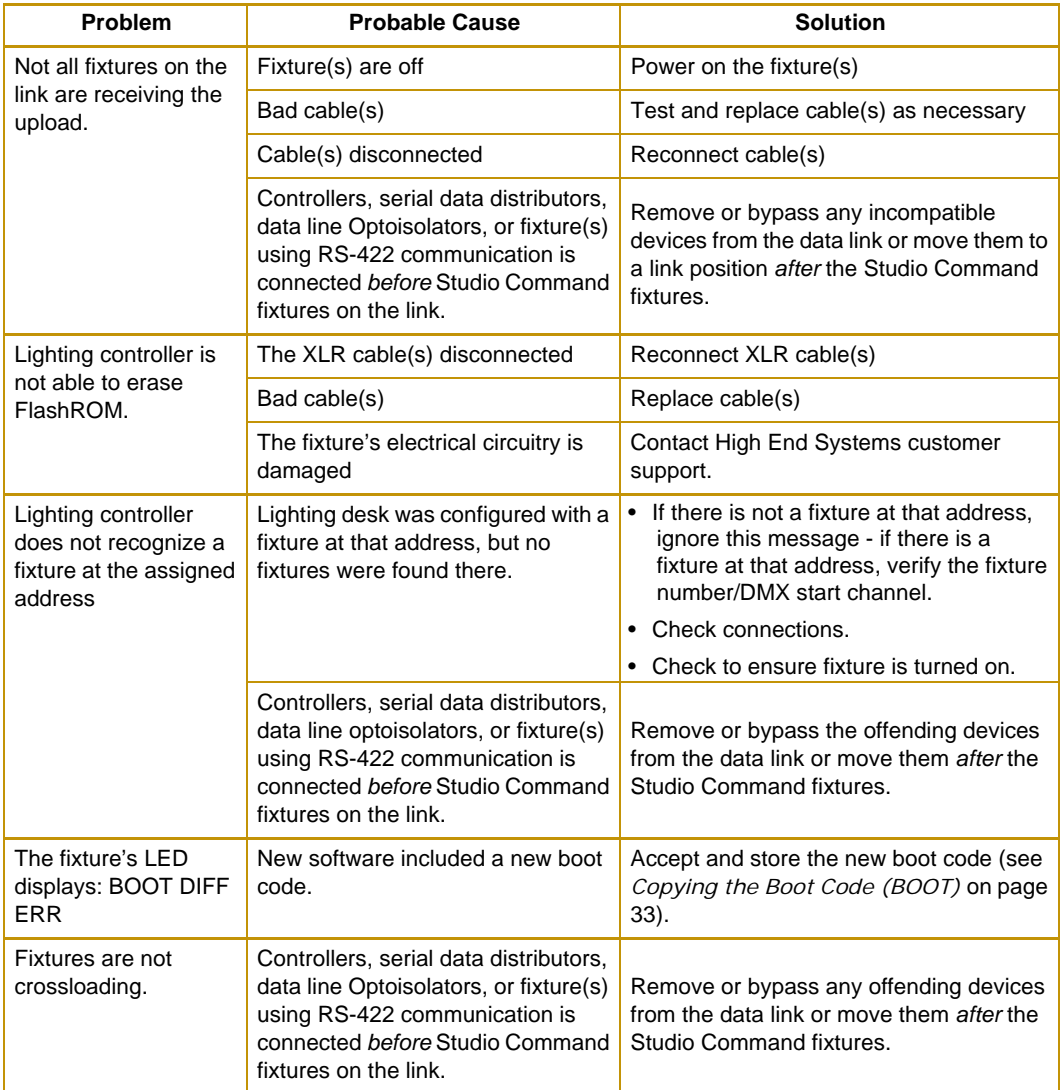

# **Appendix A:**

# **Studio Command™ DMX Protocol**

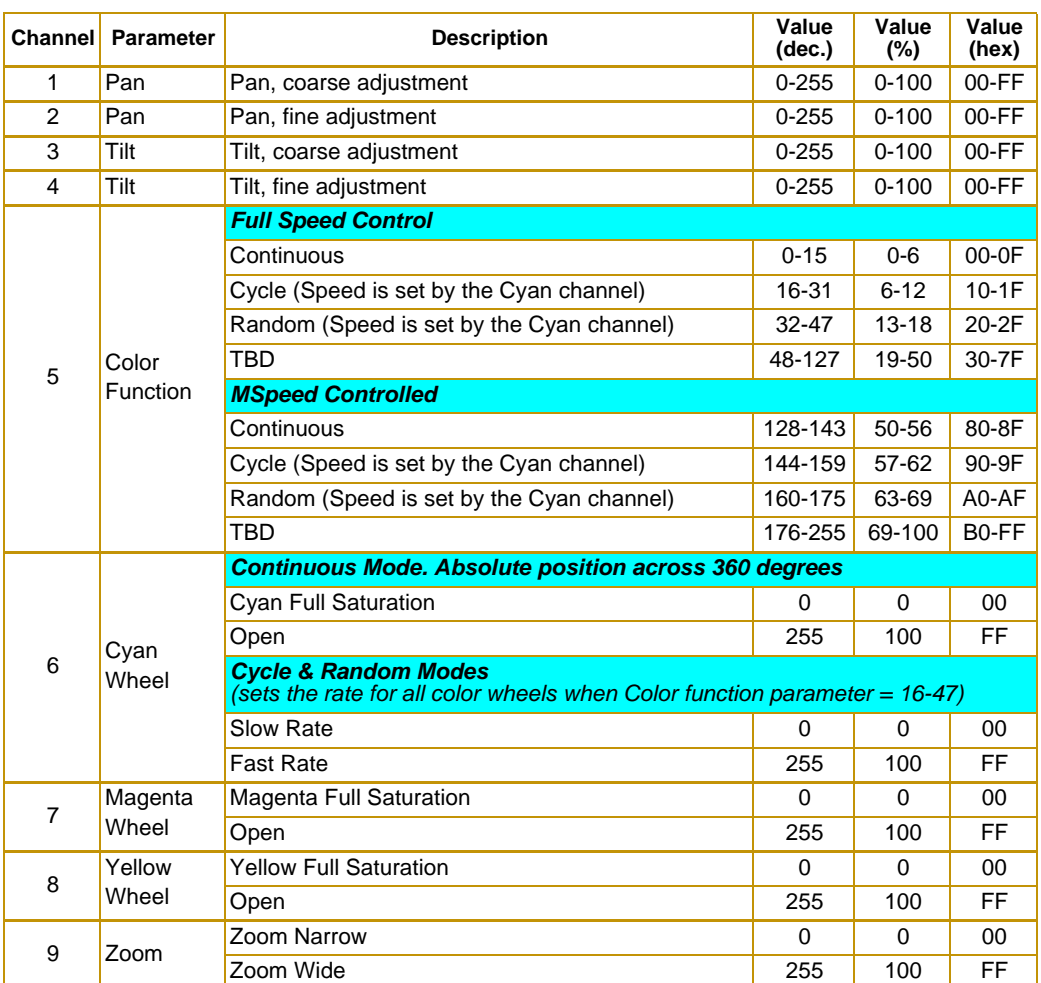

## **Studio Command 1200 Protocol**

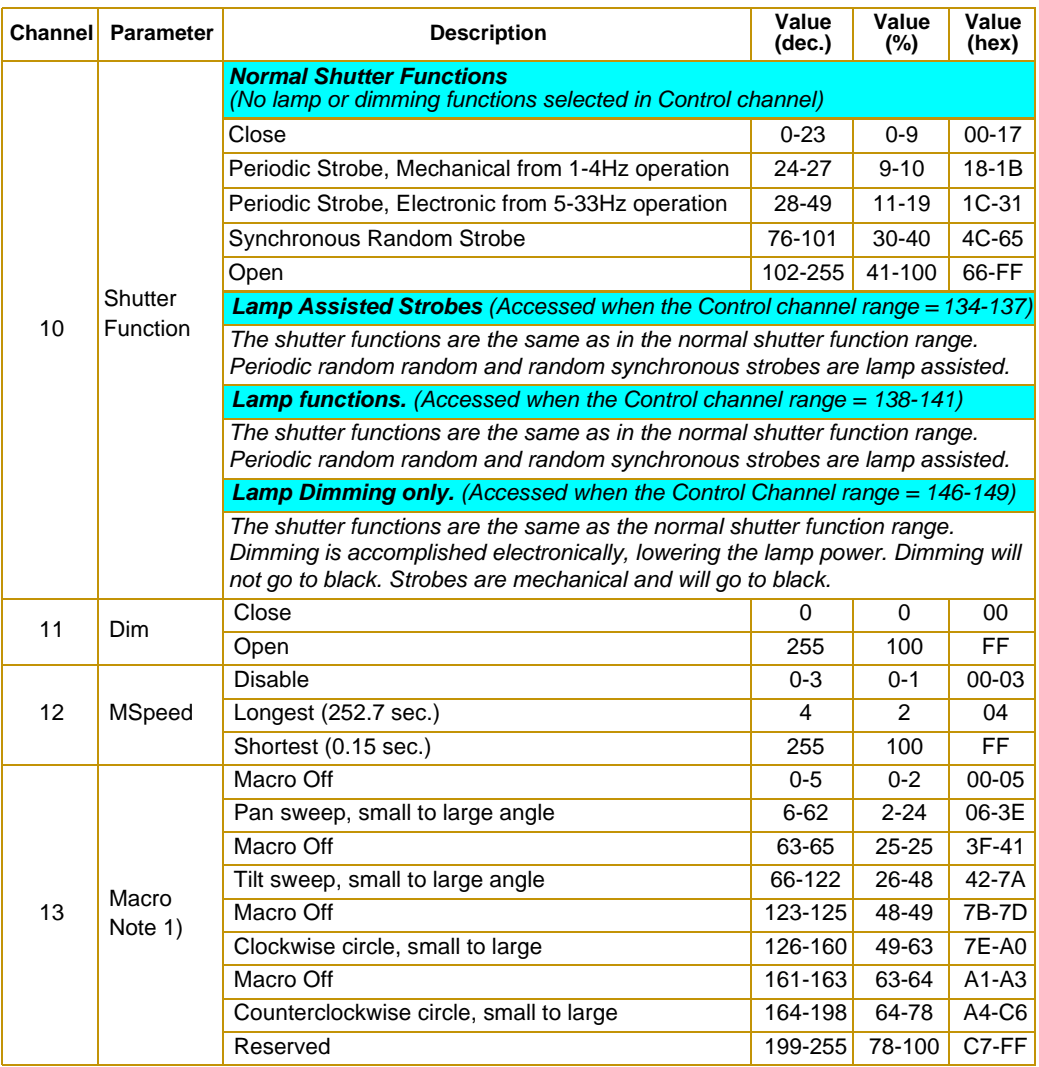

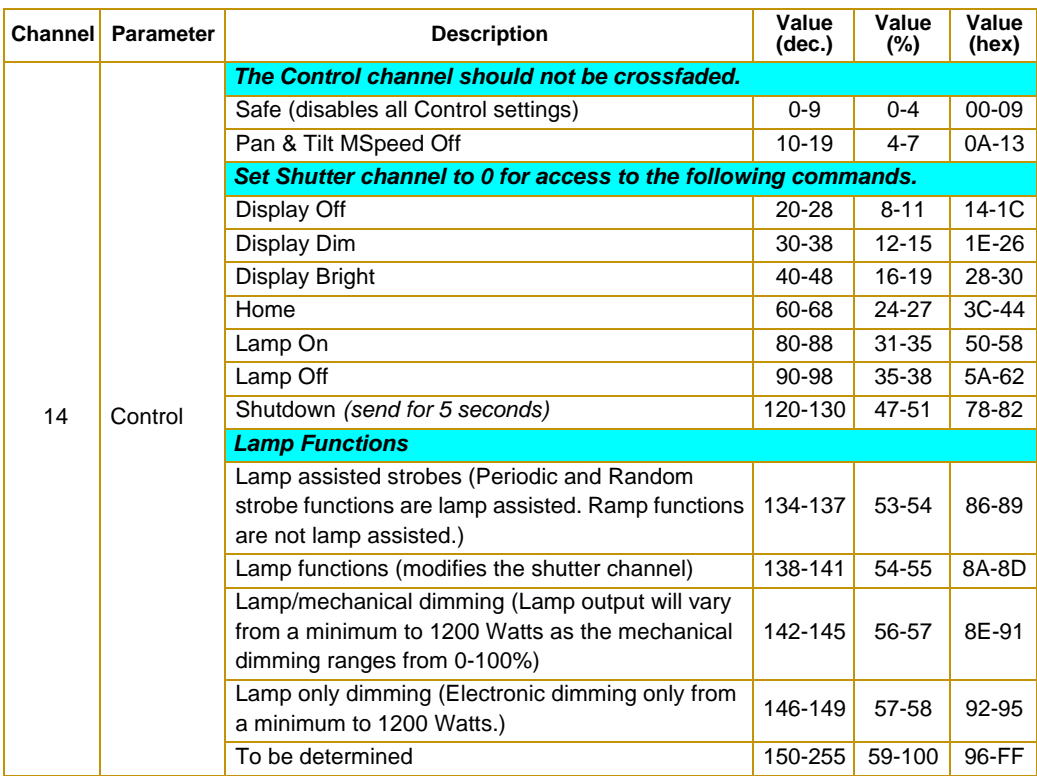

#### *Note : The pan and tilt coarse channels set the center position of the position macro. The Mspeed channel is used to control the speed of the macros*

*With the Mspeed set at the default value of DMX 0-4 all internal effects complete moves at approximately 2.5 seconds. This provides a pleasing look for those customers that do not want the additional variation given by using the Mspeed channel.*

 *With the Mspeed set between DMX 5-255 all internal effects complete moves at the selected Mspeed time (up to 25 seconds).*

 *Those fixture types that support On Board Programming also support the Internal Effects as part of the On Board programming features. The Internal Effects will operate as an additional programming parameter labeled MACR.*

## **Studio Command 700 Protocol**

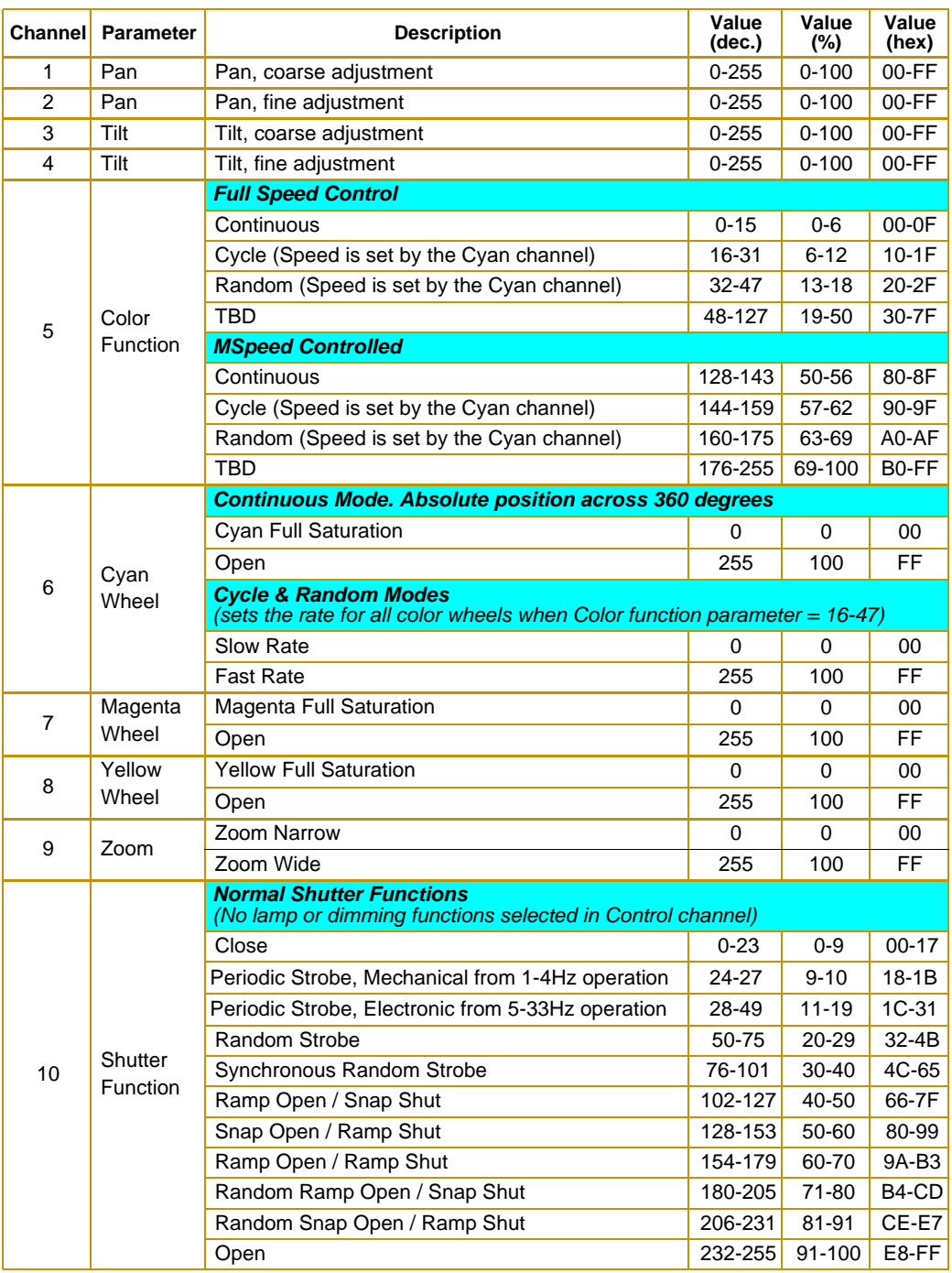

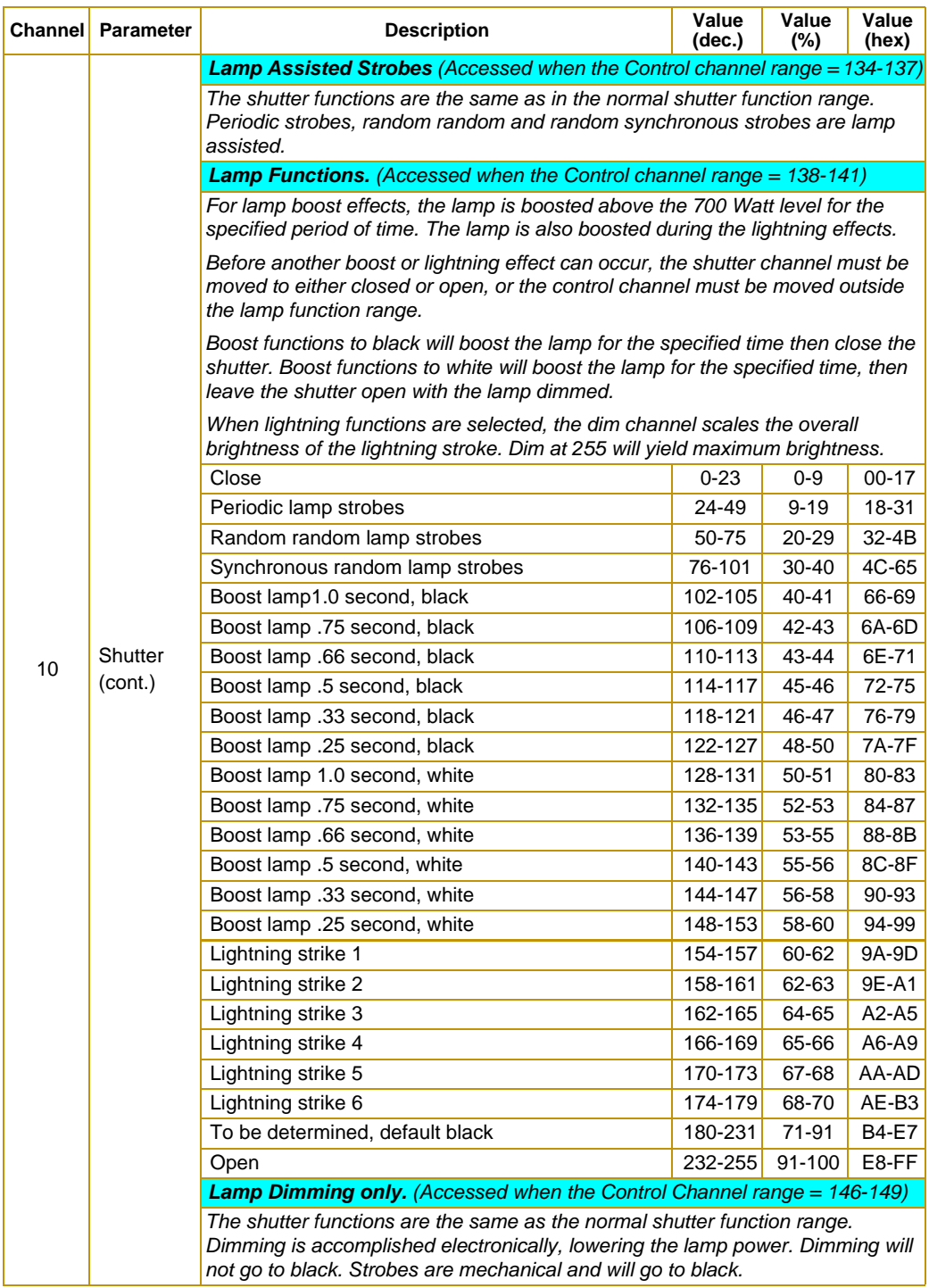

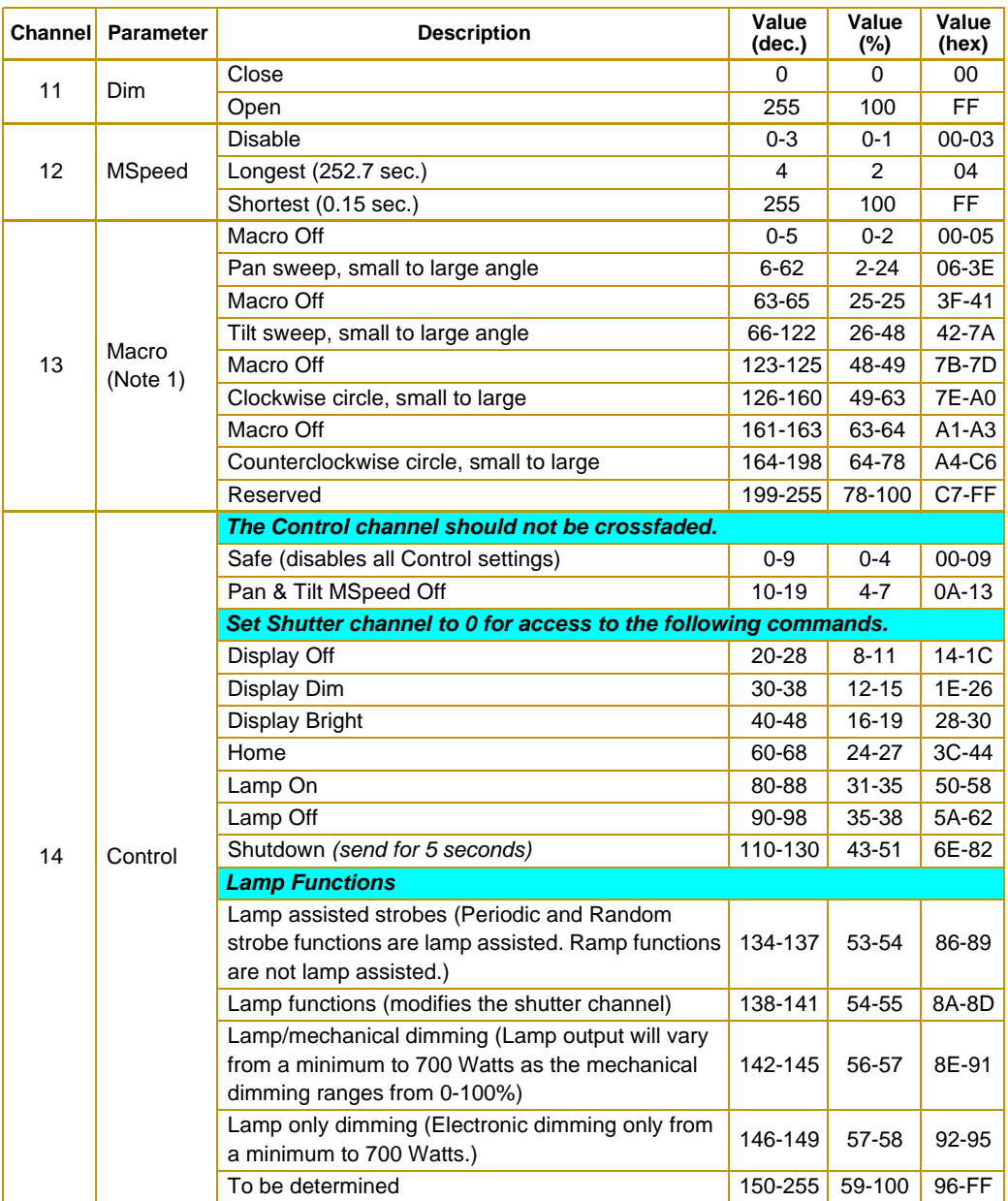

*Note 1: The pan and tilt coarse channels set the center position of the position macro. The Mspeed channel is used to control the speed of the macros*

> *With the Mspeed set at the default value of DMX 0-4 all internal effects complete moves at approximately 2.5 seconds. This provides a pleasing look for those customers that do not want the additional variation given by using the Mspeed channel.*

 *With the Mspeed set between DMX 5-255 all internal effects complete moves at the selected Mspeed time (up to 25 seconds).*

 *Those fixture types that support On Board Programming also support the Internal Effects as part of the On Board programming features. The Internal Effects will operate as an additional programming parameter labeled MACR.*

## **Studio Command-H Protocol**

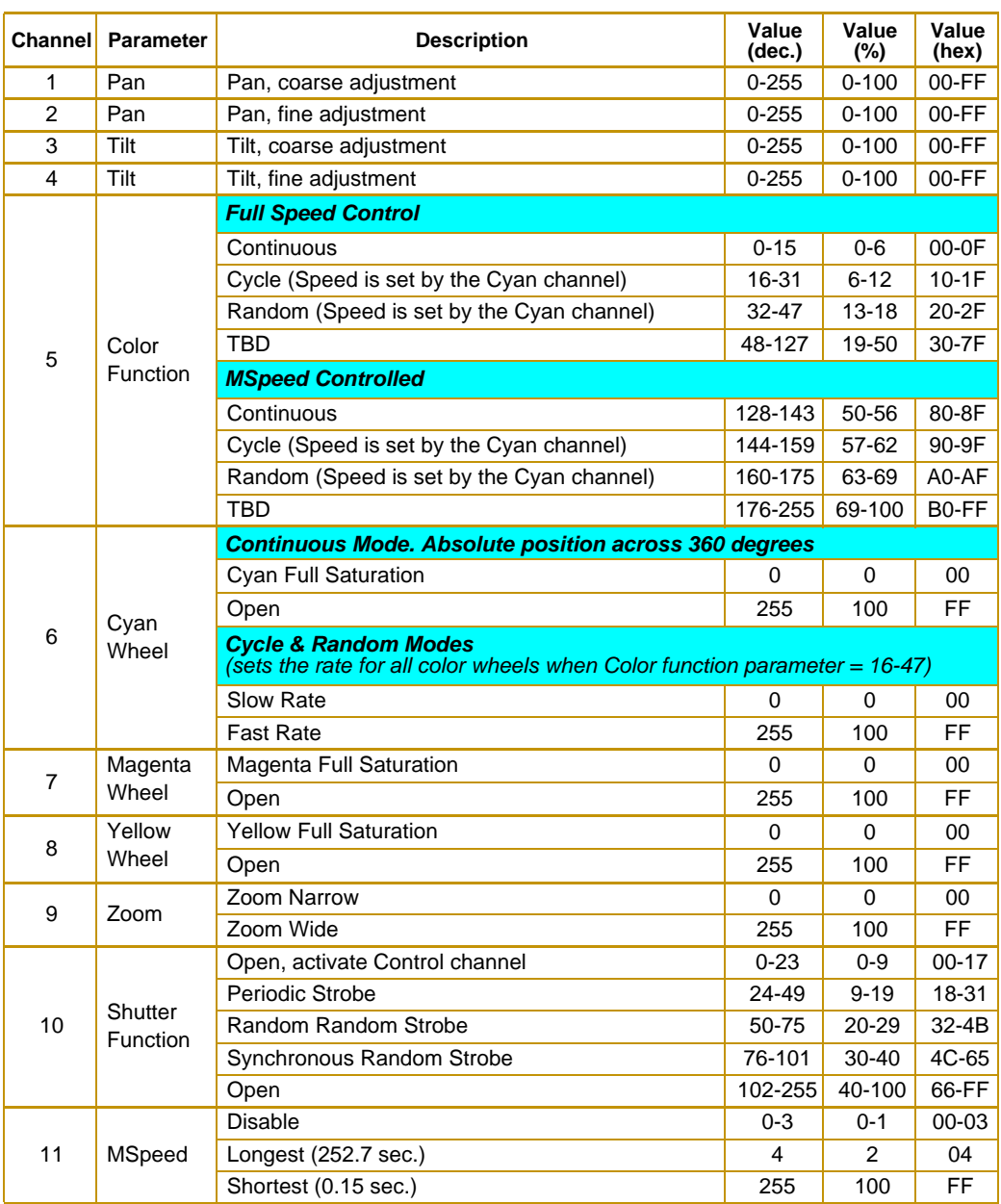

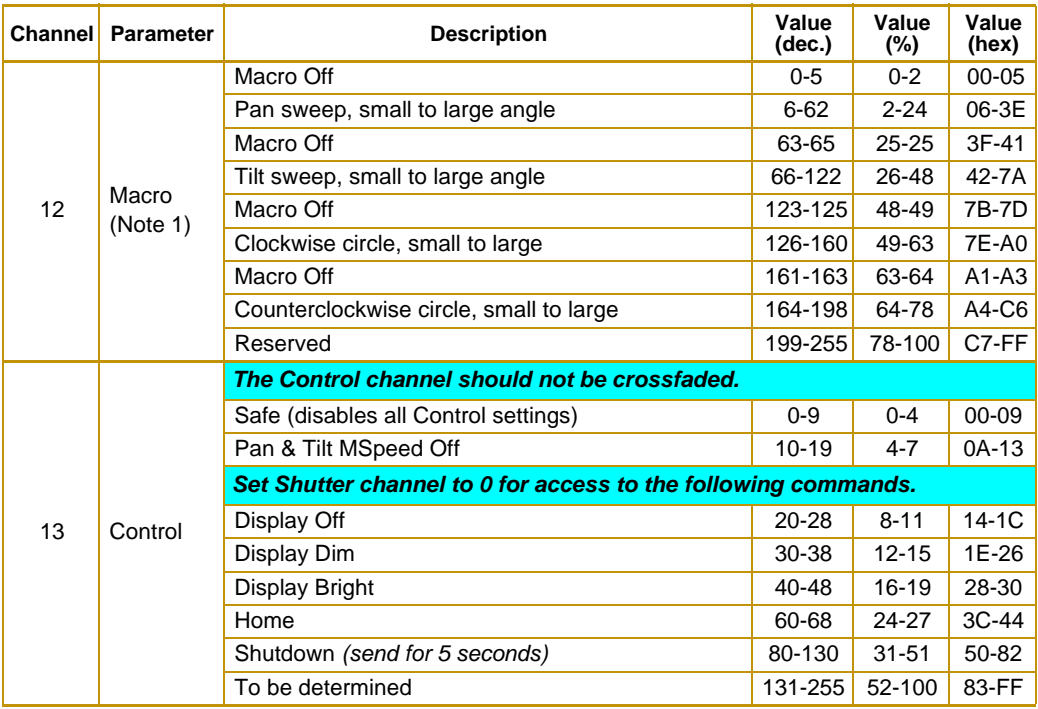

#### *Note 1: The pan and tilt coarse channels set the center position of the position macro. The Mspeed channel is used to control the speed of the macros*

*With the Mspeed set at the default value of DMX 0-4 all internal effects complete moves at approximately 2.5 seconds. This provides a pleasing look for those customers that do not want the additional variation given by using the Mspeed channel.*

 *With the Mspeed set between DMX 5-255 all internal effects complete moves at the selected Mspeed time (up to 25 seconds).*

 *Those fixture types that support On Board Programming also support the Internal Effects as part of the On Board programming features. The Internal Effects will operate as an additional programming parameter labeled MACR.*

# **Appendix B: MSpeed Conversion Table**

The following table lists the MSpeed (motor) movement times and their corresponding DMX controller values. If you have a numeric-type controller, use the Value Decimal (dec.) column. If you have a fader-type controller, use the Value Percentage (%) column. If your controller

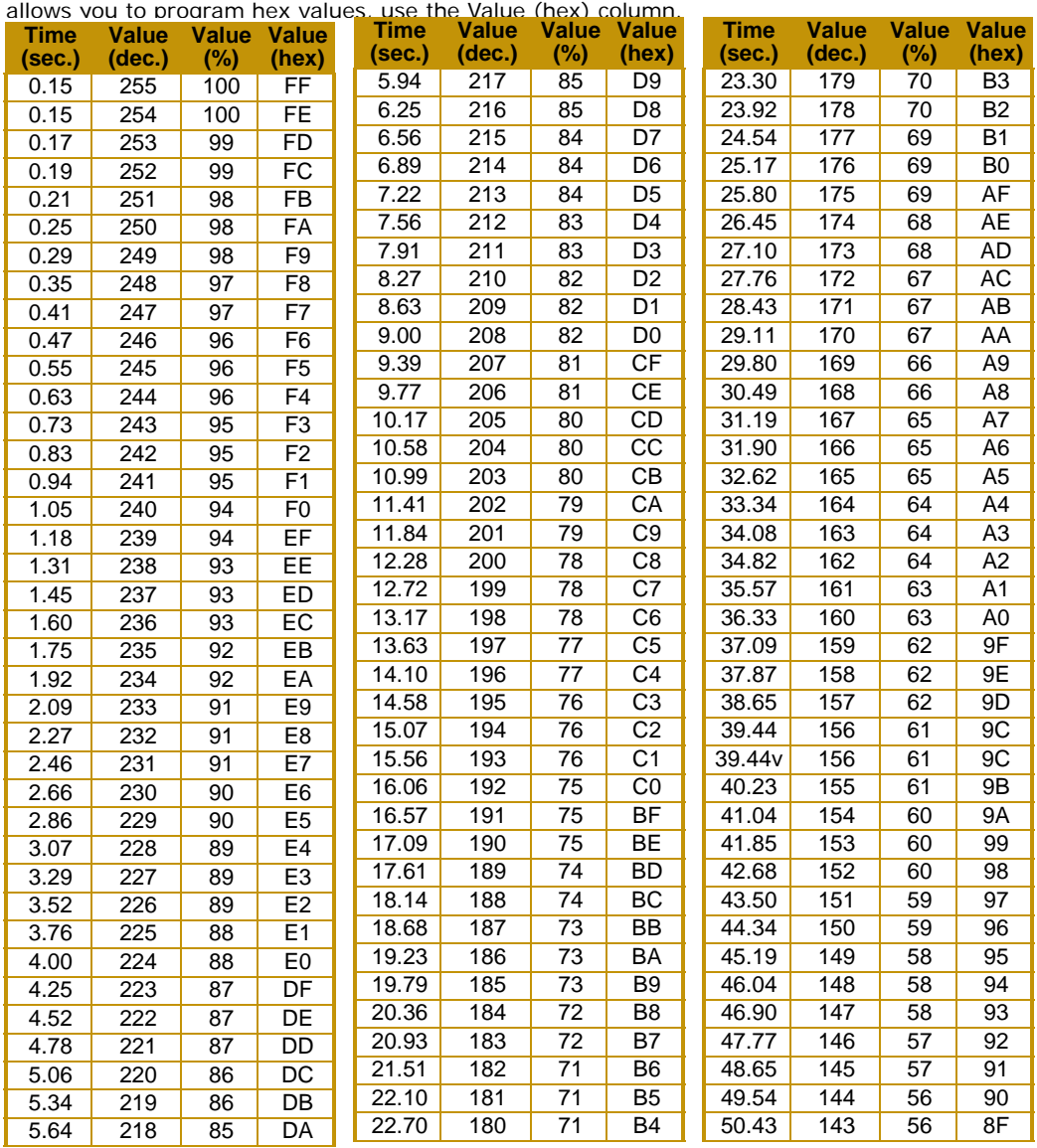

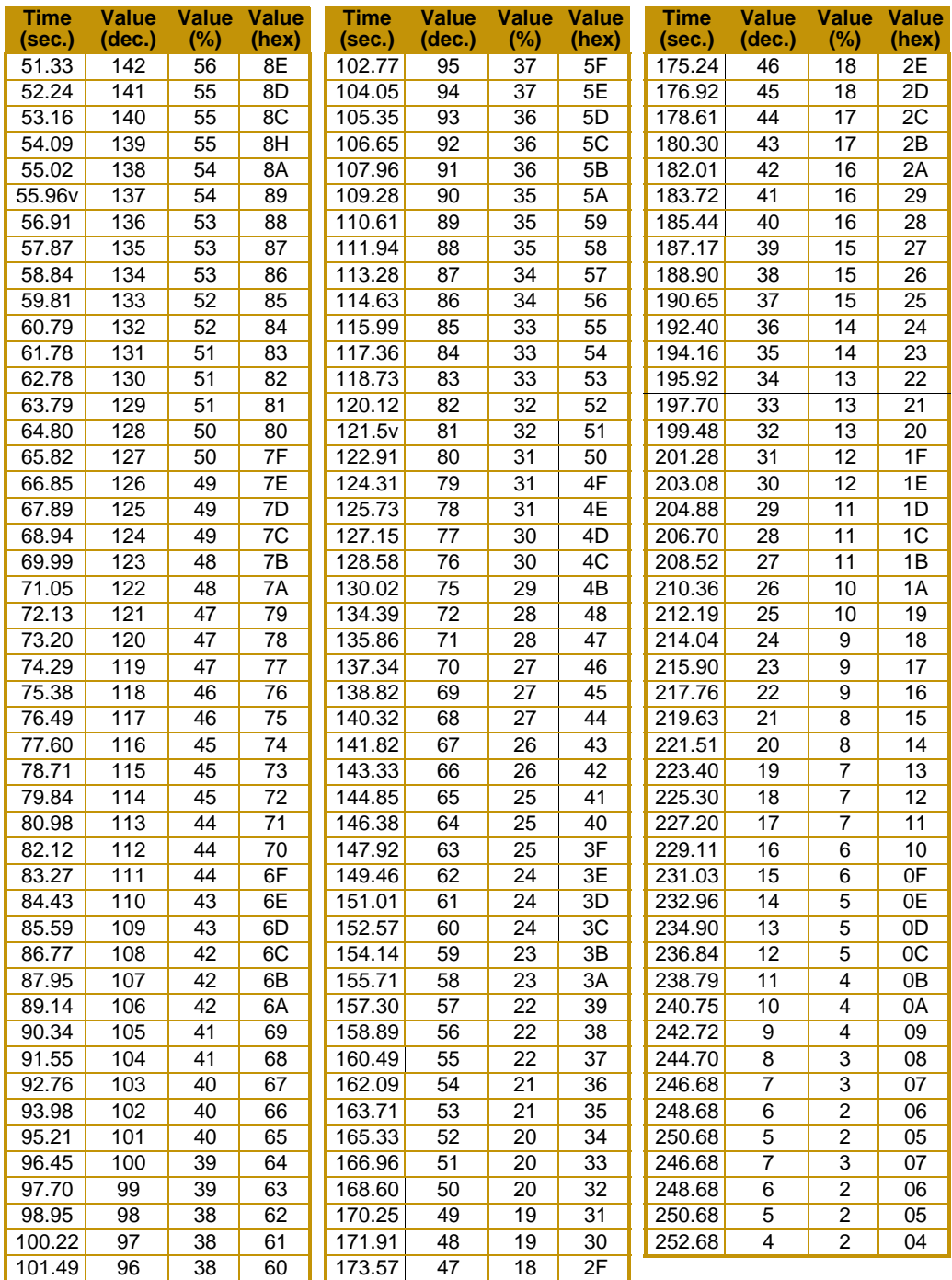

# **Appendix C:**

## **Important Safety Information**

#### **Warning: For Continued Protection Against Fire**

- 1. This equipment is designed for use with specified lamps only. Use of any other type lamp may be hazardous and may void the warranty.
- 2. Do not mount on a flammable surface.
- 3. Maintain minimum distance of 1.0 meter (3.28 feet) from combustible materials.
- 4. Replace fuses only with the specified type and rating.
- 5. Observe minimum distance to lighted objects of 2.0 meter (6.56 feet).
- 6. This equipment for connection to branch circuit having a maximum overload protection of 20 A.

#### **Warning: For Continued Protection Against Electric Shock**

- 1. If this equipment was received without a line cord plug, attach the appropriate line cord plug according to the following code:
- brown–live
- blue–neutral
- green/yellow–earth
- 2. In the United Kingdom, the colours of the cores in the mains lead of this equipment may not correspond with the coloured markings identifying the terminals in your plug, proceed as follows:
- the core which is coloured green and yellow must be connected to the terminal in the plug which is marked with the letter E or by the earth symbol  $\bigcircledast$ , or coloured green or green and yellow.
- the core which is coloured blue must be connected to the terminal which is marked with the letter N or coloured black.
- the core which is coloured brown must be connected to the terminal which is marked with the letter L or coloured red.
- 3. Class I equipment. This equipment must be earthed.
- 4. Equipment suitable for dry locations only. Do not expose this equipment to rain or moisture.
- 5. Disconnect power before re-lamping or servicing.
- 6. Refer servicing to qualified personnel; no user serviceable parts inside.

#### **Warning: For Continued Protection Against Exposure To Excessive Ultraviolet (UV) Radiation**

- 1. Change shields, and lenses if they have become visibly damaged to such an extent that their effectiveness is impaired, for example by cracks or deep scratches.
- 2. Never look directly at the lamp while lamp is on.

#### **Warning: For Continued Protection Against Injury To Persons**

- 1. Use secondary safety cable when mounting this fixture.
- 2. Caution: Hot lamp may be an explosion hazard. Do not open for 5 minutes after switching off. Wear eye and hand protection when re-lamping.
- 3. Equipment surfaces may reach temperatures up to 160° C (320° F). Allow 5 minutes for cooling before handling.
- 4. Change the lamp if it becomes damaged or thermally deformed.

### **Appendice C: Importantes Informations Sur La Sécurité**

#### **Mise En Garde: Pour Une Protection Permanente Contre Les Incendies**

- 1. Cet appareil est conçu pour l'usage avec les lampes spécifiées seulement. Son utilisation avec tout autre type de lampe peut être dangereuse et annuler la garantie.
- 2. Ne pas monter les lampes sur une surface inflammable.
- 3. Maintenir à une distance minimum de 1.0 mètre de matières inflammables.
- 4. Ne remplacer les fusibles qu'avec des modèles et valeurs assignées recommandés.
- 5. Respecter une distance minimum de 2.0 mètre par rapport aux objets éclairés.
- 6. Cet appareil de connection au circuit comporte une protection contre les surcharges de 20 A.

#### **Mise En Garde: Pour Une Protection Permanente Contre Les Chocs Électriques**

- 1. Si cet équipement est livré sans prise de cable, veuillez connecter la prise de cable correcte selon le code suivant:
- marron phase
- bleu neutre
- vert/jaune terre
- 2. Débrancher le courant avant de changer les lampes ou d'effectuer des réparations.
- 3. Cet équipement doit être uniquement utilisé dans des endroits secs. Ne pas l'exposer à la pluie ou l'humidité.
- 4. À l'intérieur de l'équipement il n'y a pas de pièces remplaçables par l' utilisateur. Confiez l'entretien à un personnel qualifié.
- 5. Equipement de Classe I. Cet équipement doit être mis à la terre.

#### **Mise En Garde: Pour Une Protection Permanente Contre Des Expositions Excessives Aux Rayons Ultra Violets (UV)**

- 1. Changer les blindages ou les écrans s'ils sont visiblement endommagés au point que leur efficacité aient été altérée, par exemple par des fissures ou de profondes égratignures.
- 2. Ne jamais regarder directement la lampe quand celle ci est allumée.

#### **Mise En Garde: Pour Une Protection Permanente Contre Les Blessures Corporelles**

- 1. Lors de l'assemblage, utiliser un câble de sécurité secondaire.
- 2. AVERTISSEMENT: Les lampes chaudes comportent un risque d'explosion. Après l'avoir éteinte, attendre 5 minutes avant de la dégager. Lors du remplacement de la lampe, une protection des yeux et des mains est requise.
- 3. Les surfaces de l'appareil peuvent atteindre des températures de 160 C. Laisser refroidir pendant 5 minutes avant la manipulation.
- 4. Changer la lampe si elle est endommagée ou thermiquement déformée.

### **Anhang C: Wichtige Hinweise Für Ihre Sicherheit**

#### **Warnung: Zum Schutz Vor Brandgefahr**

- 1. Diese Ausrüstungen sind für Gebrauch mit angegebenen Lampen nur entworfen. Der Gebrauch irgend eines anderen Lampentyps könnte Sie gefährden und Ihre Garantie außer Kraft setzen.
- 2. Das Gerät nie auf einer feuergefährlichen Fläche montieren.
- 3. Stets einen Mindestabstand von 1 Meter zu brennbaren Materialien einhalten.
- 4. Zum Ersatz nur Sicherungen verwenden, die dem vorgeschriebenen Typ und Nennwert entsprechen.
- 5. Einen Mindestabstand von 2 Meter zu den angestrahlten Objekten einhalten.
- 6. Dieses Gerät darf nur an eine Zweigleitung mit einem Überlastungsschutz von höchstens 20 A angeschlossen werden.

#### **Warnung: Zum Schutz Gegen Gefährliche Körperströme**

- 1. Wenn dieses Gerät ohne einen Netzkabelstecker erhalten wurde, ist der entsprechende Netzkabelstecker entsprechend dem folgenden Code anzubringen:
- Braun Unter Spannung stehend
- Blau Neutral
- Grün/Gelb Erde
- 2. Vor dem Austauschen von Lampen oder vor Wartungsarbeiten stets den Netzstecker ziehen.
- 3. Diese Geräte sind nur zum Einbau in trockenen Lagen bestimmt und müssen vor Regen und Feuchtigkeit geschützt werden.
- 4. Servicearbeiten sollten nur von Fachpersonal ausgeführt werden. Das Gerät enthält keine wartungsbedürftigen Teile.
- 5. Dieses Gerät gehört zur Klasse I. Dieses Gerät muß geerdet werden.

#### **Warnung: Zum Schutz Gegen Übermässige Ultraviolett (UV)-Bestrahlung**

- 1. Die Schutzabdeckungen, Linsen und der UV-Schutz müssen ausgewechselt werden, wenn sie sichtlich dermaßen beschädigt sind, daß sie ihre Wirksamkeit einbüßen, z.B. infolge von Rissen oder tiefen Kratzern.
- 2. Nie direkt in die eingeschaltete Lampe schauen.

#### **Warnung: Zum Schutz Vor Verletzungen**

- 1. Verwenden Sie bei der Installation des Beleuchtungskörpers ein zusätzliches Sicherheitskabel.
- 2. VORSICHT: Bei einer heiße Lampe besteht Explosionsgefahr. Nach dem Abschalten der Netzspannung sollten Sie etwa 5 Minuten warten, bevor Sie das Lampengehäuse öffnen. Schützen Sie beim Auswechseln der Lampen Ihre Hände und tragen Sie eine Schutzbrille.
- 3. Die Oberflächen des Gerätes können Temperaturen bis zu 160 C erreichen. Vor dem Anfassen stets 5 Minuten lang abkühlen lassen.
- 4. Falls die Lampe beschädigt oder durch Wärmeeinwirkung verformt ist, muß sie ausgewechselt werden.

### **Apéndice C: Información Importante De Seguridad**

#### **Advertencia: Para Protección Continua Contra Incendios**

- 1. Este equipo se diseña para el uso con lámparas especificadas sólo. El uso de cualquier otro tipo de lámpara puedá resultar peligroso, y puedá anular la garantía.
- 2. No monte el equipo sobre una superficie inflamable.
- 3. Mantenga una distancia mínima de materiales combustibles de 1,0 metro.
- 4. Cambie los fusibles únicamente por otros que sean del tipo y la clasificación especificadas.
- 5. Guarda una distancia mínima a objetos iluminados de 2,0 metro.
- 6. Este equipo debe conectarse a un circuito que tenga una protección máxima contra las sobrecargas de 20 A.

#### **Advertencia: Para La Protección Continua Contra Electrocuciones**

- 1. Si se recibió este equipo sin el enchufe de alimentacion, monte usted el enchufe correcto según el clave siguente:
- moreno vivo
- azul neutral
- verde/amarillo tierra
- 2. Desconecte el suministro de energía antes de recambiar lámparas o prestar servicio de reparación.
- 3. Questa apparecchiatura e' da usarsi in ambienti secchi. Non e' da essere esposta ne alla pioggia ne all' umidita'.
- 4. Derive el servicio de reparación de este equipo al personal calificado. El interior no contiene repuestos que puedan ser reparados por el usuario.
- 5. Equipo de Clase I. Este equipo debe conectarse a la tierra.

#### **Advertencia: Para Protección Continua Contra La Exposición A Radiación Ultravioleta (UV) Excesiva**

- 1. Cambie el blindaje, los lentes si nota una avería visible, a tal grado que su eficacia se vea comprometida. Por ejemplo, en el caso de grietas o rayaduras profundas.
- 2. Jamás mire directamente a la lámpara en tanto ésta esté encendida.

#### **Advertencia: Para Protección Continua Contra Lesiones Corporales**

- 1. Al montare questa apparechiatura, usare un secondo cavo di sicurezza.
- 2. Precaución: Una lámpara caliente puede constituir un peligro de explosión. No la abra por 5 minutos luego de haberla apagado. Lleve puestos, un protector ocular, y guantes al recambiar lámparas.
- 3. Las superficies del equipo pueden alcanzar temperaturas máximas de 160 grados centígrados. Deje que se enfríen por 5 minutos antes de tocarlas.
- 4. Cambie la lámpara si ésta se avería o deforma por acción térmica.

### **Appendice C: Importanti Informazioni Di Sicurezza**

#### **Avvertenza: Per Prevenire Incendi**

- 1. Quest'apparecchiatura è disegnata per l'uso con le lampade specificate soltanto. L'uso di qualunque altra lampada di tipo può essere pericoloso e può nullo la garanzia.
- 2. Da non montare sopra una superficie infiammabile.
- 3. Mantenere l' apparecchio a un minimo di 1.0 metri (3.28 piedi) di distanza dai materiali combustibili.
- 4. Rimpiazare i fusibili usando soltanto quelli del tipo e della taratura adatta.
- 5. Mantenere una distanza minima di 2.0 metri (6.56 piedi) dagli oggetti accesi.
- 6. Questa apparecchiatura e' da collegarsi ad un circuito con una protezzione da sovraccarico massima di 20 amperes.

#### **Avvertenza: Per Prevenire Le Scosse Elettriche**

- 1. Se questa apparecchiatura è stata consegnata senza una spina del cavo di alimentazione, collegare la spina appropriata del cavo di alimentazione in base ai seguenti codici:
- marrone sotto tensione
- blu neutro
- verde/giallo terra
- 2. Disinnestare la corrente prima di cambiare la lampadina o prima di eseguire qualsiasi riparazione.
- 3. Este equipo se adecua a lugares secos solamente. no lo exponga a la lluvia o humedad.
- 4. Per qualsiasi riparazione rivolgersi al personale specializzato. L' utente non deve riparare nessuna parte dentro l' unita'.
- 5. Aparecchio di Classe I. Questa apparecchiatura deve essere messa a terra.

#### **Avvertenza: Per Proteggersi Contro Le Radiazioni Dei Raggi Ultravioletti**

Non usare questa apparecchiatura se il sistema di chiusura della lampadina non e' completo o se gli scudetti, le lenti, si sono visibilmente danneggiati di maniera tale che la loro efficacia sia stata ridotta --- ad esempio, se vi sono visibili spaccature o graffi profondi. Mai guardare direttamente verso la lampadina quando sia accesa.

#### **Avvertenza: Per Non Ferire Ad Altre Persone**

- 1. Use cable secundario de seguridad al montar este aparato.
- 2. Avvertenza: La lampadina calda potrebbe esplodere. Spegnerla per 5 minuti prima di aprirla. Usare protezzioni per le mani e per gli occhi prima di cambiare la lampadina.
- 3. Le superfici della apparecchiatura possono arrivare a temperature di 160 gradi centrigradi (194 gradi f). Aspettare 5 minuti prima di maneggiare.
- 4. Cambiare la lampadina se si danneggia o se si e' deformata dovuto alle alte temperature.

### **Vigtig Sikkerhedsinformation**

Advarsel: Beskyttelse mod elektrisk chock.

VIGTIGT!

LEDEREN MED GUL/GROEN ISOLATION MAA KUN TILSLUTTES KLEMME MAERKET

ELLER $\perp$ .

# **Appendix D:**

# **Menu Map**

The Studio Command fixture's onboard menu system allows you to:

- Assign a DMX start channel
- Access fixture options such as, homing the fixture, viewing fixture status, crossloading software, and performing self tests
- Preset (PRST) programming options that allow you to create, store, and play scenes from the fixture's on-board memory.

For a more detailed description, see individual menu options listed in *[Chapter 3: The Menu](#page-30-0)  System* [on page 21](#page-30-0).

### *Note: All Studio Command models use the same menu system. Yellow highlighted areas in the menu map table indicate options that have a different result or are not functional for Studio Command H fixtures.*

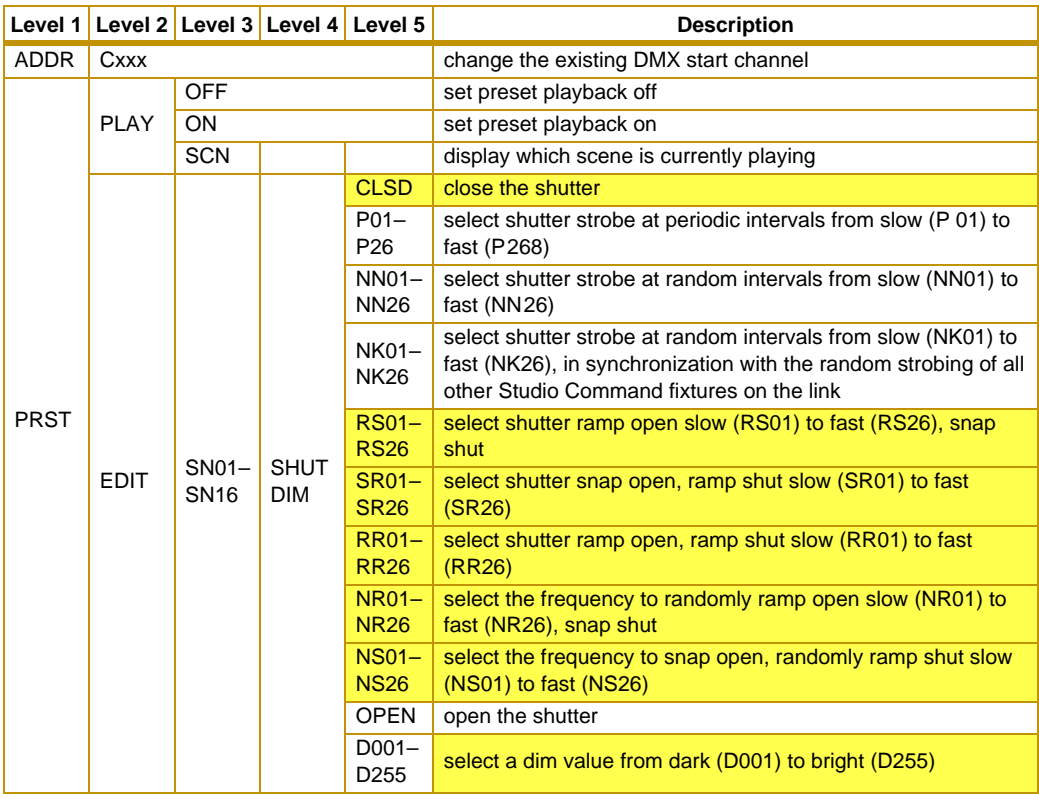

### **Studio Command Menu Map\***

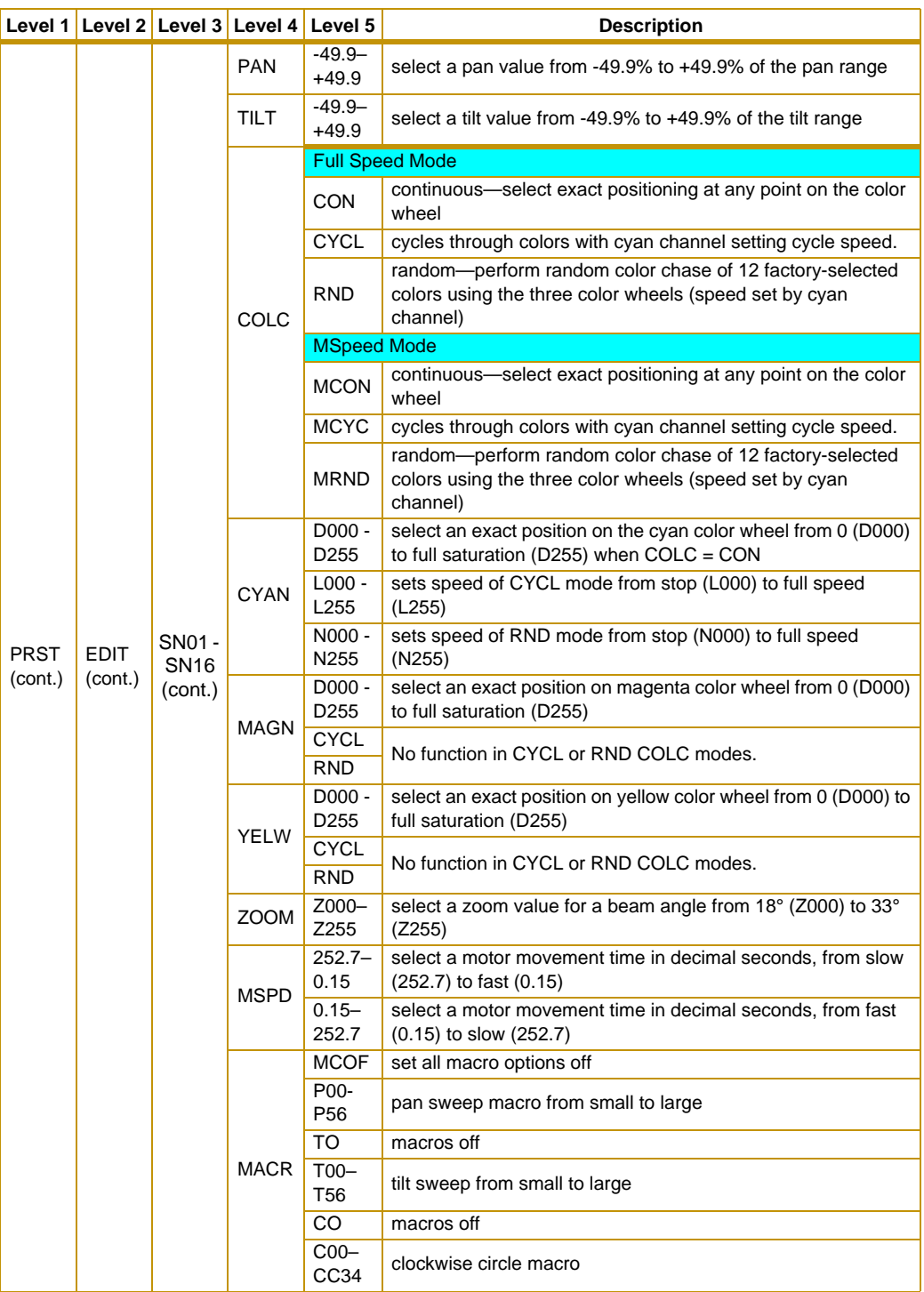

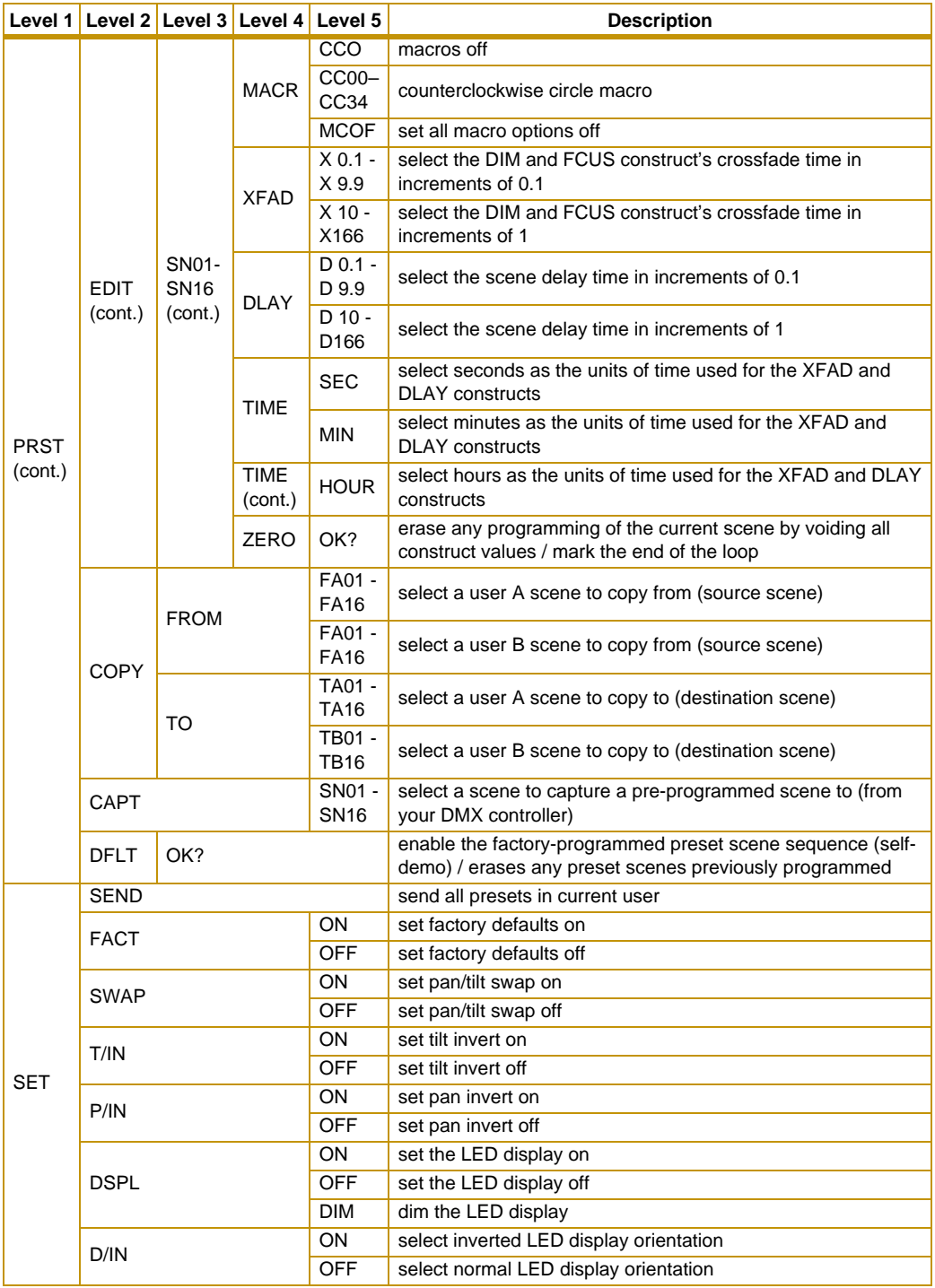

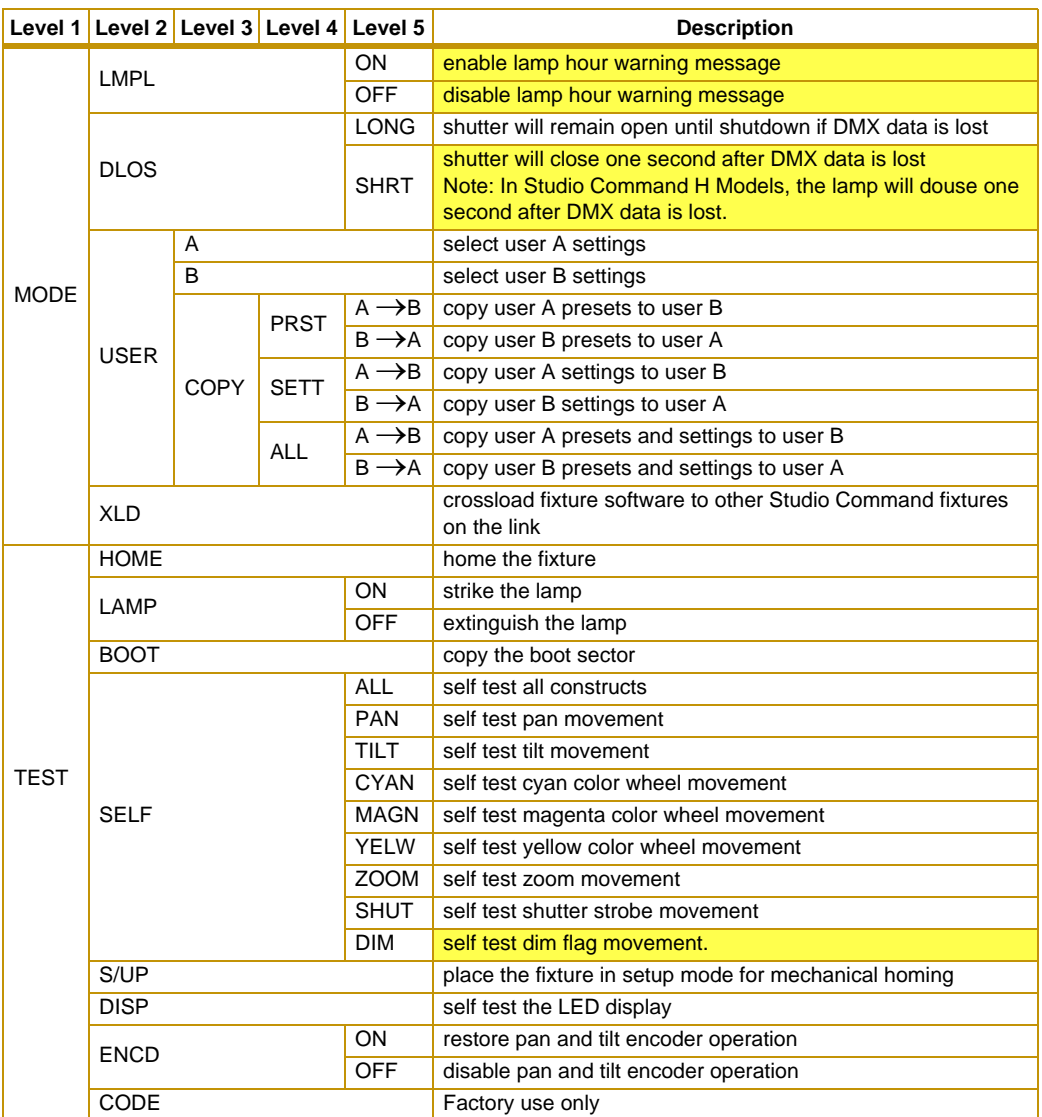

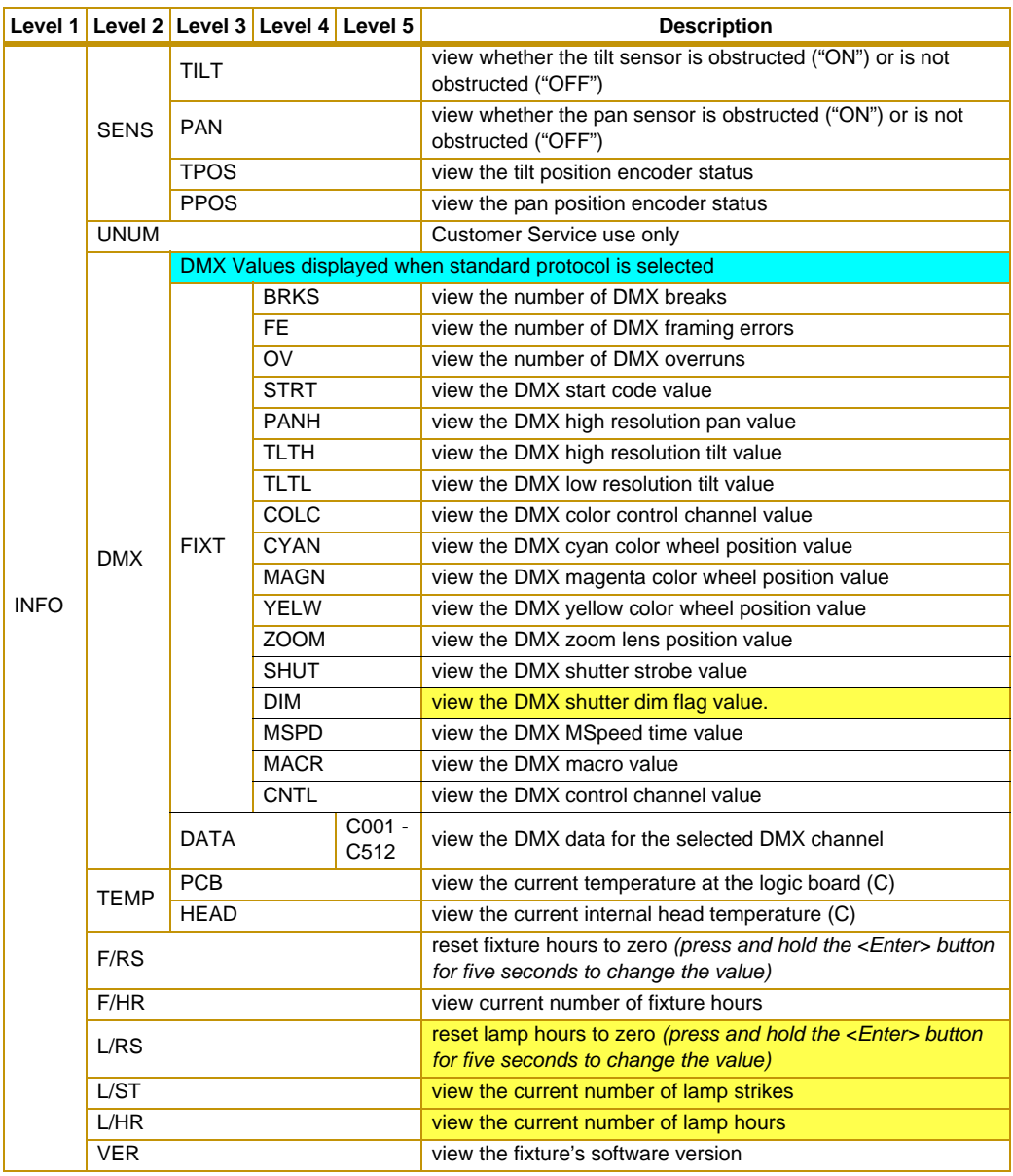